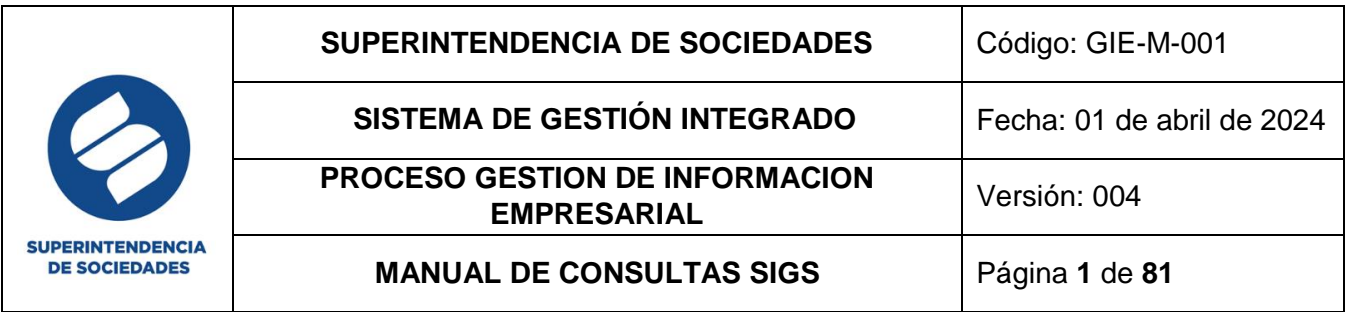

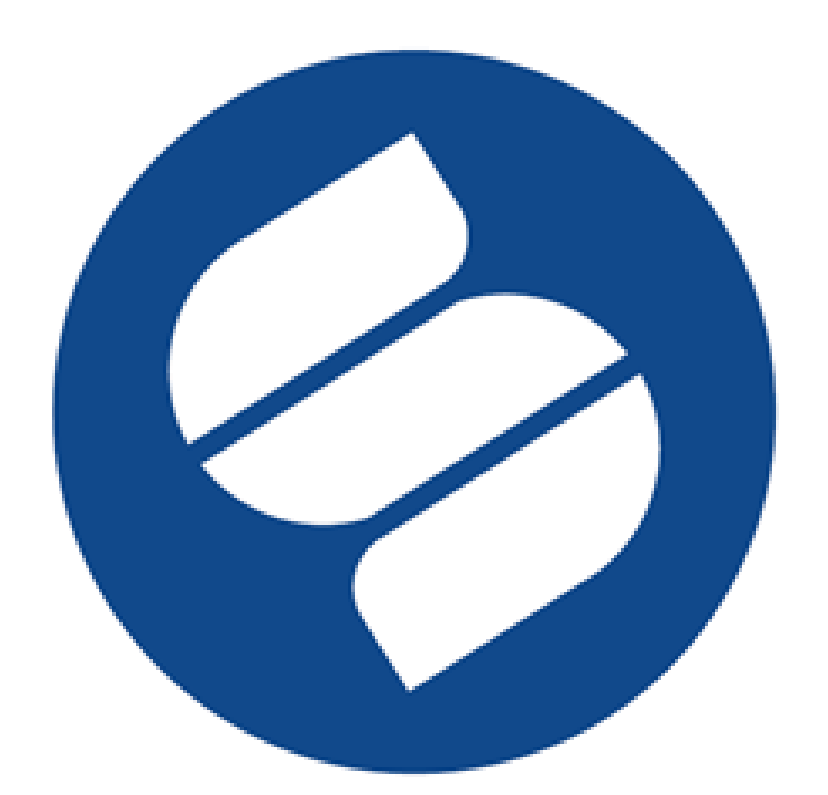

# **SUPERINTENDENCIA DE SOCIEDADES**

**MANUAL DE CONSULTAS DEL SISTEMA DE INFORMACIÓN GENERAL DE SOCIEDADES "SIGS"**

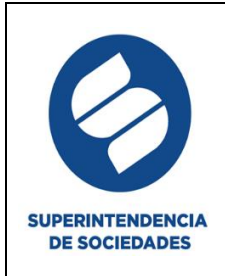

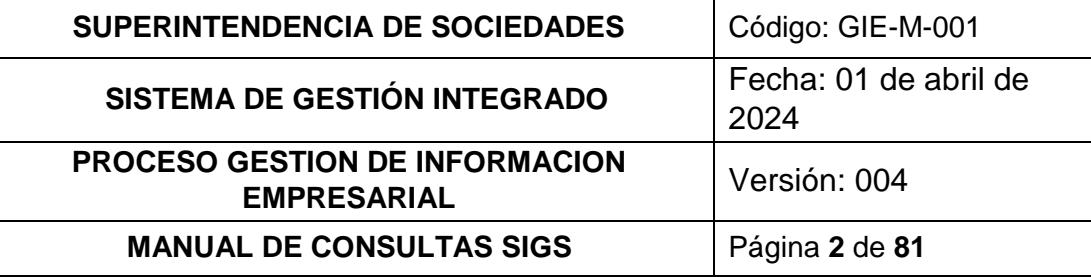

#### Tabla de contenido

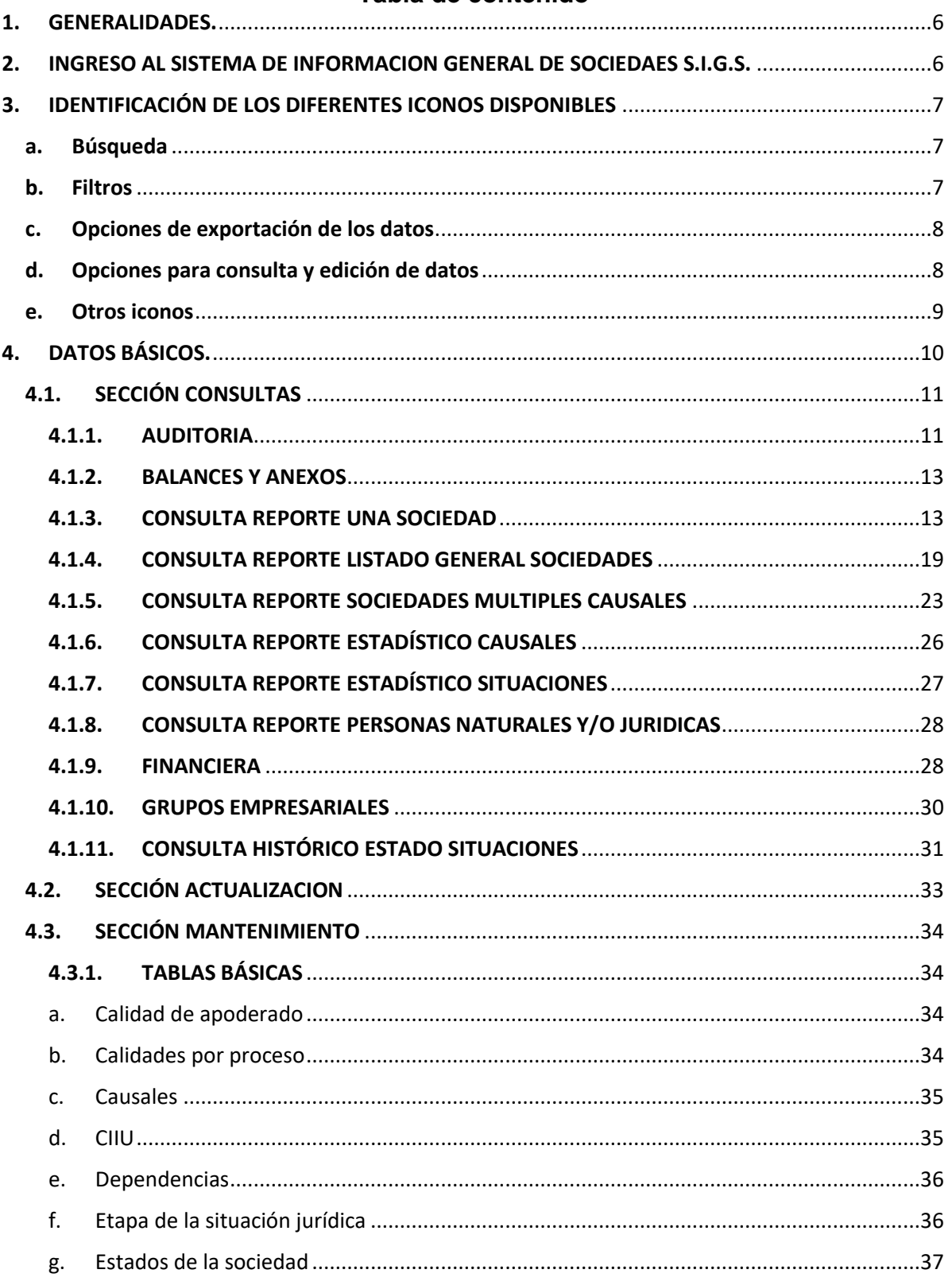

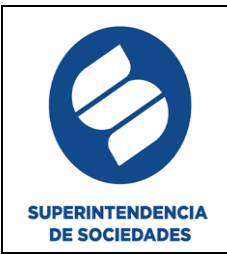

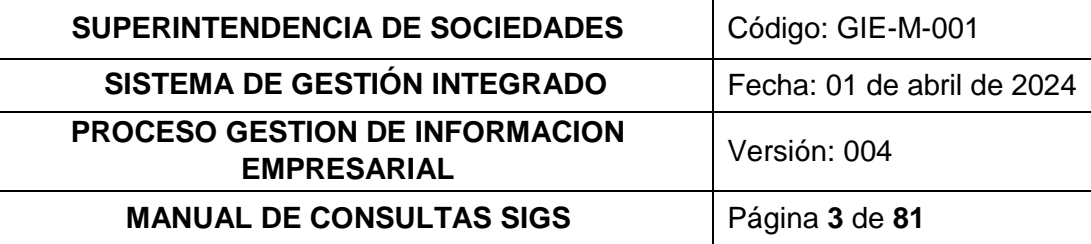

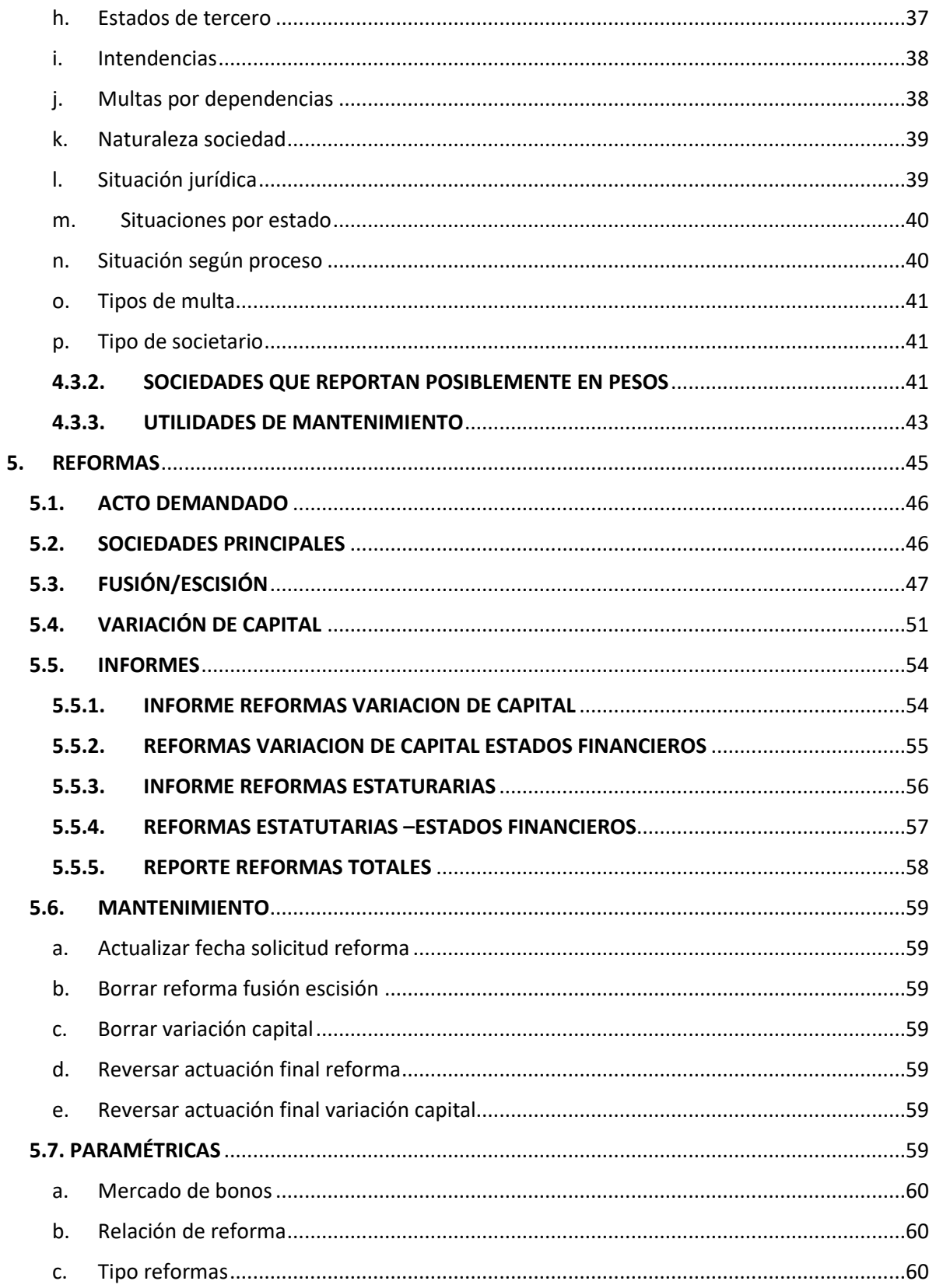

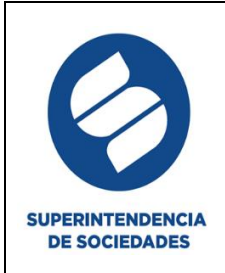

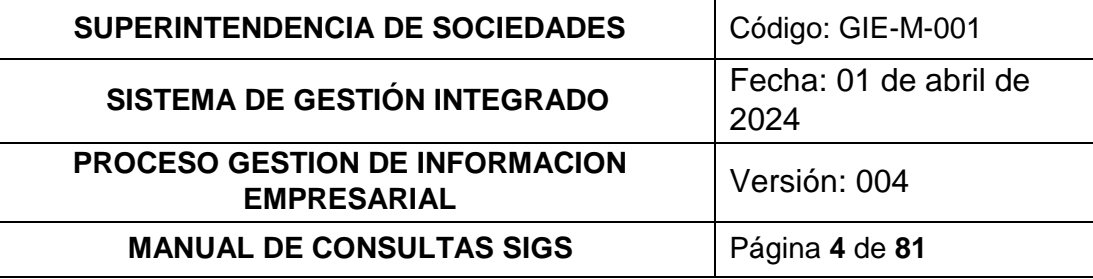

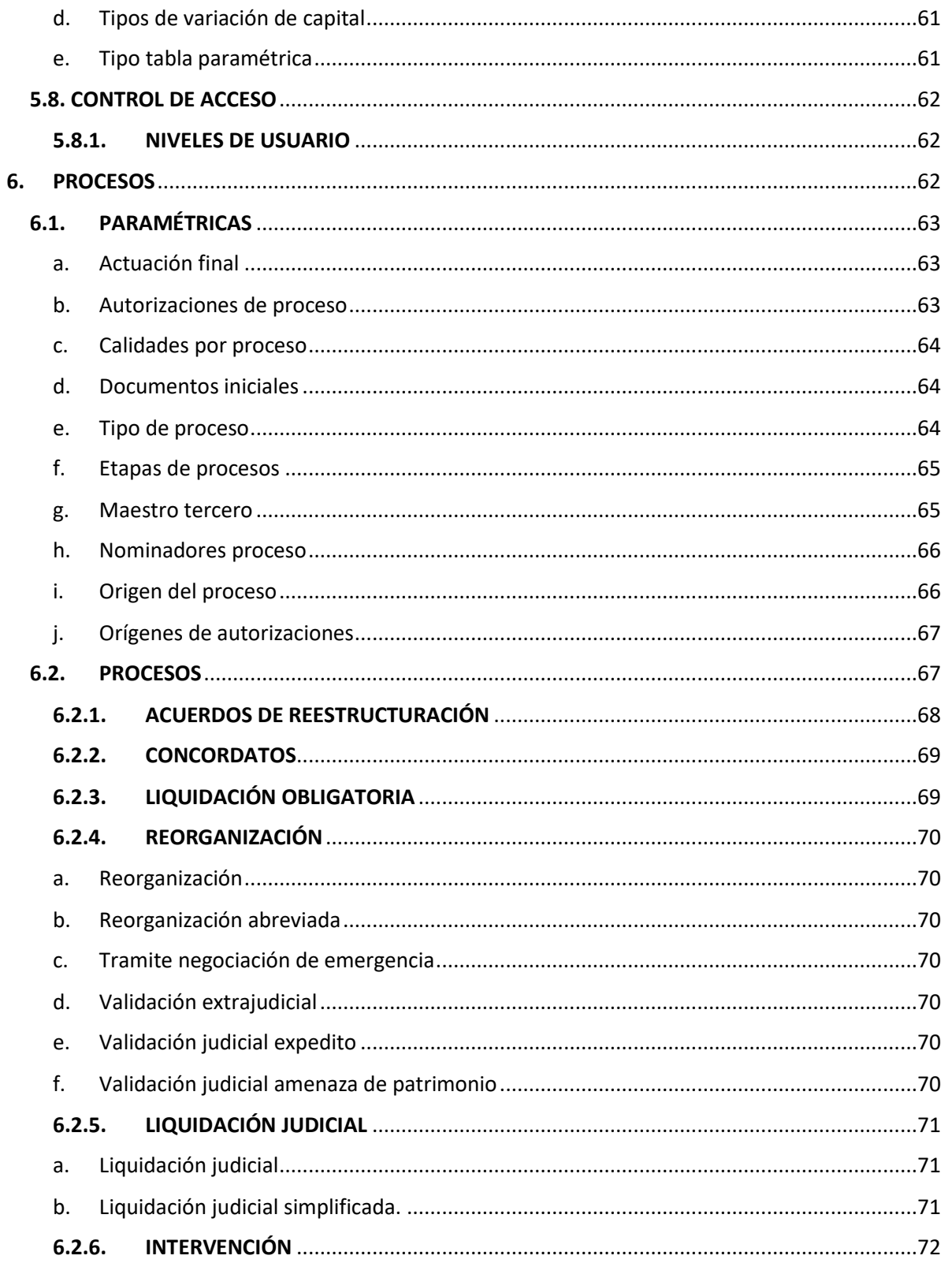

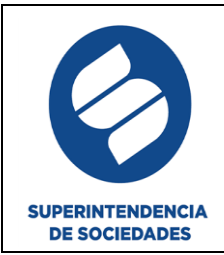

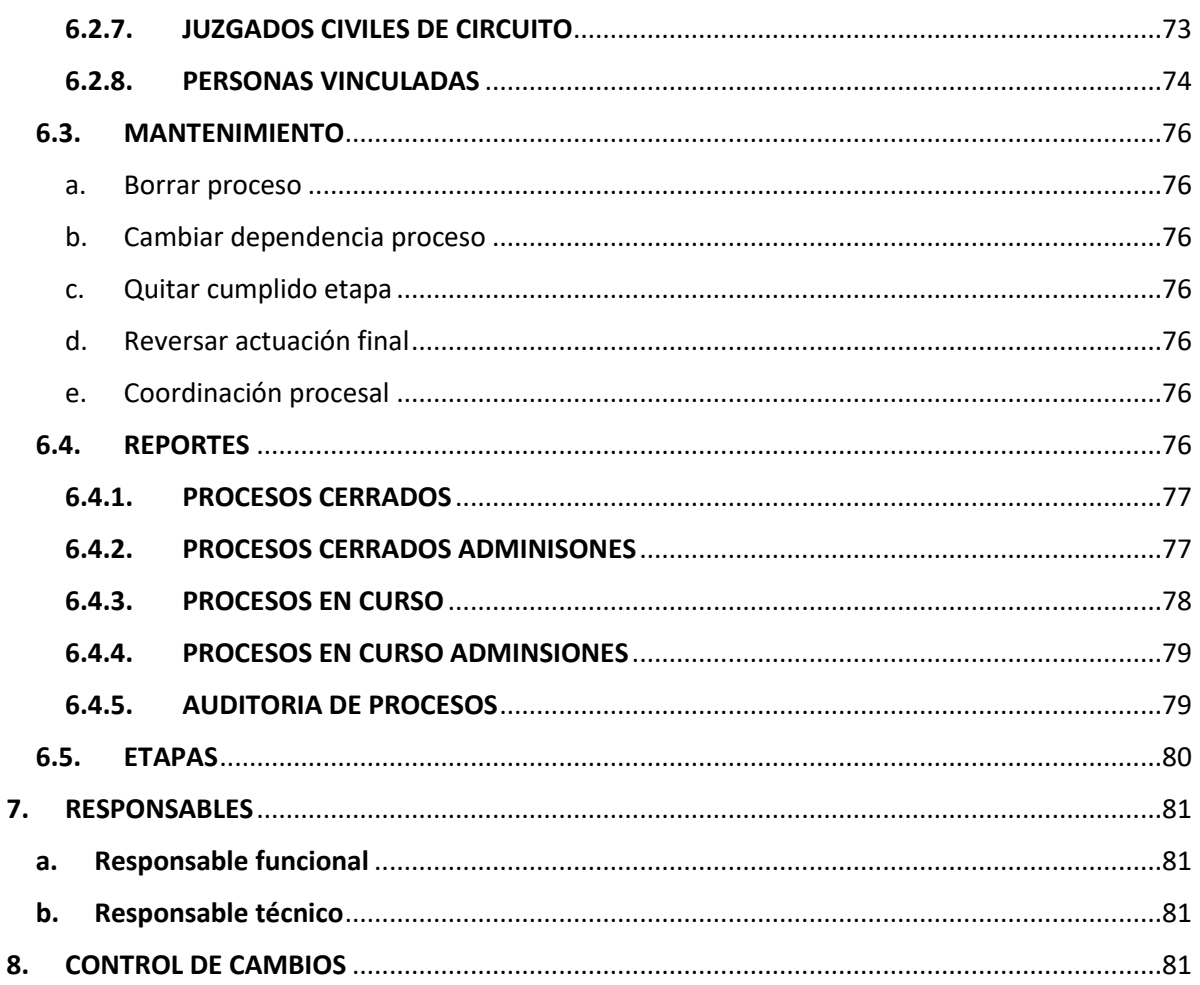

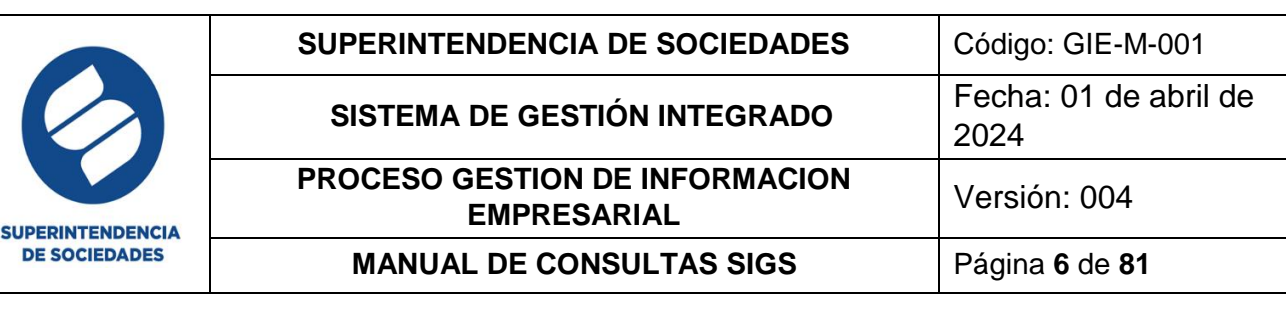

## <span id="page-5-0"></span>**1. GENERALIDADES.**

El Sistema de Información General de Sociedades "SIGS", es el aplicativo institucional de registro y consulta de información de las sociedades supervisadas por la Superintendencia de Sociedades.

Es importante que realice la consulta de este manual electrónicamente, por favor no lo imprima para cumplir con el compromiso y responsabilidad con el medio ambiente.

Este manual está orientado al usuario administrador y usuario funcional en el manejo y gestión del aplicativo SIGS, también el de brindar soporte en las capacitaciones de inducción sobre funcionamiento del aplicativo.

En el aplicativo se encuentran definidos perfiles para acceder a las diferentes opciones, estos perfiles se asignan mediante solicitud al grupo de Gestión Documental diligenciando el formato 46001 por parte del superior inmediato. Adicionalmente el usuario debe estar registrado en el Directorio Activo.

Por seguridad de la información y de las transacciones que se realicen con su usuario se recuerda no compartir sus credenciales de acceso al sistema y bloquear el equipo al retirarse de este.

#### <span id="page-5-1"></span>**2. INGRESO AL SISTEMA DE INFORMACION GENERAL DE SOCIEDAES S.I.G.S.**

Para acceder al módulo de Seguridad, cada usuario ingresa a la intranet y en la opción Aplicativos selecciona SIGS

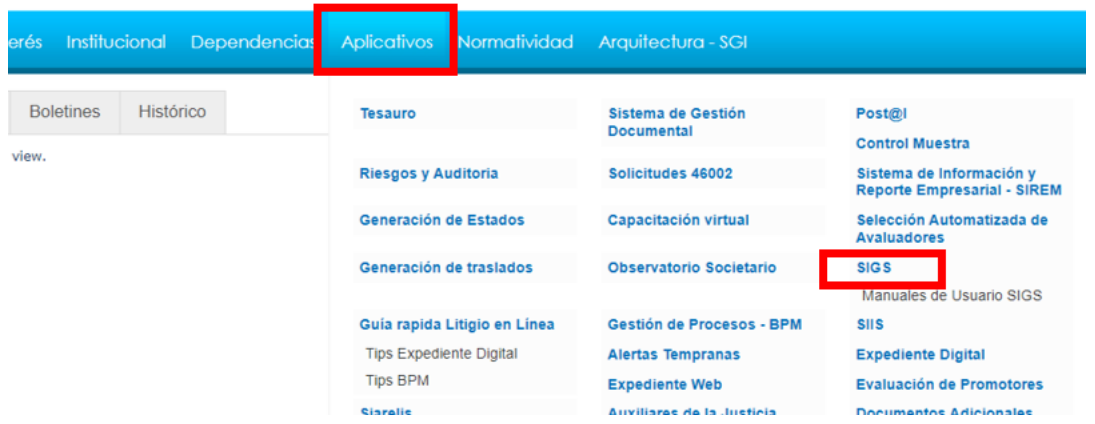

Allí se desplegará la ventana de inicio de sesión en la cual se ingresan los datos de usuario y contraseña con los que usualmente ingresa en la red de la entidad, luego

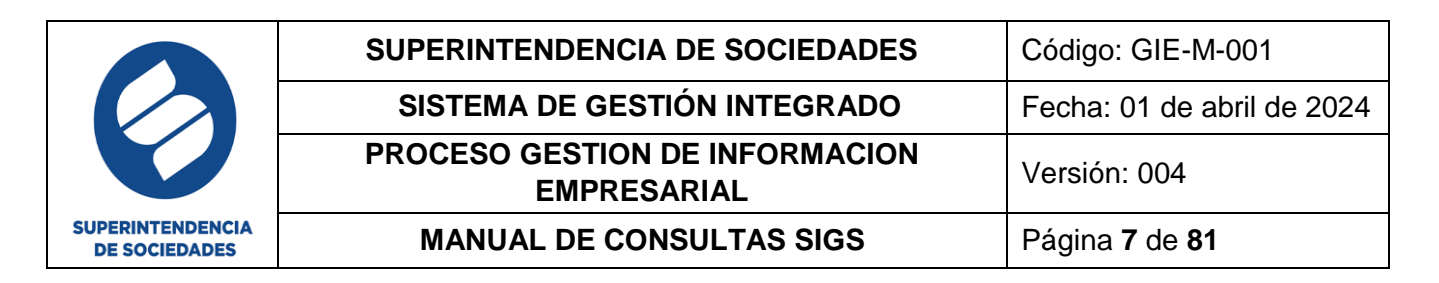

se selecciona el aplicativo al que desea ingresar ya sea Datos básicos, Reformas, Procesos o Seguridad y por último da clic en el botón ingresar.

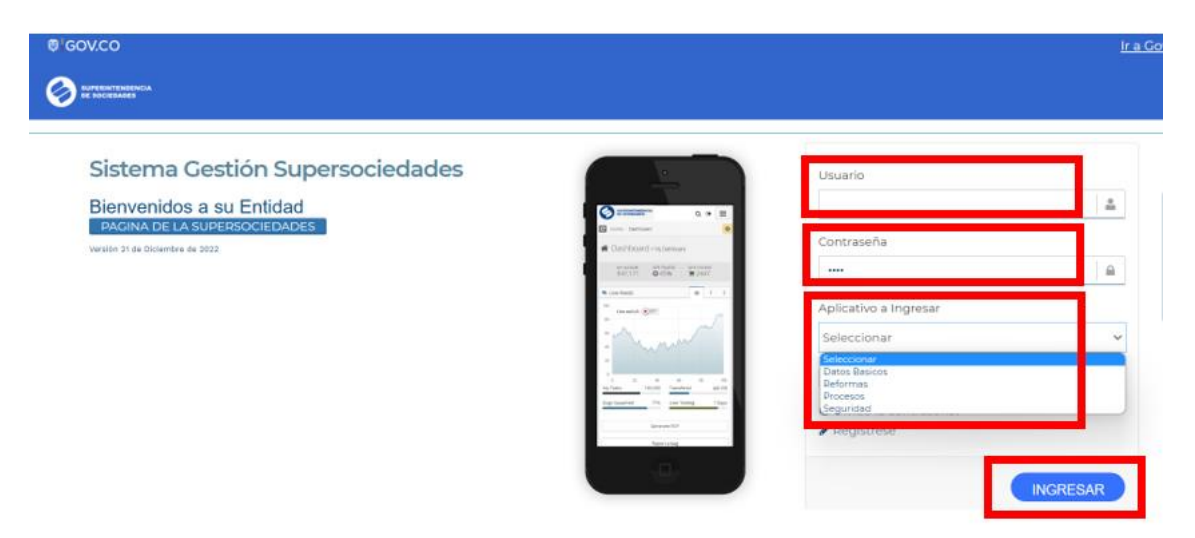

## <span id="page-6-0"></span>**3. IDENTIFICACIÓN DE LOS DIFERENTES ICONOS DISPONIBLES**

#### <span id="page-6-1"></span>**a. Búsqueda**

Panel de búsqueda: despliega los filtros de búsqueda más comunes

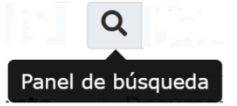

Búsqueda avanzada: es la búsqueda selectiva, se puede realizar a través del icono

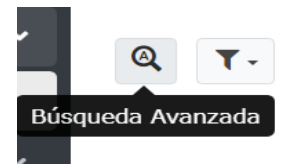

Reiniciar: permite realizar la limpieza del filtro, en resumen, permite visualizar todas las opciones para una nueva búsqueda de la información

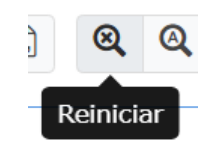

#### <span id="page-6-2"></span>**b. Filtros**

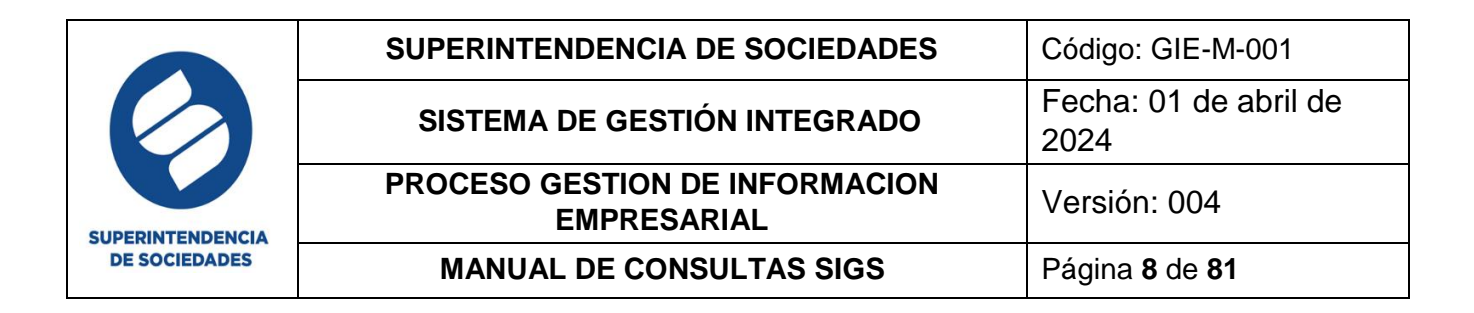

Guardar filtro actual: permite realizar el guardado de la búsqueda para luego volverla a utilizar.

Eliminar filtro: permite realizar la eliminación del filtro o filtros guardados.

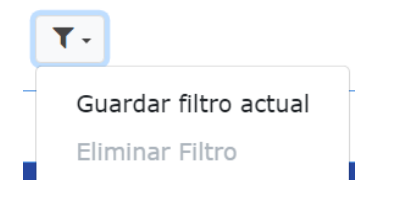

#### <span id="page-7-0"></span>**c. Opciones de exportación de los datos**

Impresora amigable: permite realizar la Impresión directa del documento buscado

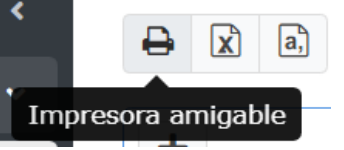

Excel: permite realizar la respectiva exportación del documento a Excel

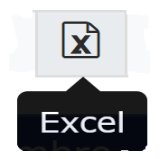

CSV: permite realizar la exportación del documento a un archivo separado por comas

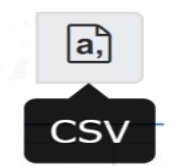

PDF: permite realizar la respectiva exportación del documento a un archivo en formato PDF

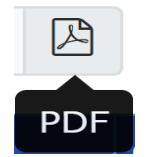

<span id="page-7-1"></span>**d. Opciones para consulta y edición de datos**

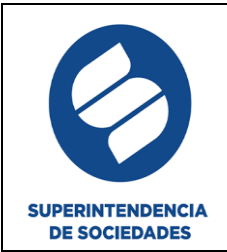

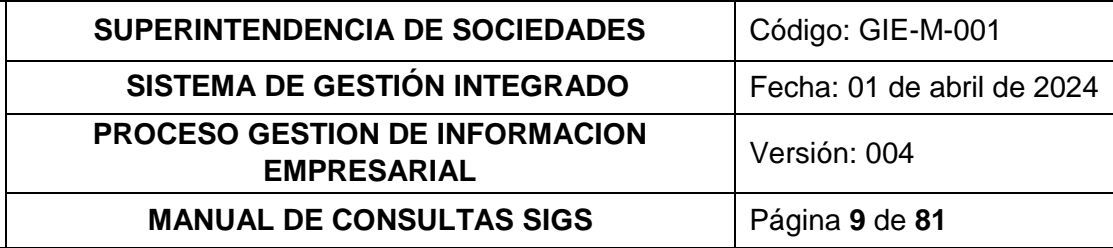

Adicionar: permite adicionar información

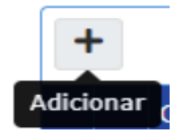

Ver: se identifica con una lupa, esta opción le permite acceder al formulario y ver la información con más detalle

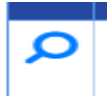

Editar: se identifica con un lápiz, esta opción le permite acceder a la información registrada en un formulario y editar los datos

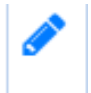

Copiar: se identifica con hojas sobrepuestas, esta opción permite realizar el copiado de la información y usarlo como una plantilla

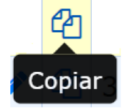

#### <span id="page-8-0"></span>**e. Otros iconos**

Maestro/detalle: despliega opciones adicionales de consulta

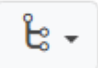

Para una mejor visualización de la información en las búsquedas se utilizan tablas paginadas donde se muestra la información de las búsquedas realizadas, en la interfaz se puede seleccionar cuantos registros desea ver de: 10, 20, 50, 100, 500, 1000, como se observa en la siguiente imagen:

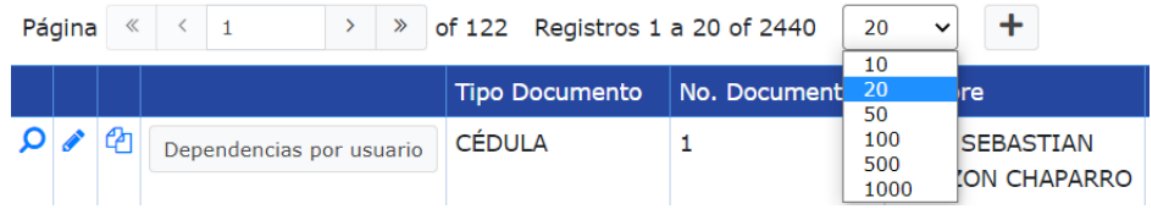

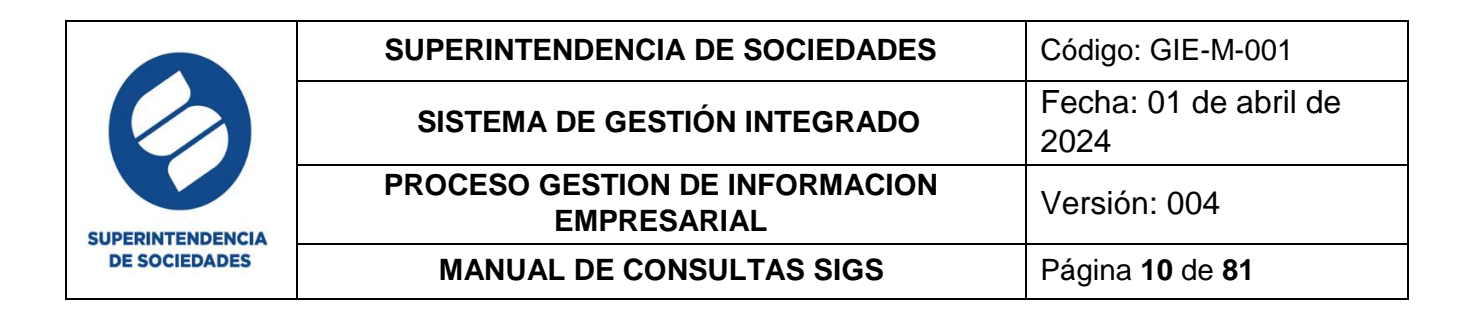

Botón buscar y cancelar: en cada una de las secciones luego de la respectiva selección de filtro que desee realizar puede dar clic en el botón "Buscar" o search el cual lo visualizará remarcado en azul o el botón cancelar

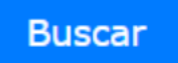

## <span id="page-9-0"></span>**4. DATOS BÁSICOS.**

El módulo de datos básicos es el eje central de la aplicación, en este módulo se ingresa la información de las personas naturales y/o entidades jurídicas que se van a utilizar en las diferentes plataformas de la Superintendencia de Sociedades, para poder realizar procesos de inspección, vigilancia y control por parte de la entidad es necesario que se ingrese esta información.

Una vez inicie sesión y de acuerdo con los permisos otorgados a su usuario, se visualiza el menú en la parte izquierda que para el caso de **"Datos Básicos"** se despliegan las opciones:

- a. Consultas
- b. Actualización
- c. Mantenimiento

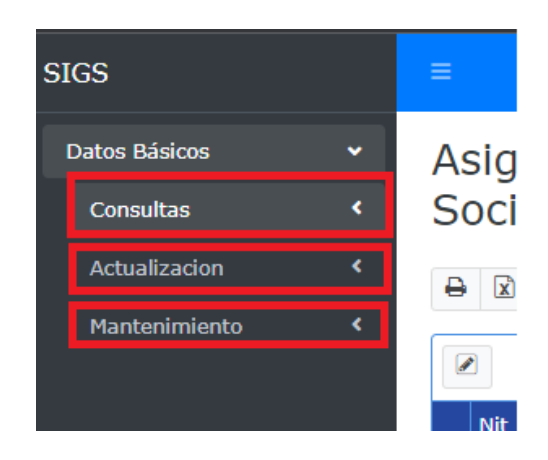

La pantalla se divide en 3 secciones, la sección de la izquierda (el menú), la sección de la derecha (panel de trabajo) y luego de realizar las búsquedas es posible visualizar la sección de arriba (barra de tareas), tal y como se visualiza a continuación:

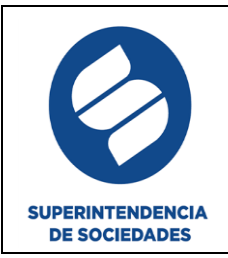

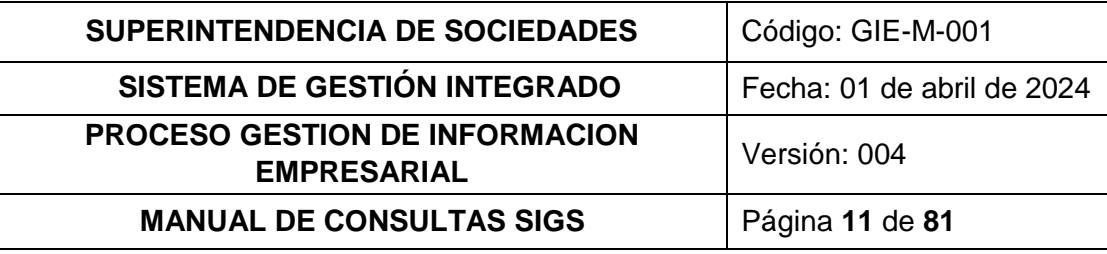

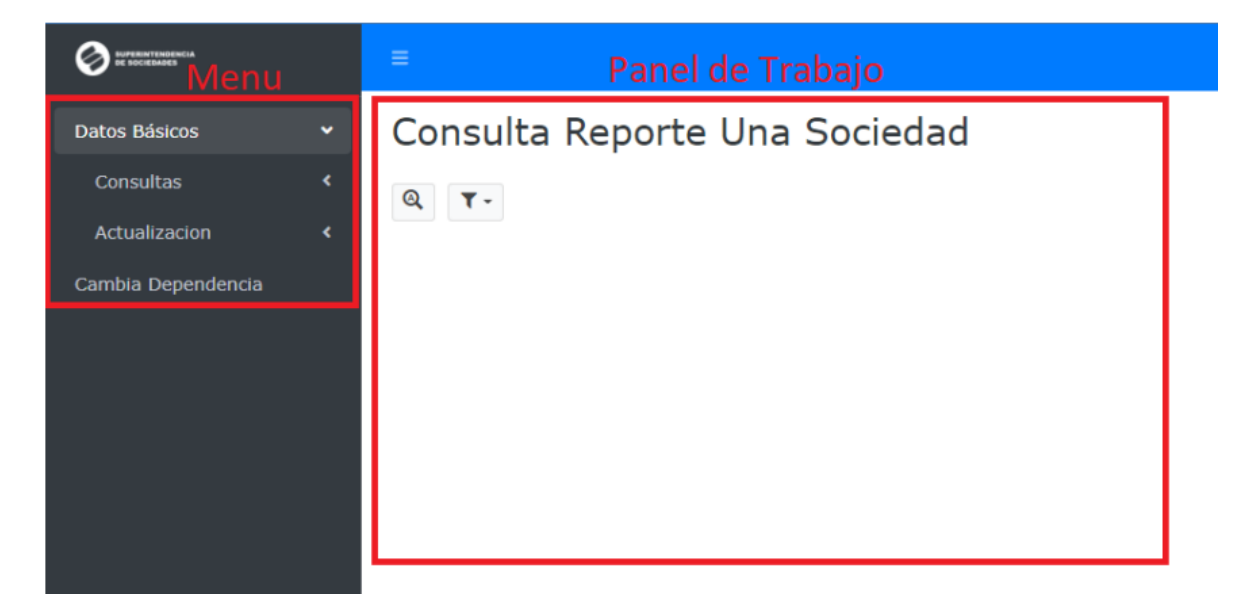

En la barra de tareas se encuentran los iconos que permiten realizar las diversas actividades descritas en el numeral 3 del presente manual

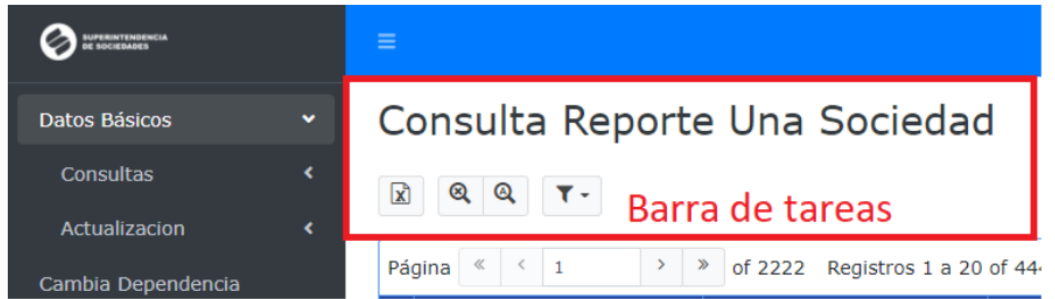

## <span id="page-10-0"></span>**4.1.SECCIÓN CONSULTAS**

Como su nombre lo indica es la sección donde se pueden realizar diferentes consultas de las entidades jurídicas o personas naturales ingresadas en el sistema para su respectiva visualización por parte del interesado.

#### **4.1.1. AUDITORIA**

<span id="page-10-1"></span>Los usuarios del S.I.G.S. pueden consultar por medio de esta opción todos los cambios realizados sobre las bases de datos de cualquier sociedad, con detalles como fecha hora, funcionario, tipo de cambio y la sociedad sobre la cual se realiza la modificación. (En caso contrario solicitar los permisos al Grupo de Gestión Documental).

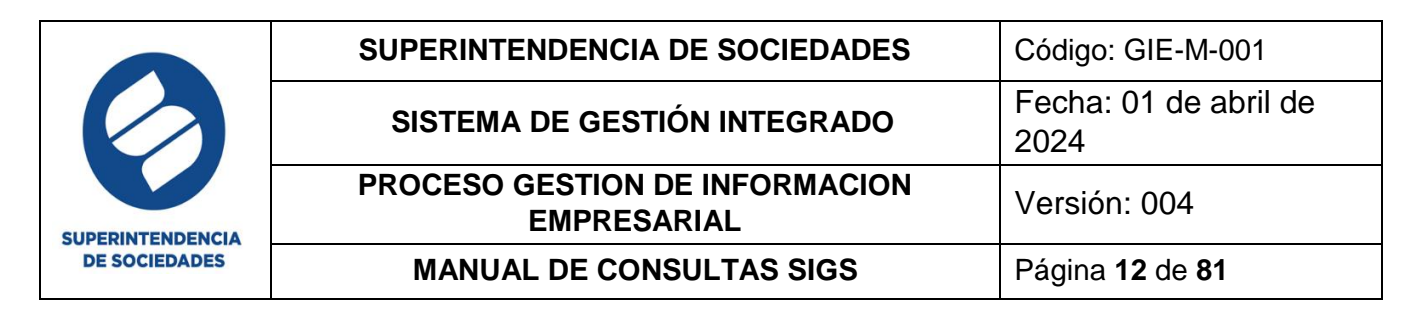

Permite realizar la búsqueda a través de la selección de alguno de los 10 filtros, y de esta manera se logra llevar una traza de quien ha trabajado sobre un módulo.

La búsqueda selectiva se puede realizar en el icono de búsqueda avanzada

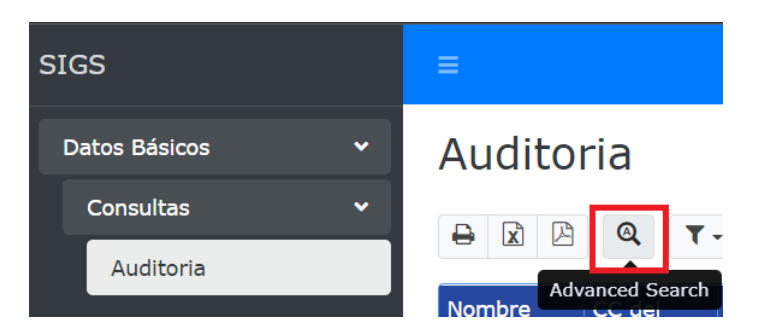

Y los 10 filtros están definidos como:

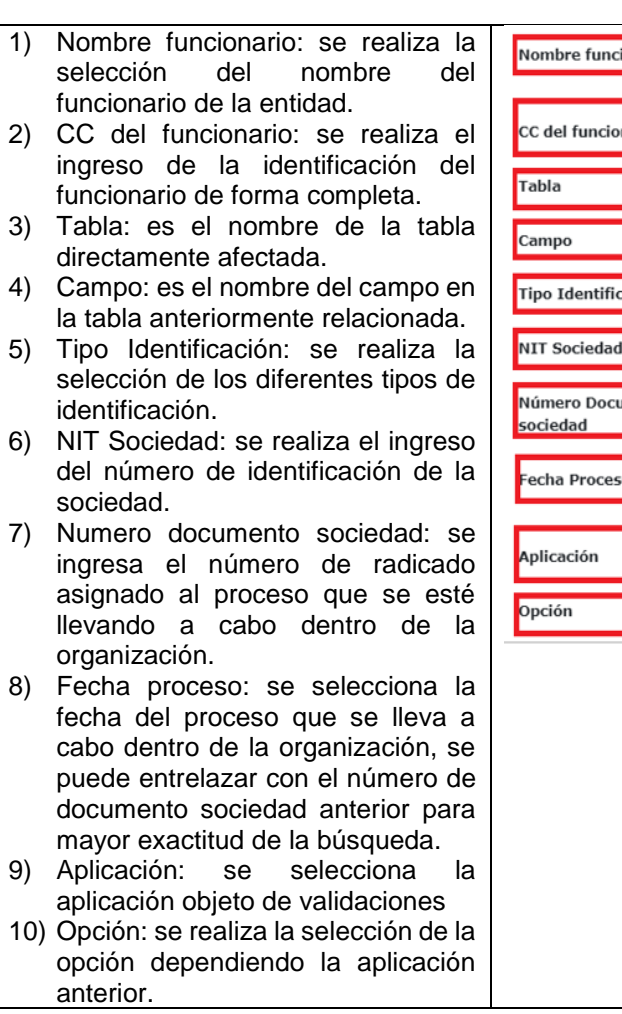

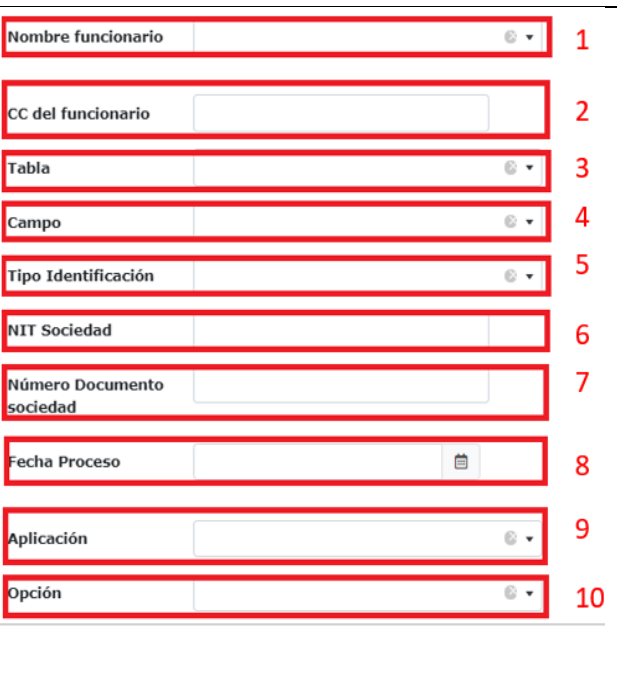

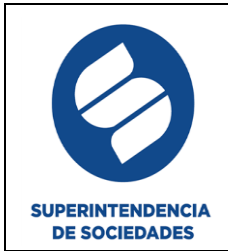

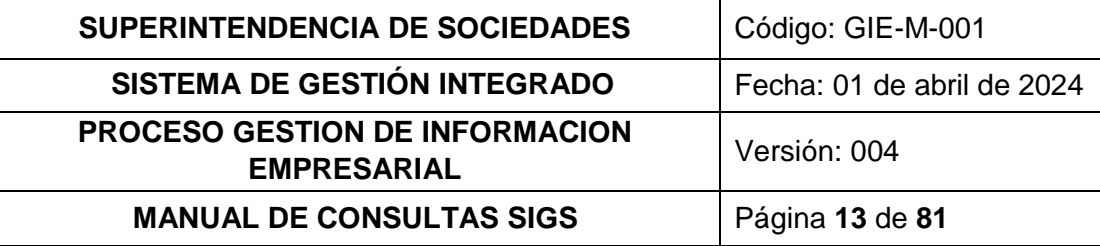

#### <span id="page-12-0"></span>**4.1.2. BALANCES Y ANEXOS**

Este módulo redirecciona a los aplicativos SIRFIN y Storm, seleccionado inicialmente la opción Datos Básicos, posteriormente en la lista desplegable seleccione consultas, allí se despliega una nueva lista en donde la opción a escoger se llama balances y anexos, en esta última da clic en el aplicativo que desea usar.

#### SIRFIN:

Al dar clic en esta opción activa el programa de SIRFIN.

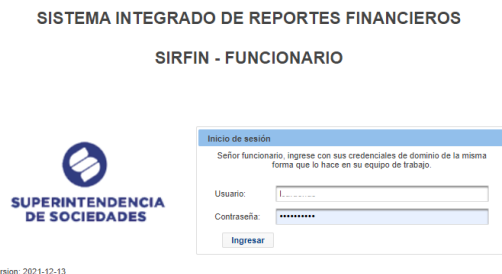

STORM: al dar clic en esta opción activa el programa de STORM

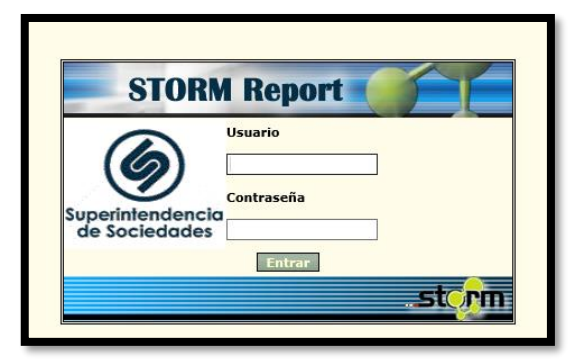

#### <span id="page-12-1"></span>**4.1.3. CONSULTA REPORTE UNA SOCIEDAD**

Este reporte tiene como finalidad mostrar toda la información activa que tiene la sociedad de la cual se está realizando la consulta, de la misma manera que la sección de Auditoria también cuenta con la búsqueda selectiva

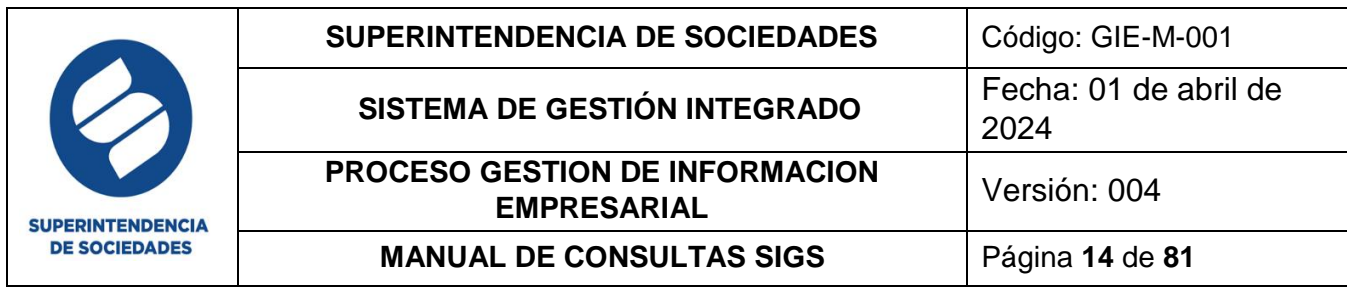

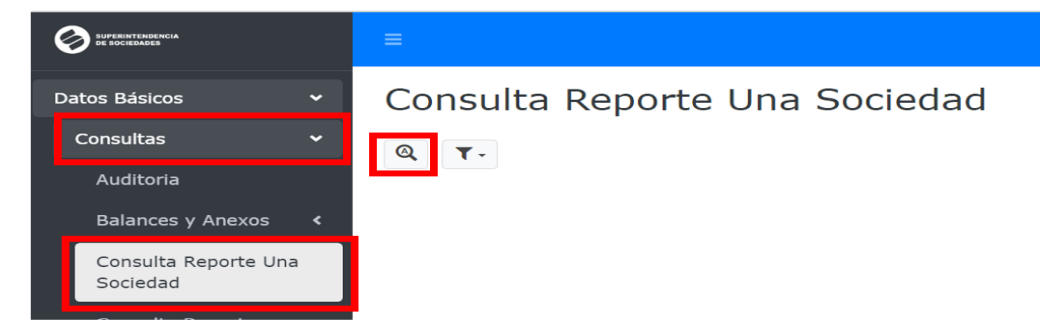

Al realizar el ingreso a la búsqueda selectiva encuentra los filtros que la componen:Consulta Reporte Una Sociedad Buscar

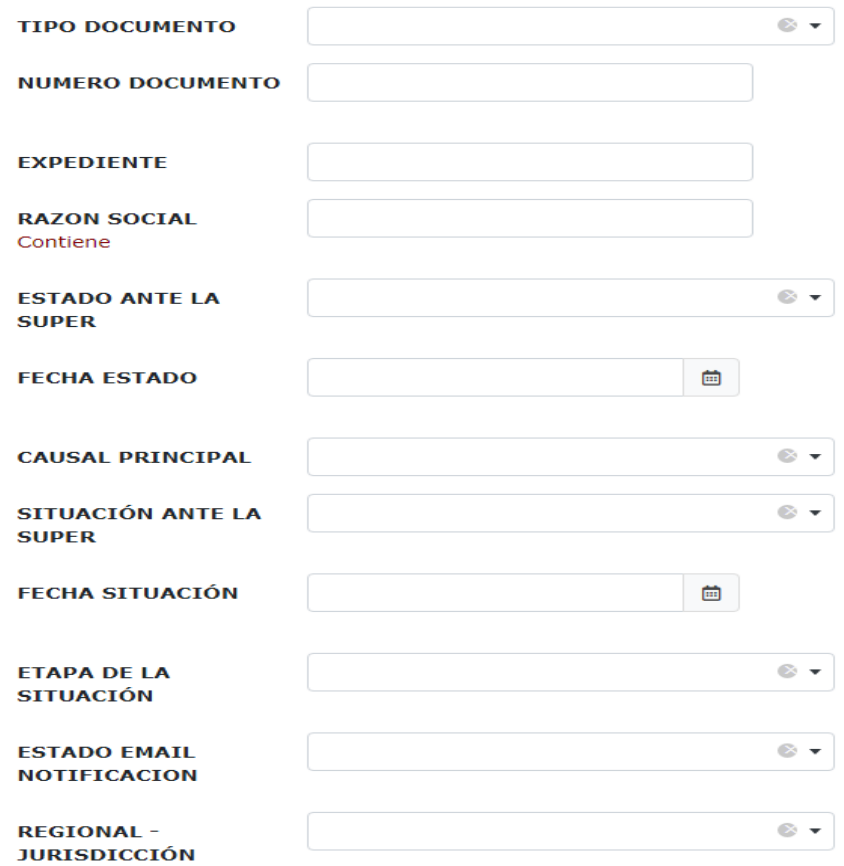

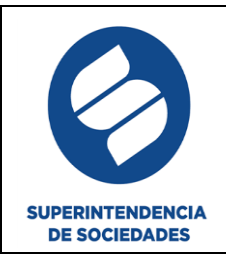

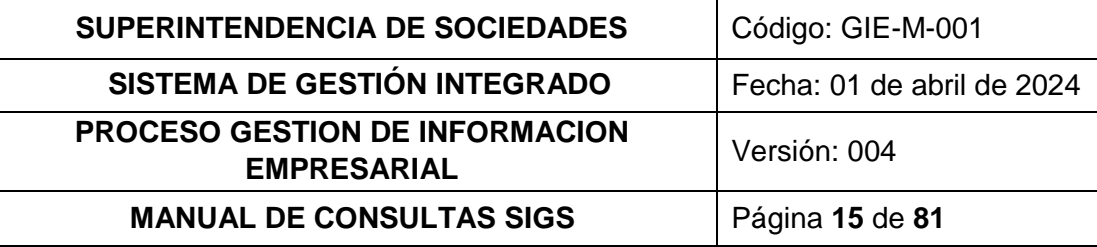

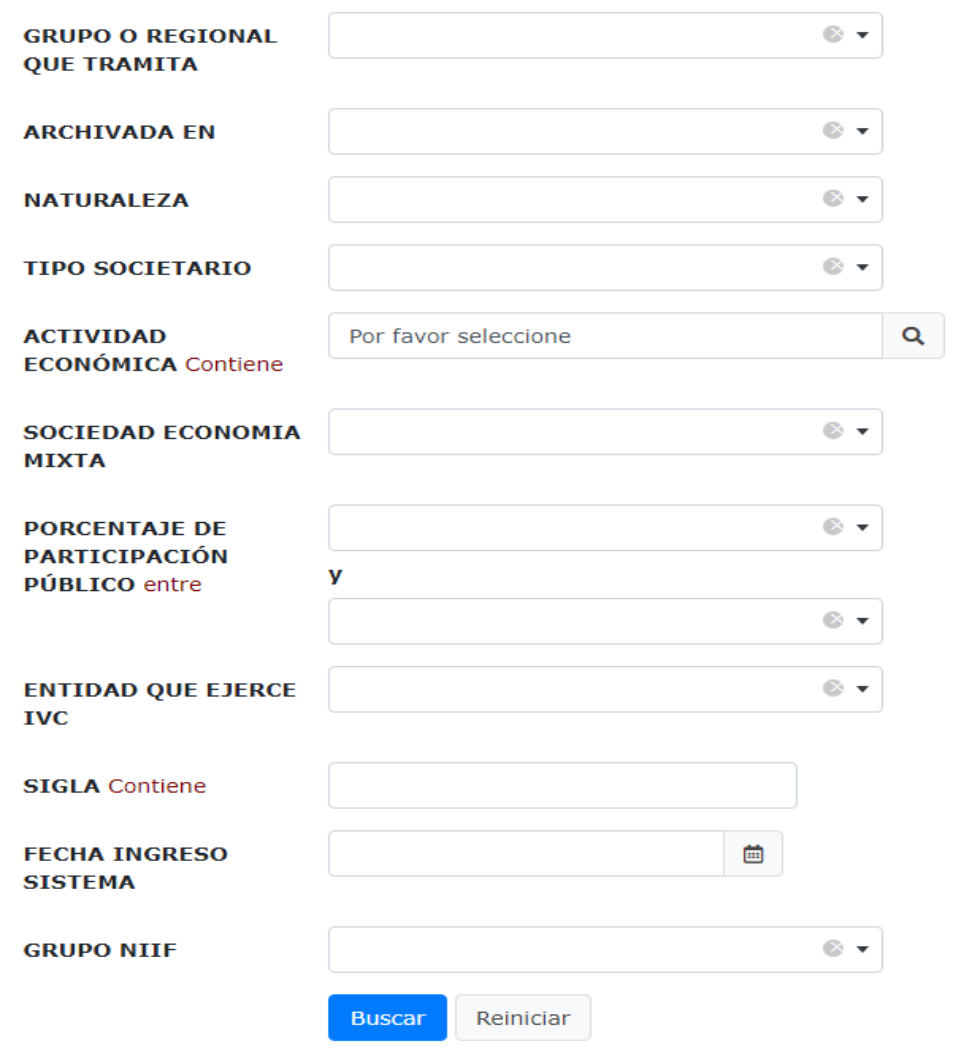

Al igual que los demás submódulos después de la respectiva búsqueda, es posible descargar el reporte en formato Excel, eliminar o reiniciar el filtro de búsqueda, generar una nueva búsqueda, guardar o eliminar el filtro de búsqueda.

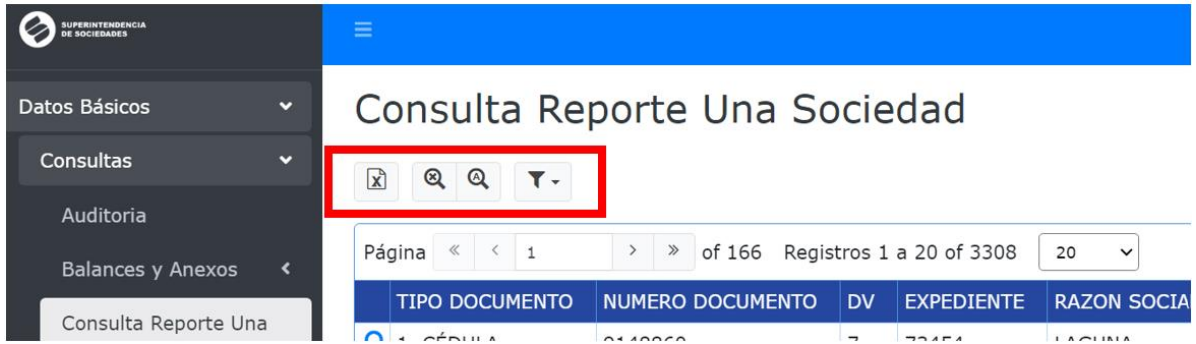

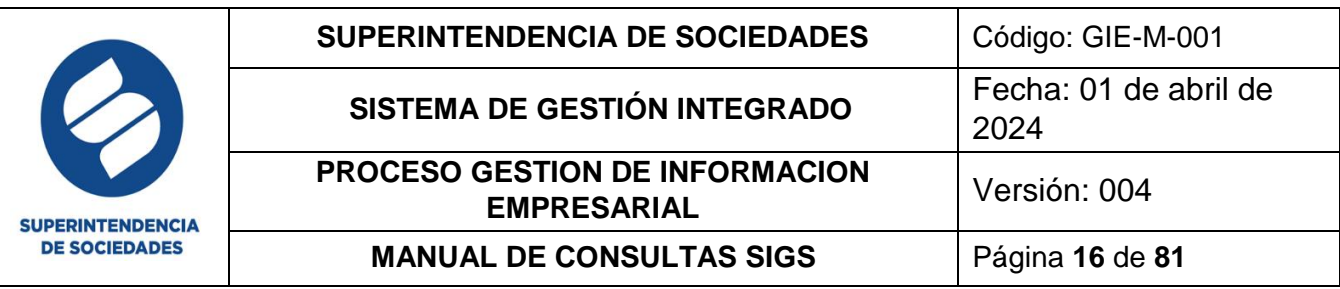

Luego de la respectiva búsqueda en el reporte de sociedades se puede realizar la visualización de la información de cada registro en una sola ventana dando clic sobre la lupa o vista.

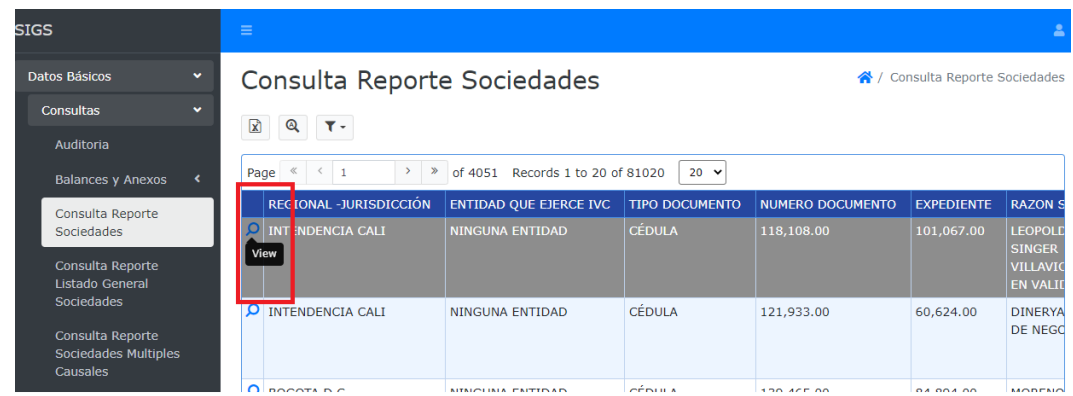

Donde posterior a seleccionar el botón vista se logra observar la información de la sociedad como se visualiza en la siguiente imagen:

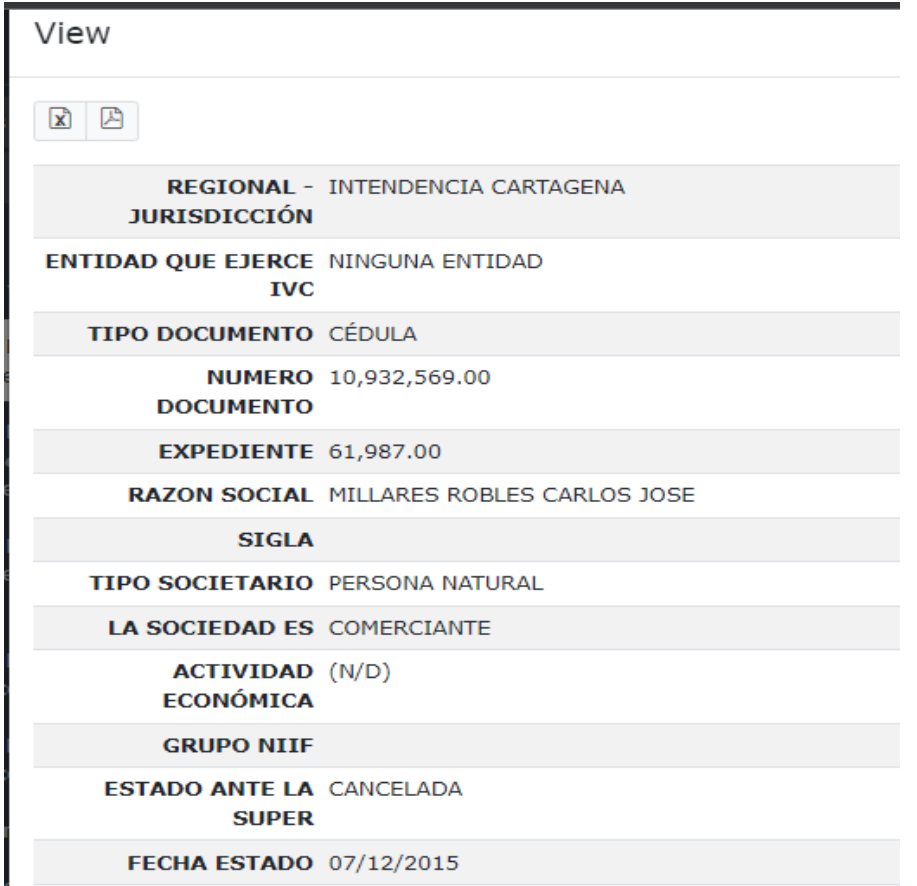

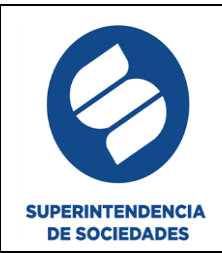

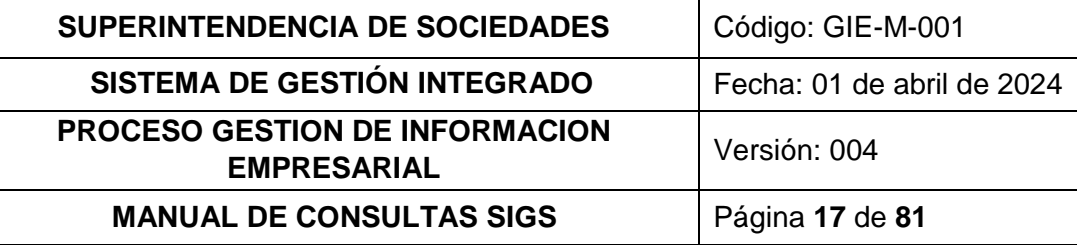

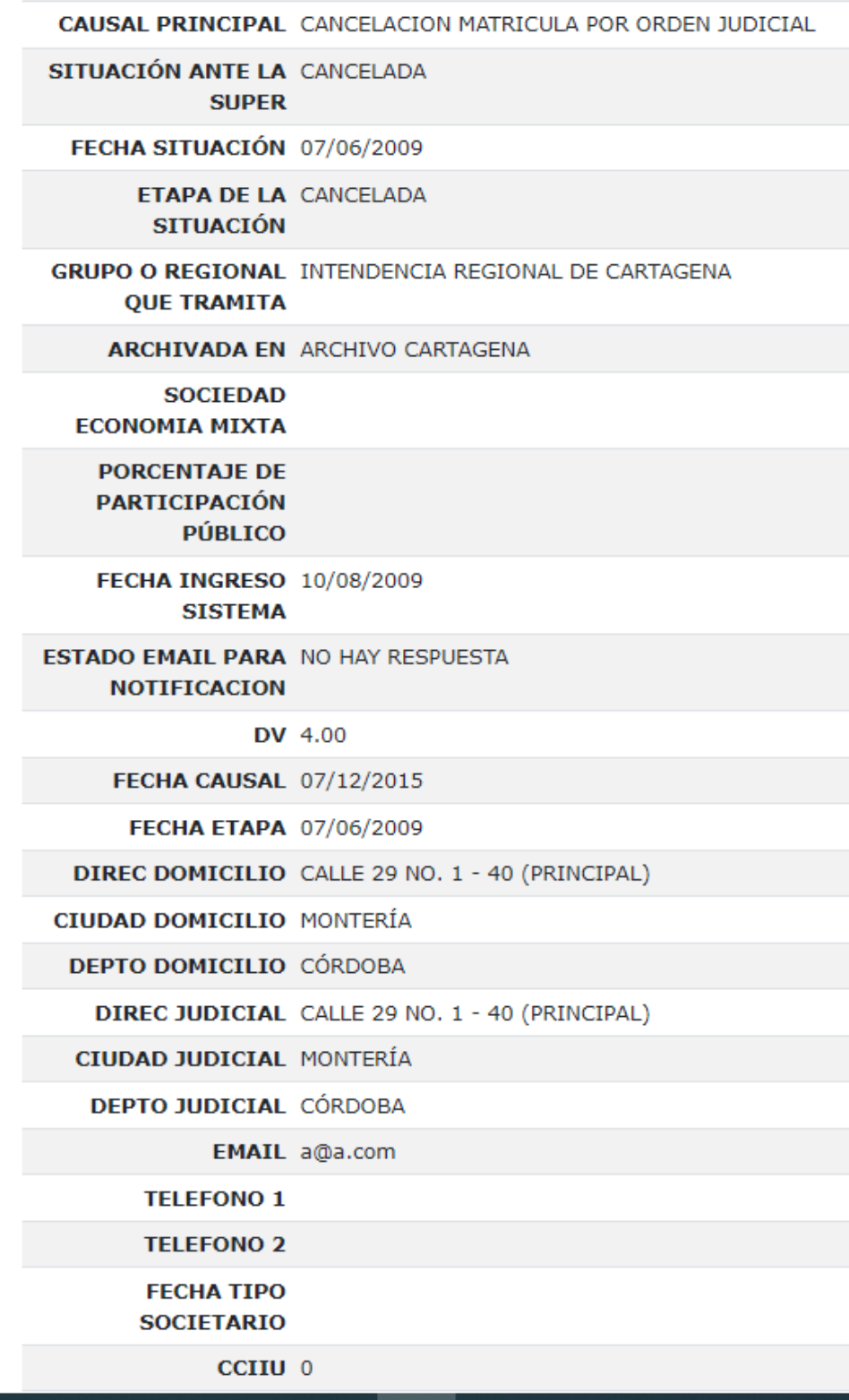

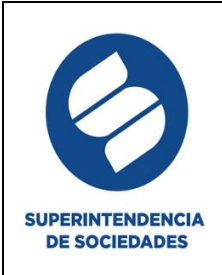

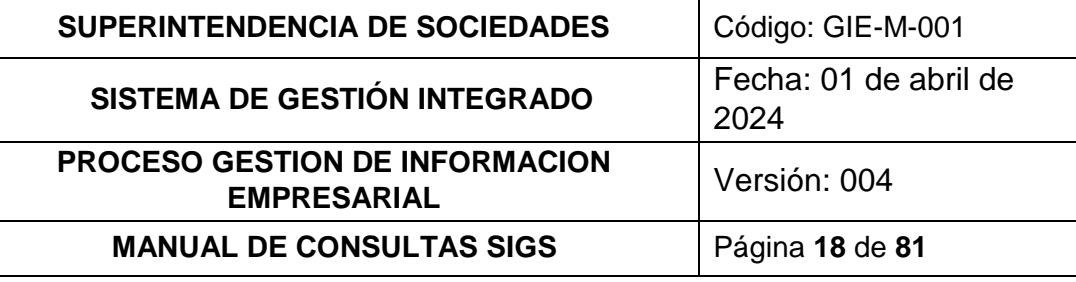

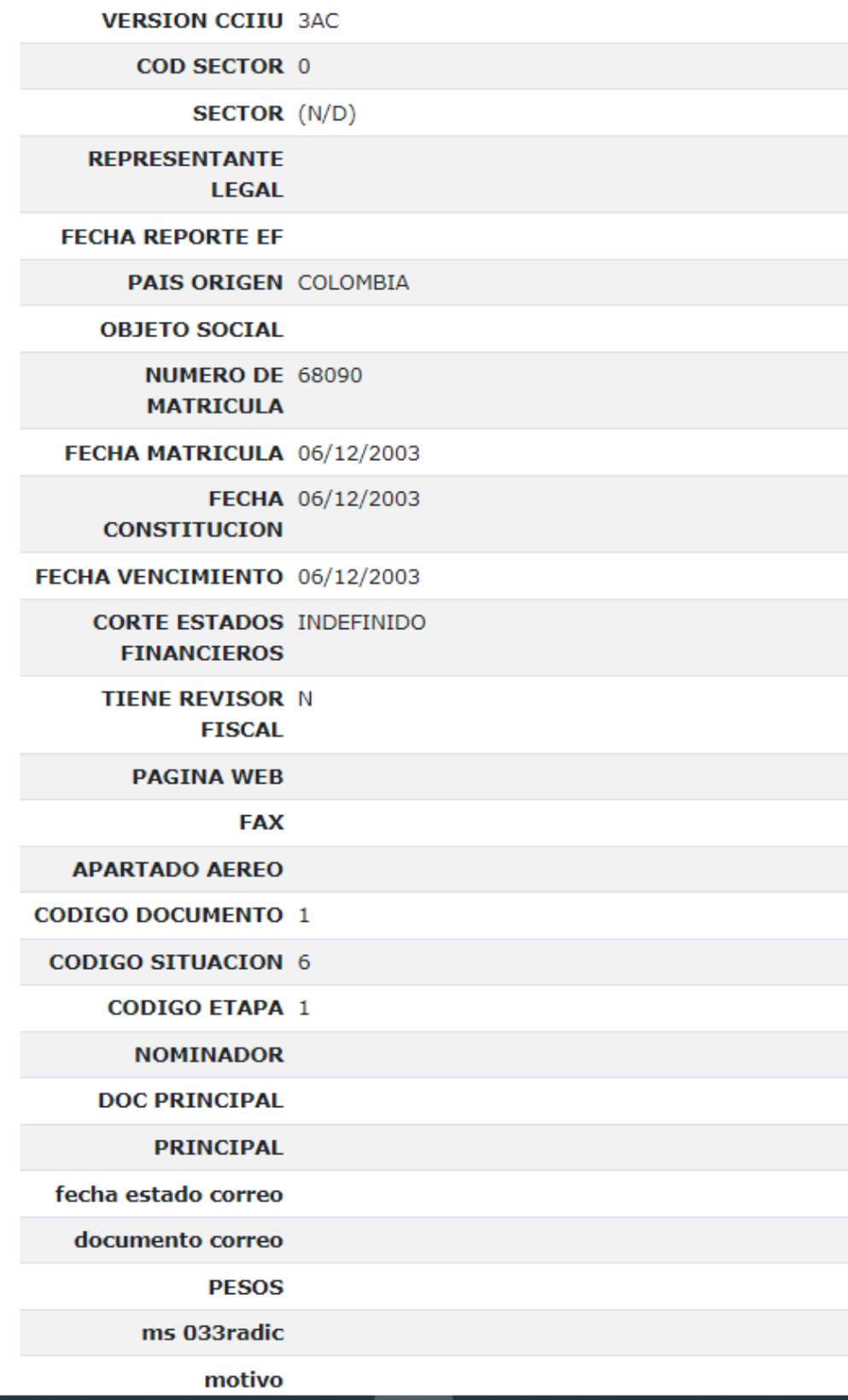

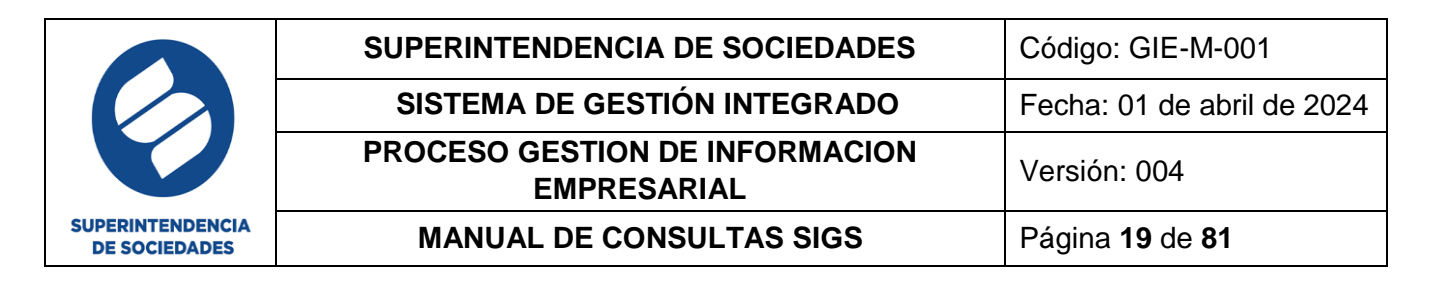

En la vista de esta consulta se puede realizar el respectivo descargue del reporte en archivo Excel o PDF, dando clic en el icono del archivo requerido ubicado en la parte superior de la ventana en la que está observando la vista activa.

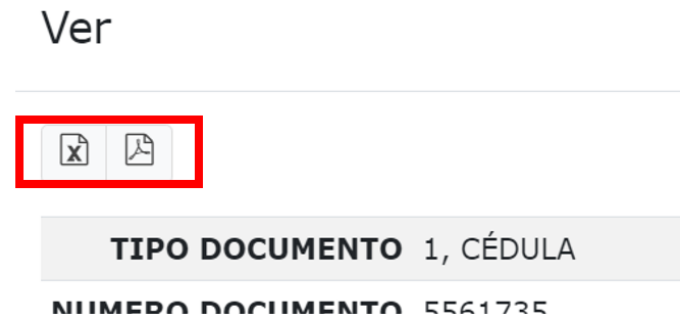

Para cerrar la vista de clic en el botón "Cerrar" ubicado en la parte inferior de esta

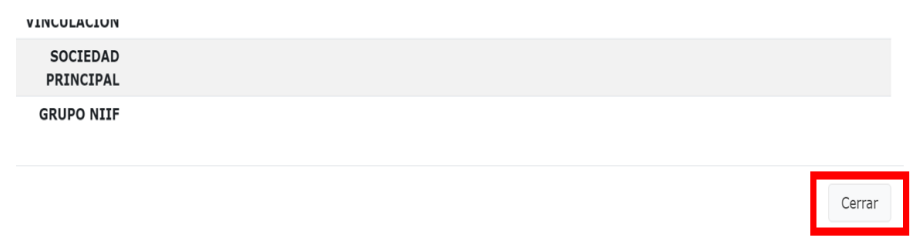

## <span id="page-18-0"></span>**4.1.4. CONSULTA REPORTE LISTADO GENERAL SOCIEDADES**

Permite realizar la búsqueda de la información de las sociedades a través de una búsqueda selectiva

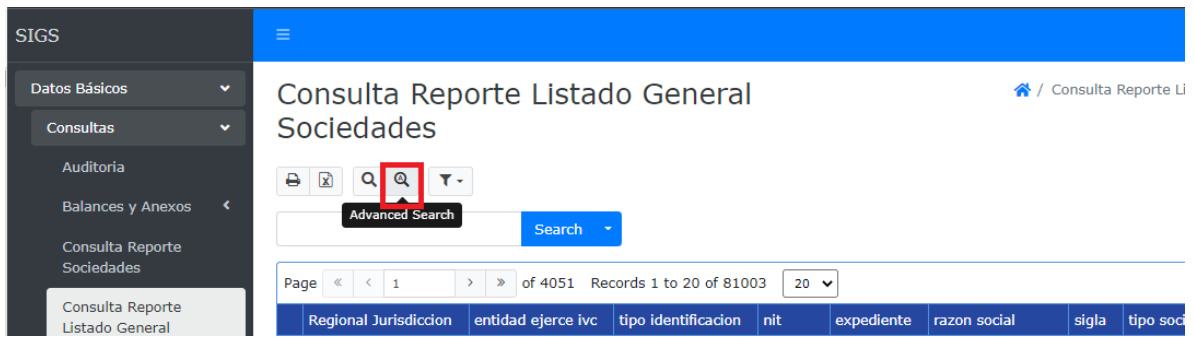

En este se encuentran las siguientes opciones en el filtro de búsqueda

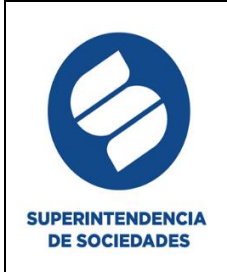

## Consulta Reporte Listado General Sociedades **Buscar**

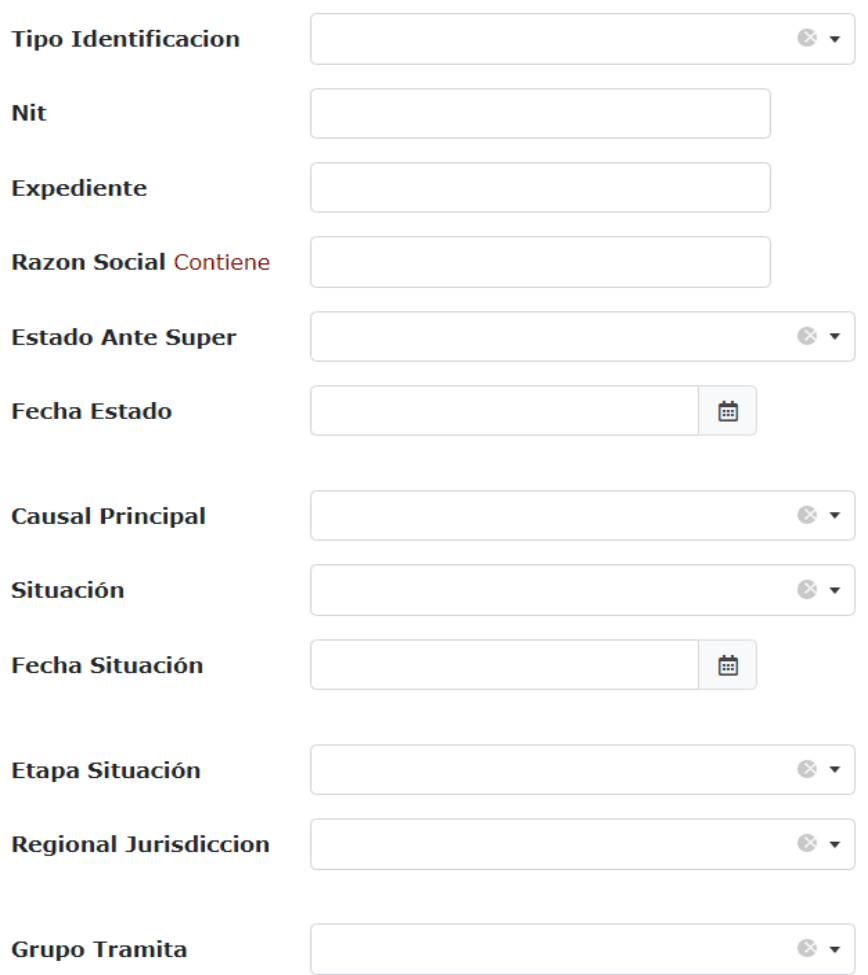

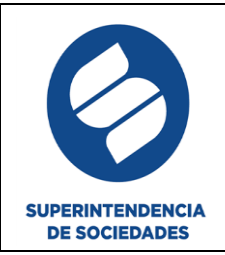

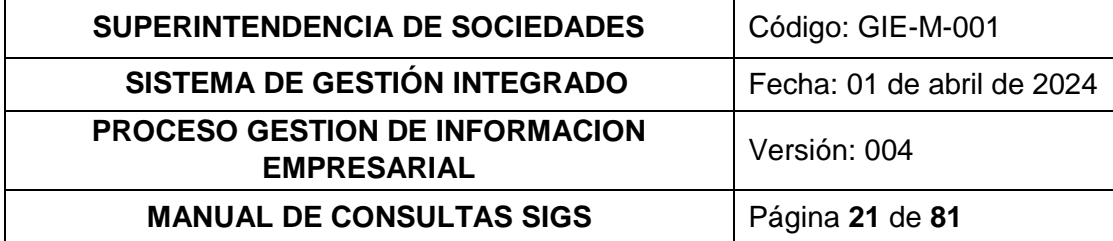

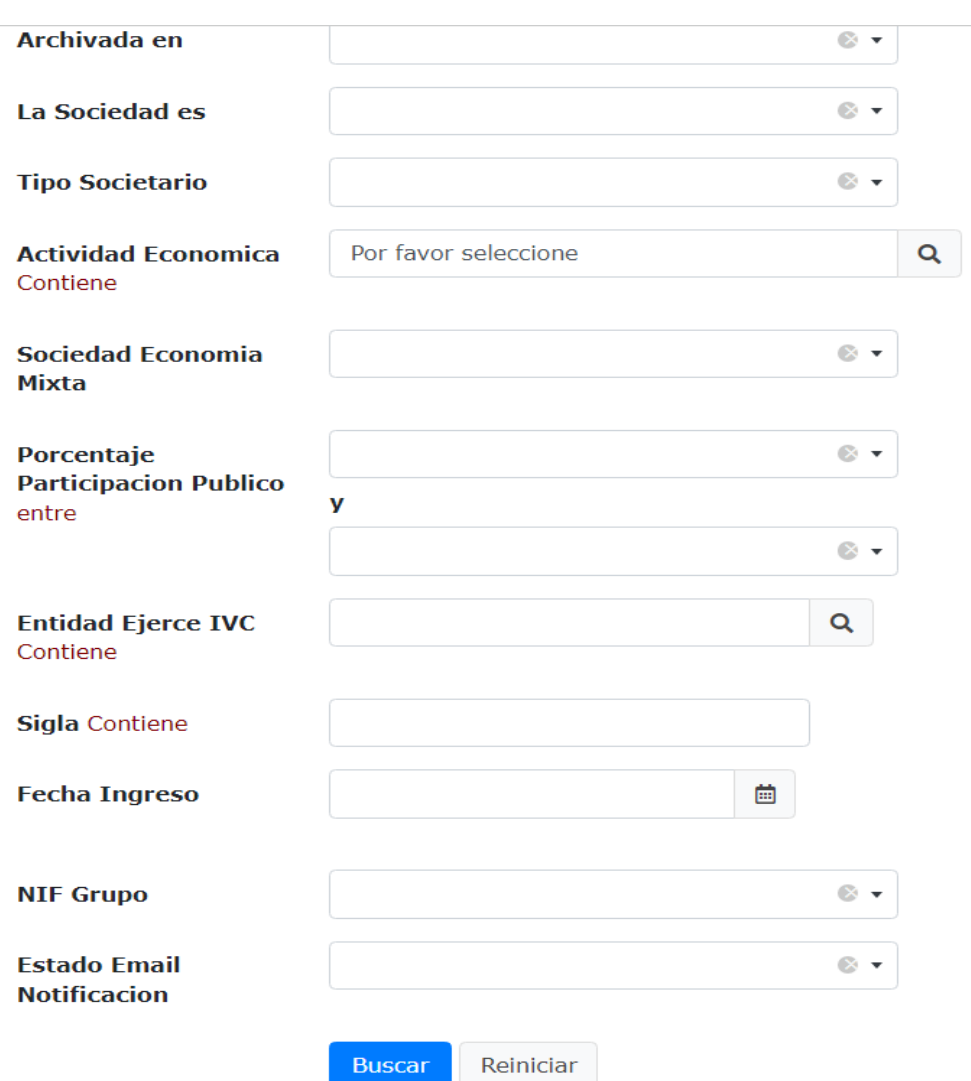

Una vez realizada la búsqueda, es posible imprimir el reporte, descargar el reporte en formato Excel, eliminar o reiniciar el filtro de búsqueda, generar una nueva búsqueda, guardar o eliminar el filtro de búsqueda.

# Consulta Reporte Listado General Sociedades

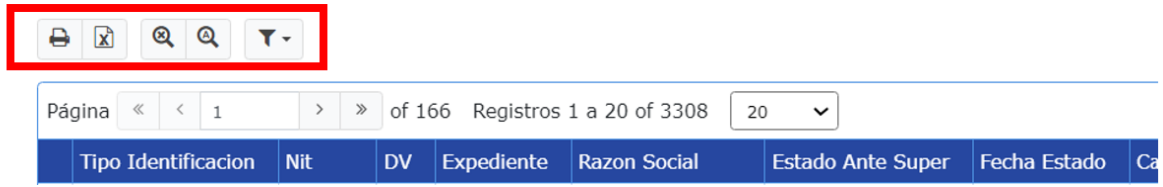

Para visualizar la información por cada registro dentro del módulo consulta reporte listado general sociedades, debe dar clic sobre el botón vista o la lupa

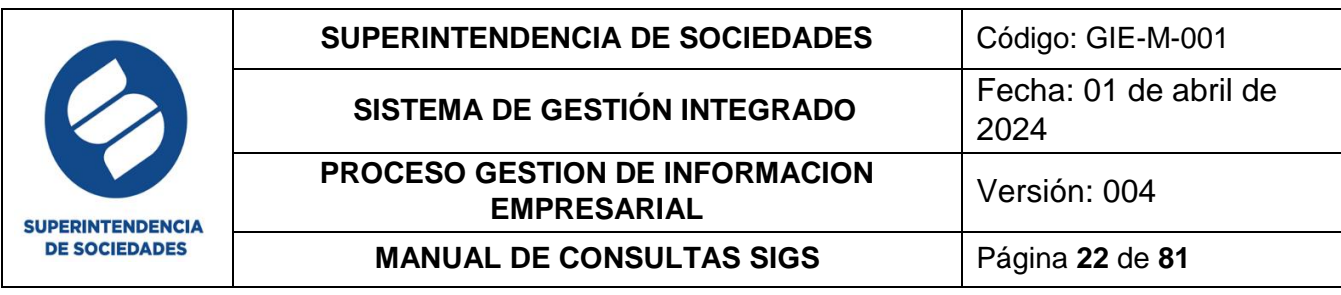

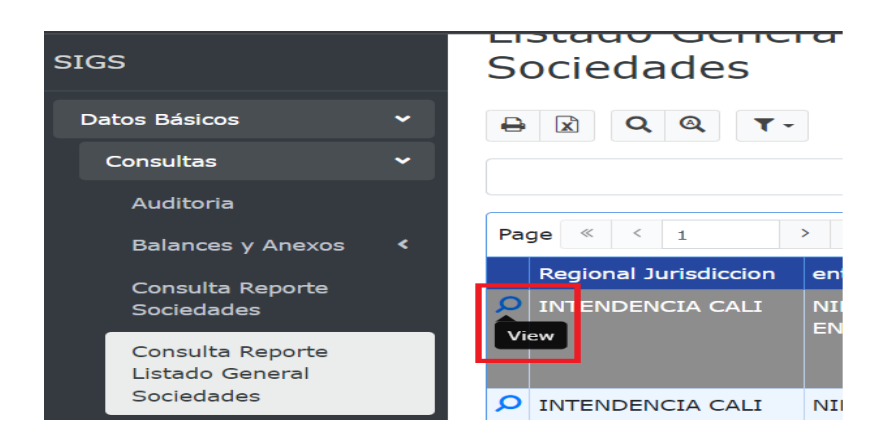

Posterior a dar clic en el botón de la lupa se visualiza la información de la sociedad en una vista completa con todos los campos que conforman el formulario y en la parte superior de la vista encuentra los iconos para la impresión de la información o la exportación a Excel de esta.

 $\overline{11}$ 

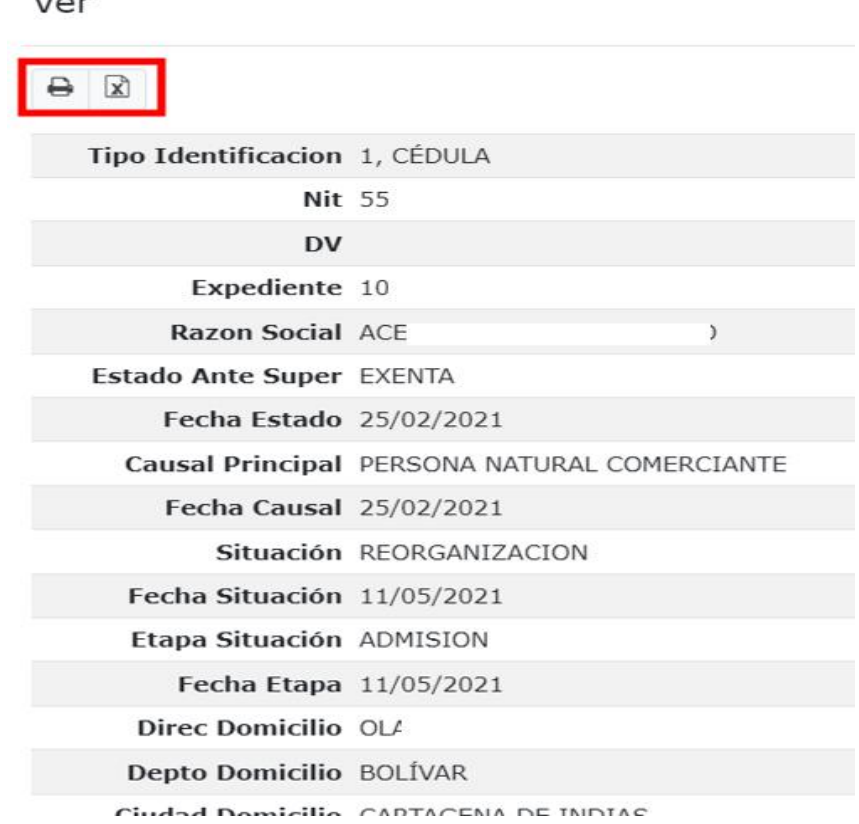

Para cerrar la vista de clic en el botón "Cerrar" ubicado en la parte inferior de esta

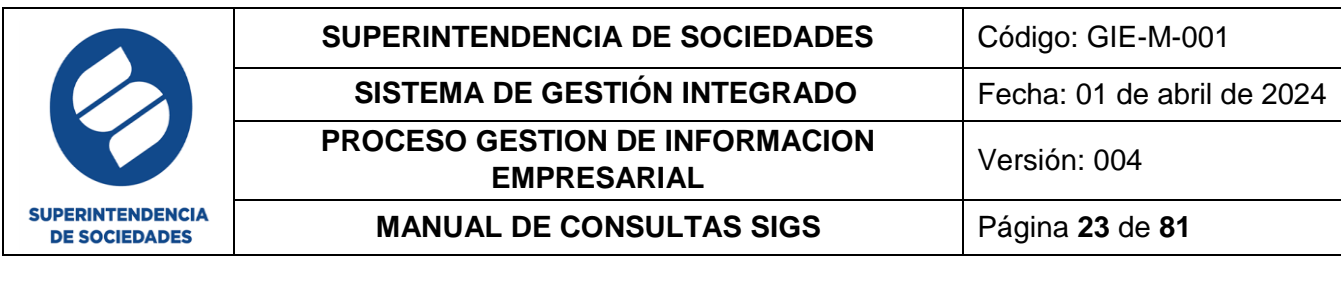

VINCULACION SOCIEDAD PRINCIPAL **GRUPO NIIF** 

Cerrar

#### **4.1.5. CONSULTA REPORTE SOCIEDADES MULTIPLES CAUSALES**

<span id="page-22-0"></span>Esta consulta permite visualizar todas las causales activas que tiene una sociedad, cuenta con la búsqueda selectiva de la siguiente manera:

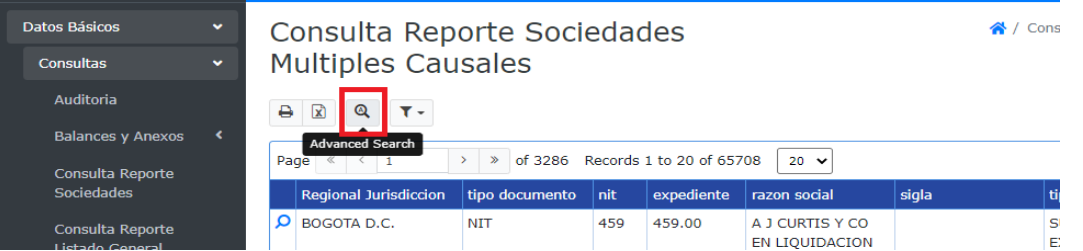

Posteriormente se visualiza la información de la sociedad de la siguiente manera

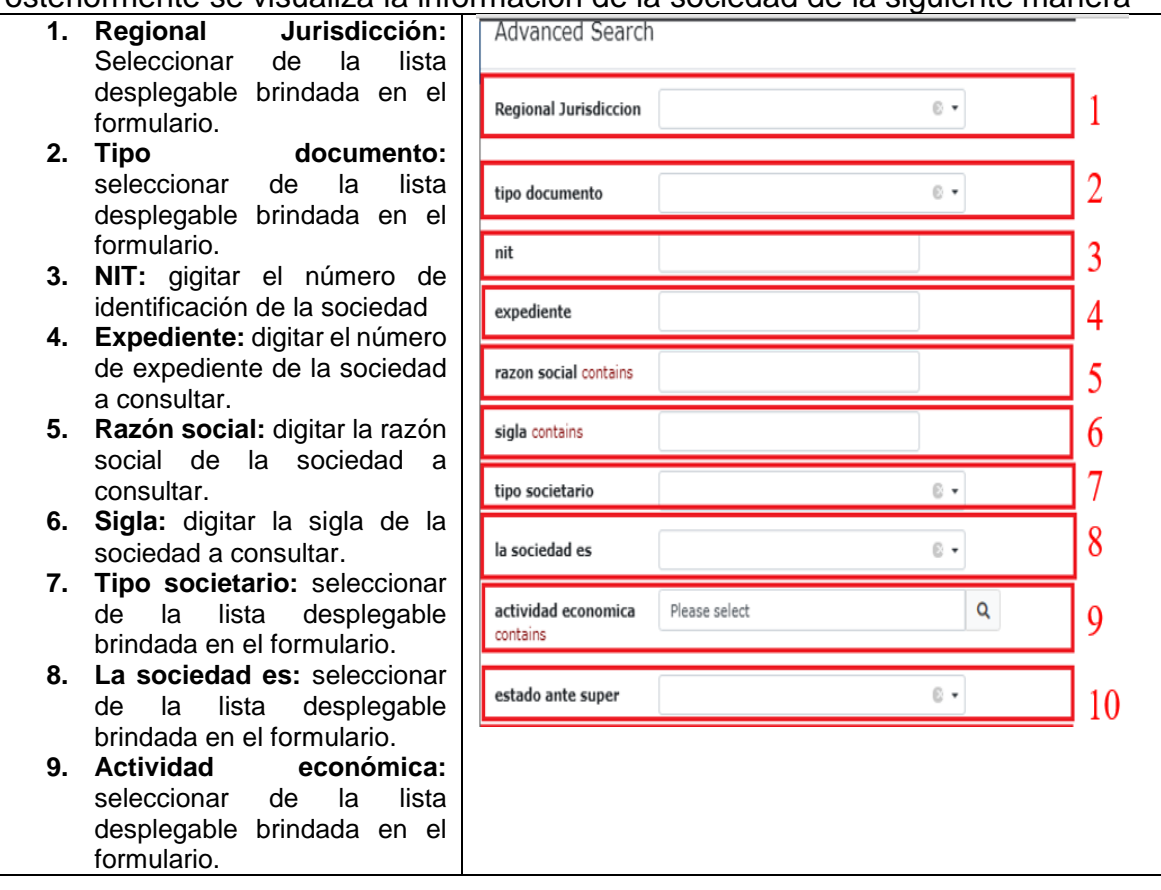

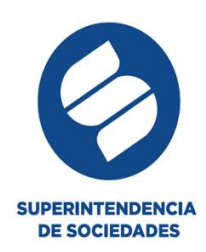

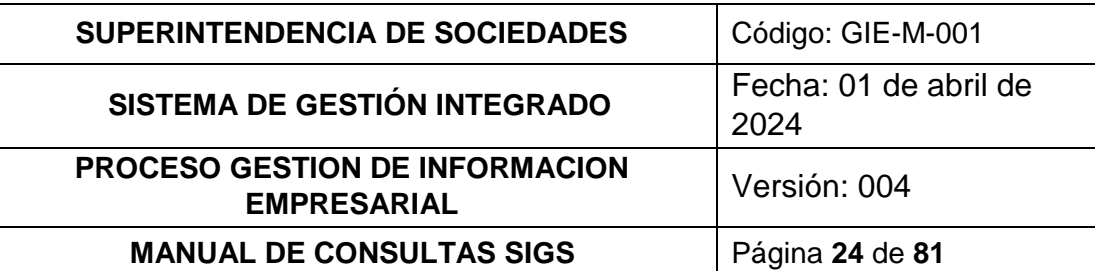

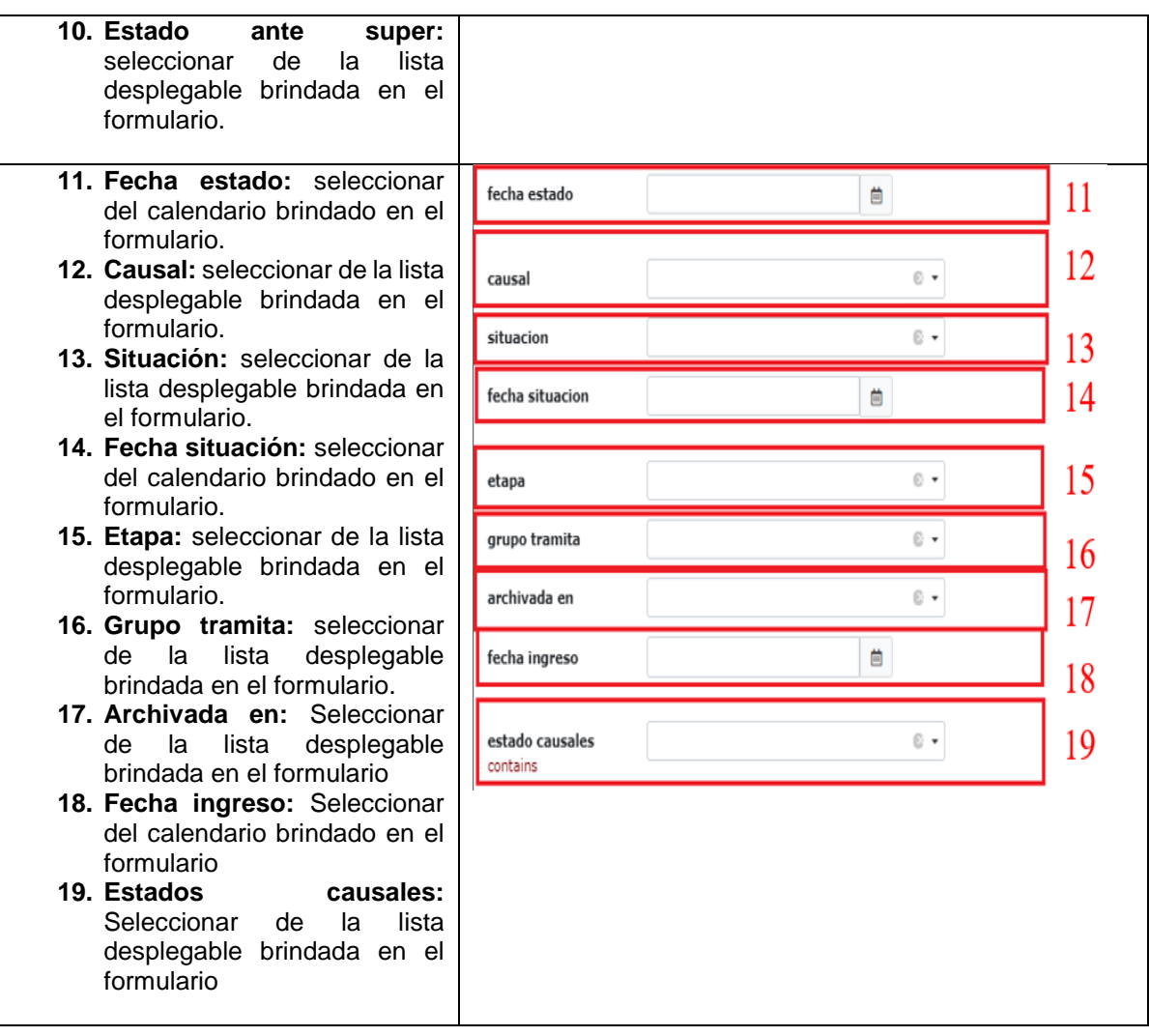

Una vez realizada la búsqueda, es posible imprimir el reporte, descargar el reporte en formato Excel, eliminar o reiniciar el filtro de búsqueda, generar una nueva búsqueda, guardar o eliminar el filtro de búsqueda.

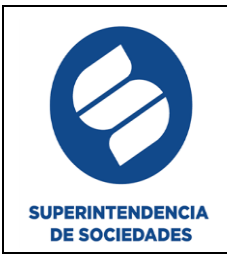

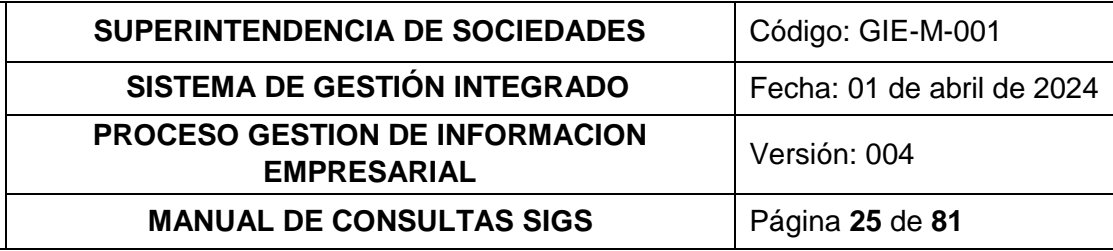

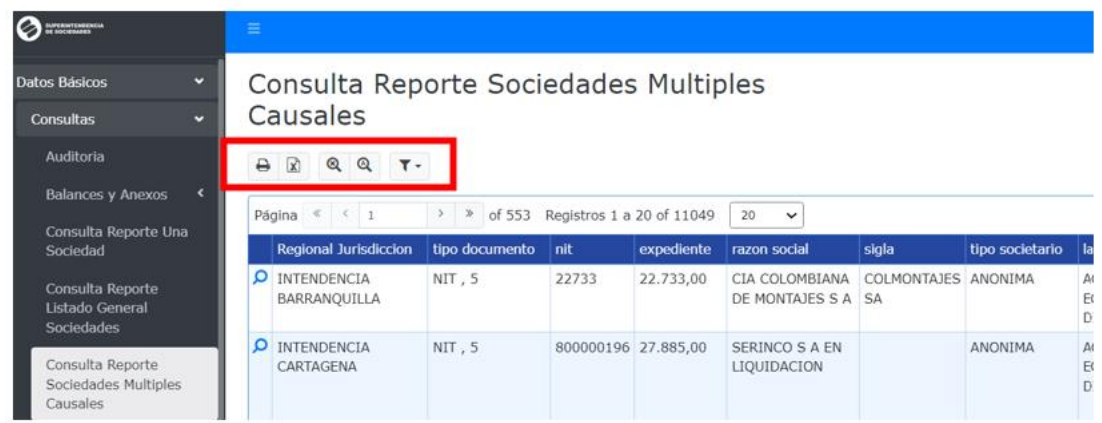

Para visualizar la información dentro de la Consulta Reporte Sociedades Múltiples Causales de clic sobre el botón vista o la lupa

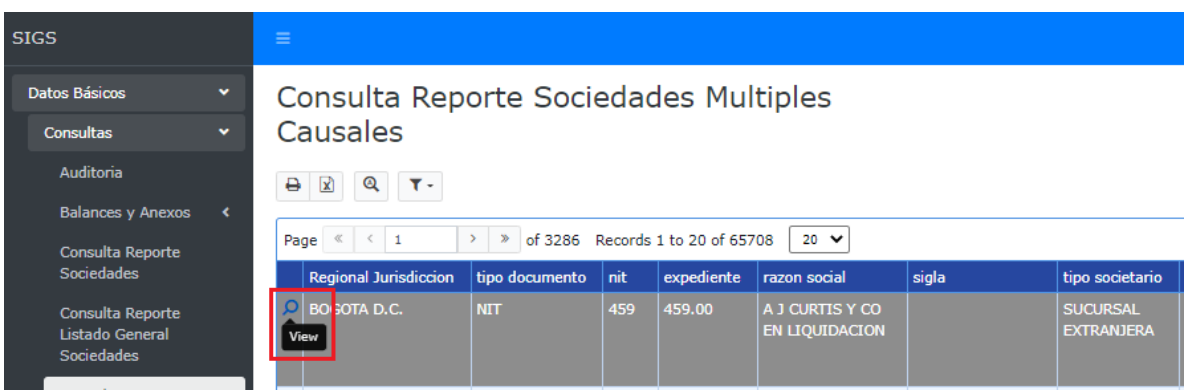

Posterior a dar clic en el botón de la lupa se visualiza la información de la sociedad en una vista completa con todos los campos que conforman el formulario y en la parte superior de la vista encuentra los iconos para la impresión de la información o la exportación a Excel de esta.

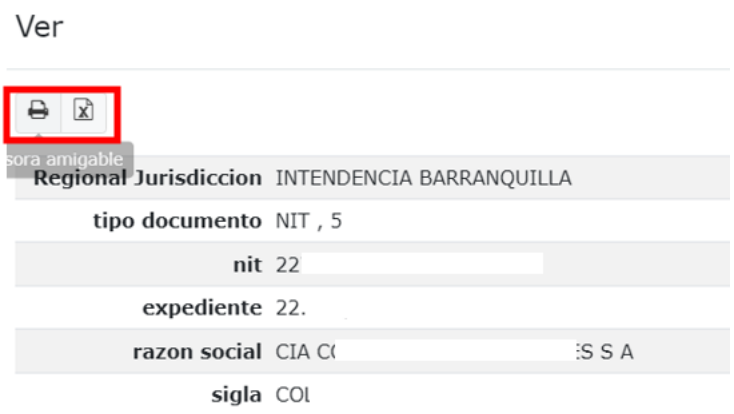

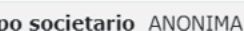

tipo societario ANONIMA<br>Para cerrar la vista de clic en el botón "Cerrar" ubicado en la parte inferior de esta

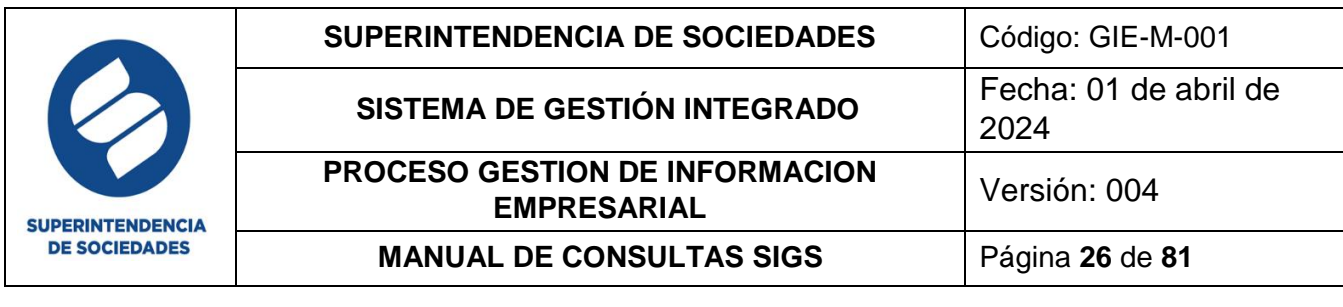

VINCULACION **SOCIEDAD** PRINCIPAL **GRUPO NIIF** 

Cerrar

## <span id="page-25-0"></span>**4.1.6. CONSULTA REPORTE ESTADÍSTICO CAUSALES**

Con este reporte realiza la traza de cuantas causales por estado se han presentado en total, de la misma manera que las anteriores consultas en esta se cuentan con la búsqueda selectiva

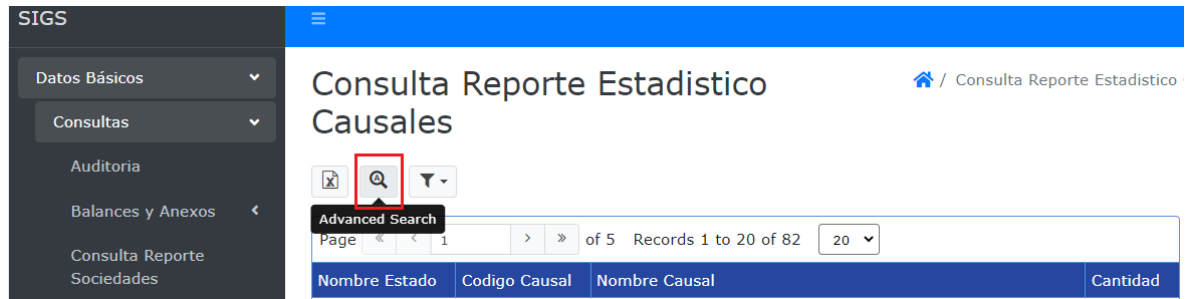

#### Los filtros en esta búsqueda

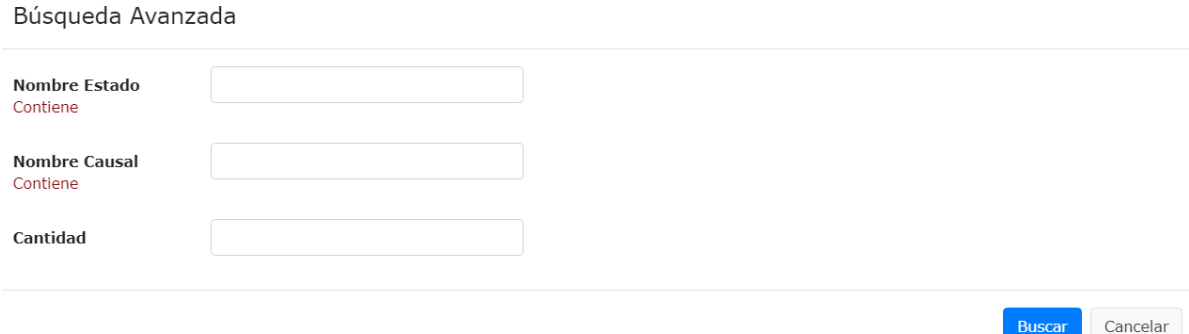

Una vez realizada la búsqueda, es posible descargar el reporte en formato Excel, generar una nueva búsqueda, guardar o eliminar el filtro de búsqueda.

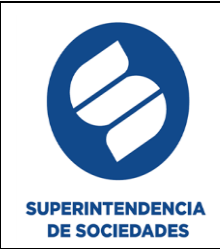

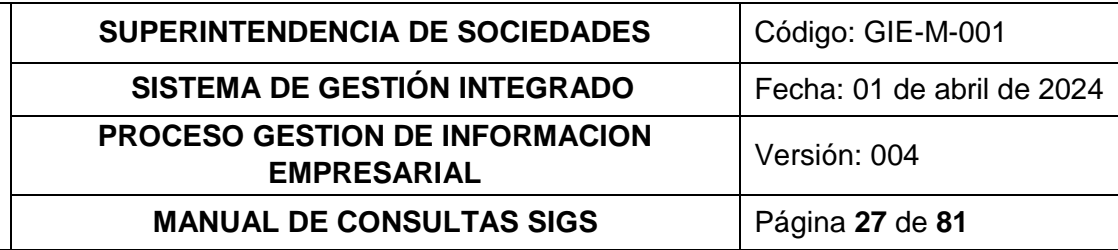

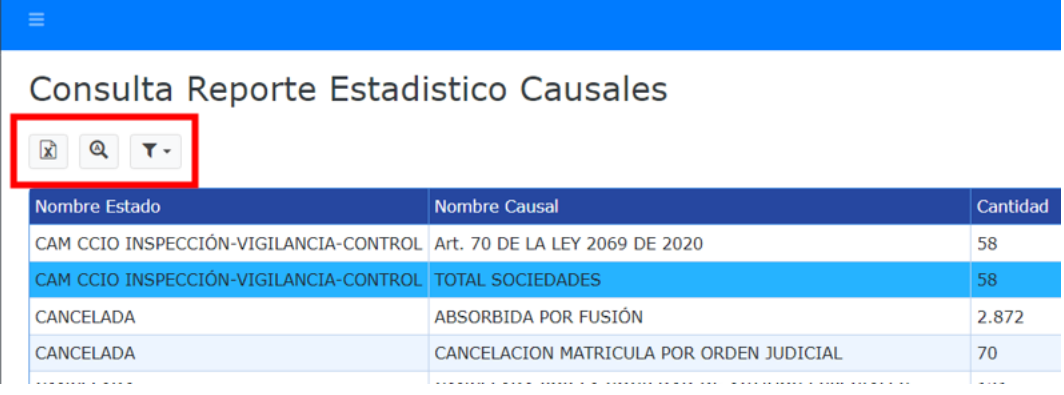

## **4.1.7. CONSULTA REPORTE ESTADÍSTICO SITUACIONES**

<span id="page-26-0"></span>Con este reporte realiza la traza de cuantos estados por Situación se han presentado en total de la misma manera que las anteriores consultas en esta se cuentan con la búsqueda selectiva

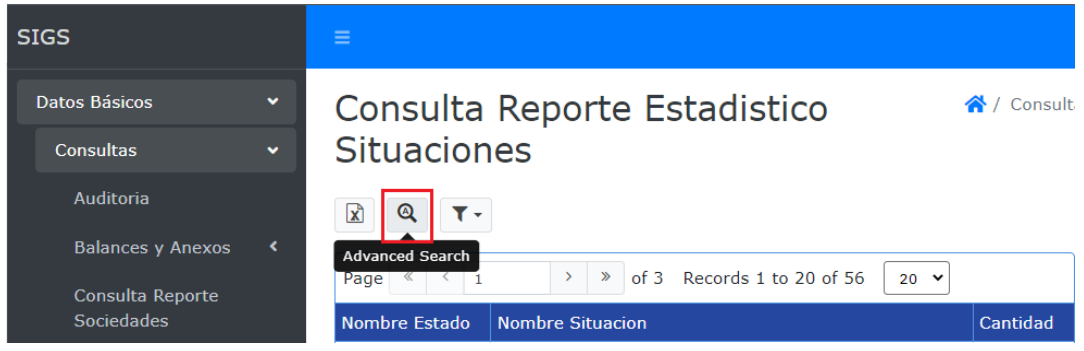

Los filtros en esta búsqueda

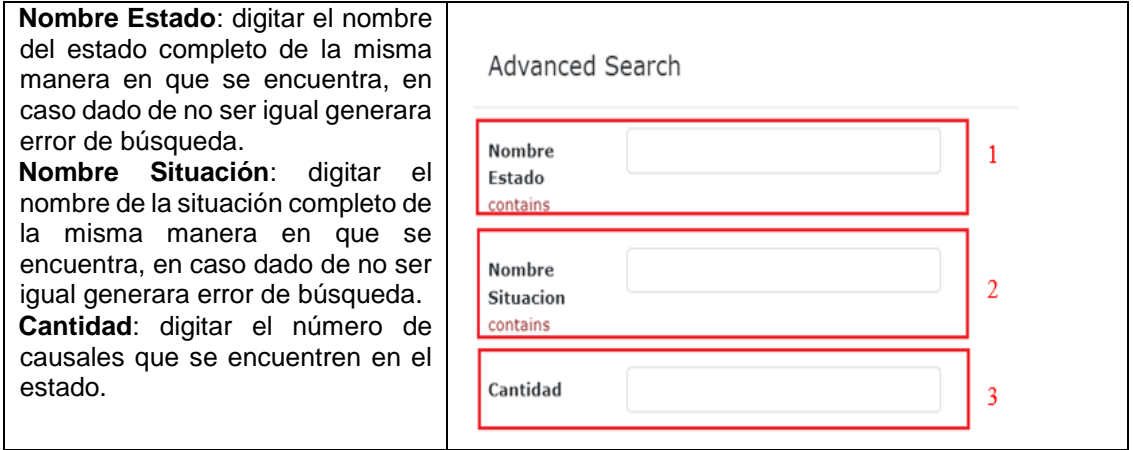

Una vez realizada la búsqueda, es posible descargar el reporte en formato Excel, generar una nueva búsqueda, guardar o eliminar el filtro de búsqueda.

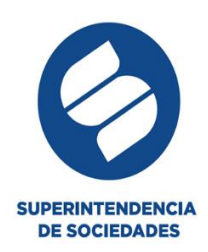

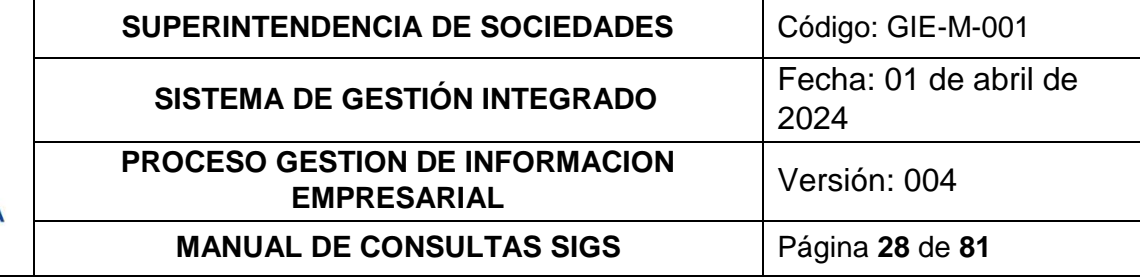

## Consulta Reporte Estadistico Situaciones

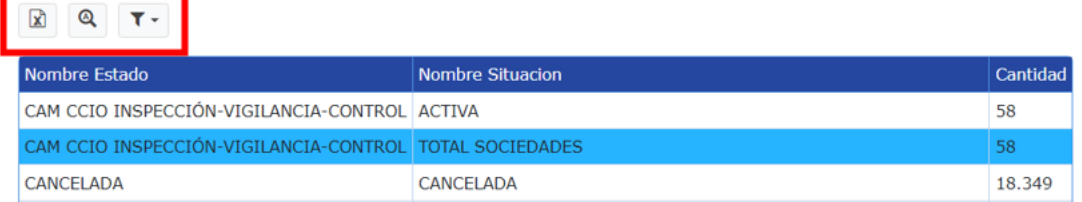

## **4.1.8. CONSULTA REPORTE PERSONAS NATURALES Y/O JURIDICAS**

<span id="page-27-0"></span>Esta consulta verifica las relaciones que puedan o hayan podido tener las personas con cualquier sociedad. Así mismo se reflejarán las multas, las aperturas de investigaciones, sanciones, socio de clubes con deportistas profesionales y reformas de las personas naturales y/o jurídicas.

Los filtros en esta búsqueda

# Consulta Reporte Persona Natural Jurídica Buscar

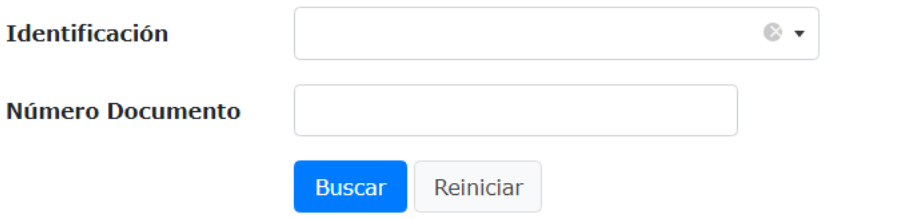

Importante: no todos los funcionarios tienen los permisos para consultar esta opción. (En caso de requerirlos solicitar los permisos al Grupo de Gestión Documental).

Una vez realizada la búsqueda, es posible descargar el reporte en formato PDF, eliminar o reiniciar el filtro de búsqueda, generar una nueva búsqueda, guardar o eliminar el filtro de búsqueda.

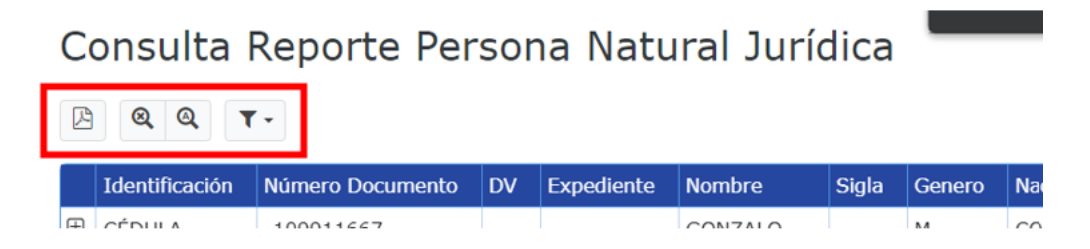

#### <span id="page-27-1"></span>**4.1.9. FINANCIERA**

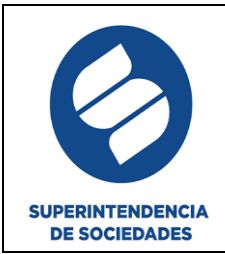

Esta consulta hace referencia a los estados financieros en el momento en que las sociedades solicitan la admisión a un proceso de insolvencia o reforma ante la Superintendencia de Sociedades.

A través de la búsqueda avanzada se encuentra los filtros:

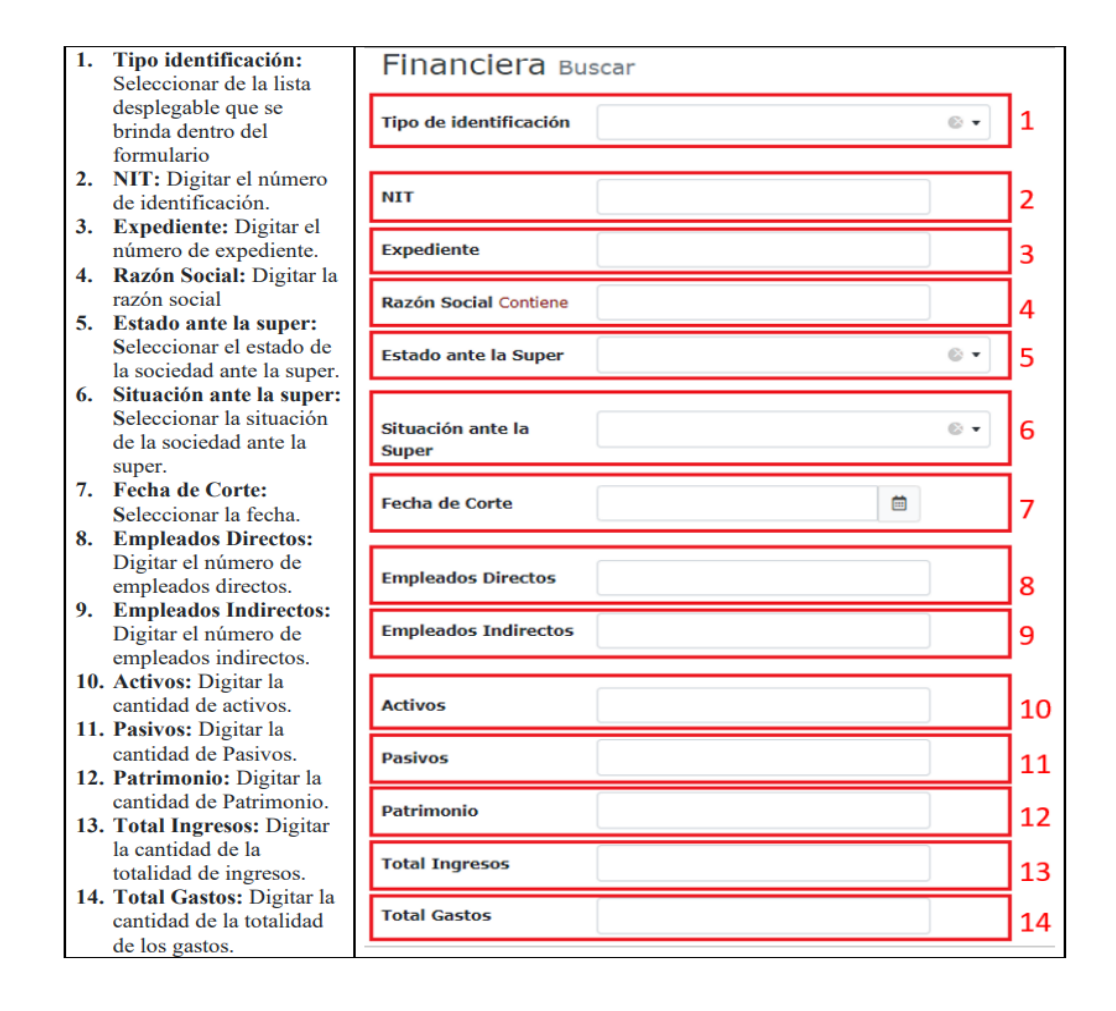

Una vez realizada la búsqueda, es posible imprimir el reporte, descargar el reporte en formato Excel o en archivo CSV (archivo separado por comas), eliminar o reiniciar el filtro de búsqueda, generar una nueva búsqueda, guardar o eliminar el filtro de búsqueda.

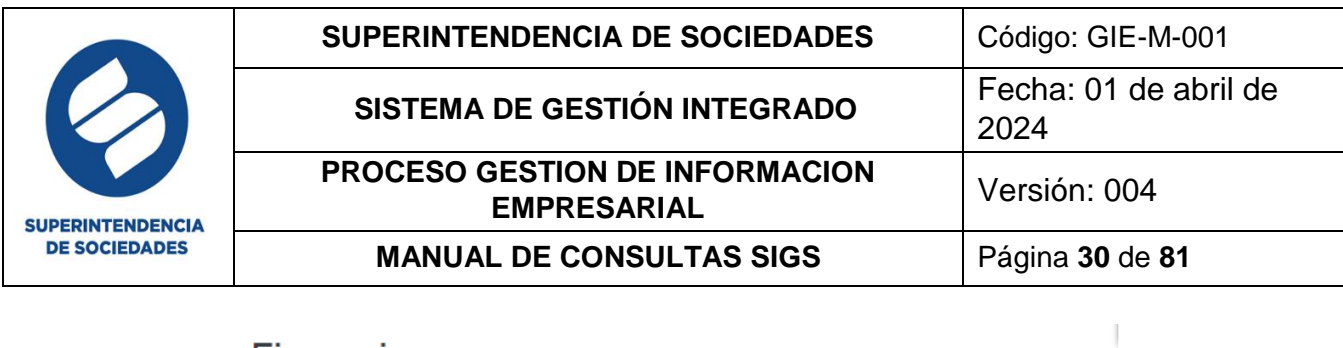

## Financiera

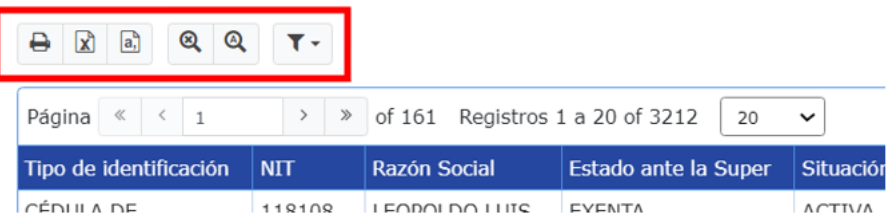

## **4.1.10. GRUPOS EMPRESARIALES**

<span id="page-29-0"></span>Este reporte tiene la finalidad de identificar la casa matriz de una sociedad ya que puede haber empresas que están conformadas por 2 o más sociedades y se puede identificar como casa matriz o casa subordinada, esta consulta se puede identificar mediante dos filtros los cuales son:

- NIT Matriz
- Id subordinada

**Grupos Empresariales** 

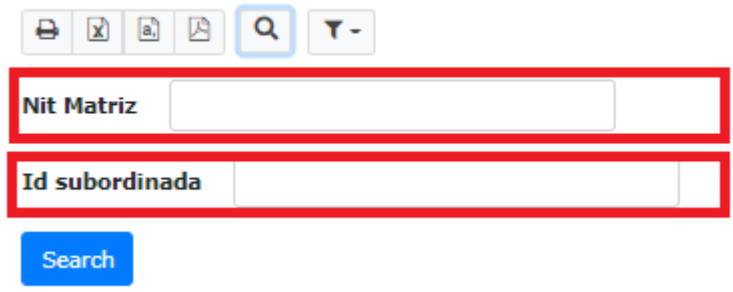

Al realizar el ingreso del NIT matriz y presionar en el botón **"Search"** o **"buscar"** se evidencian las entidades subordinadas.

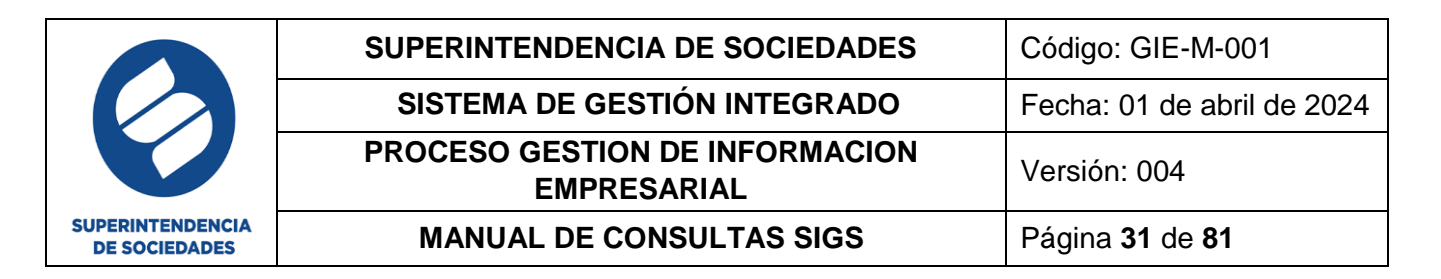

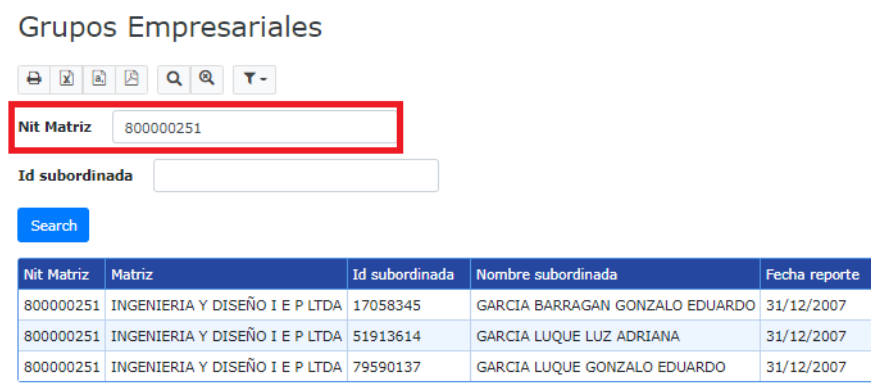

Si se realiza la búsqueda por número de Id subordinada solo aparecerá un campo con la entidad matriz y la entidad que se haya ingresado en Id subordinada

## **Grupos Empresariales**

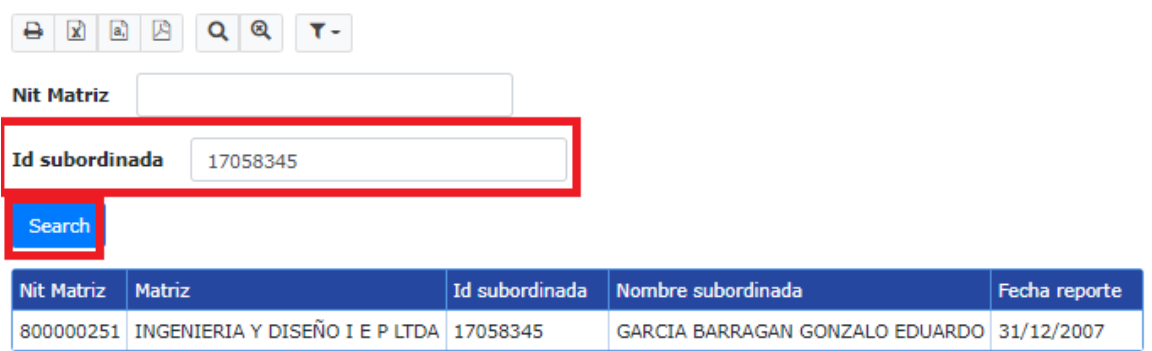

Una vez realizada la búsqueda, es posible imprimir el reporte, descargar el reporte en formato Excel, en archivo CSV (archivo separado por comas) o en formato PDF, eliminar o reiniciar el filtro de búsqueda, generar una nueva búsqueda, guardar o eliminar el filtro de búsqueda.

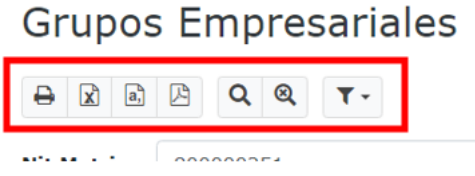

#### **4.1.11. CONSULTA HISTÓRICO ESTADO SITUACIONES**

<span id="page-30-0"></span>Esta consulta permite la búsqueda de la información de los históricos del estado desde la búsqueda avanzada con los siguientes filtros:

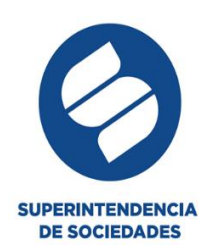

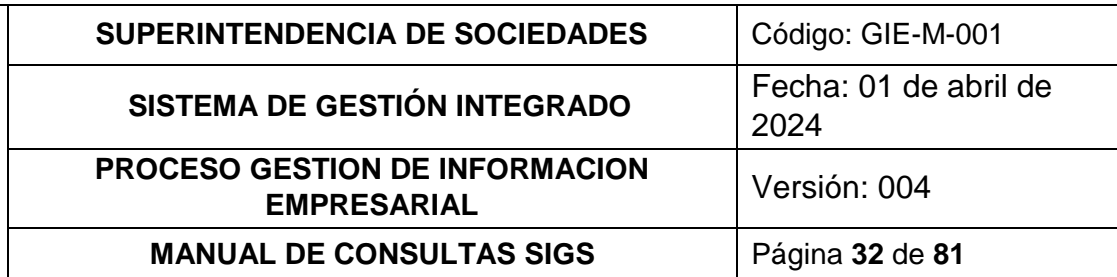

- 1. Regional Jurisdicción: Seleccionar de la lista desplegable que se brinda dentro del formulario
- 2. entidad ejerce ivc: Seleccionar de las opciones brindadas dentro del subformulario.
- 3. tipo identificación: Digitar el tipo de identificación
- 4. nit: Digitar el Nit
- 5. expediente: Digitar el expediente
- 6. razón social: Digitar la razón social
- 7. sigla: Digitar las siglas
- 8. tipo societario: Seleccionar de la lista desplegable brindada dentro del formulario
- 9. la sociedad es: Seleccionar de la lista desplegable brindada dentro del formulario
- 10. actividad económica: Seleccionar de la lista desplegable brindada dentro del formulario
- 11. Grupo NIIF: Seleccionar de la lista desplegable brindada dentro del formulario
- 12. estado ante super: Seleccionar de la lista desplegable brindada dentro del formulario
- 13. fecha estado: Seleccionar fecha dentro del calendario brindado en el formulario.
- 14. causal principal: Seleccionar de la lista desplegable brindada dentro del formulario

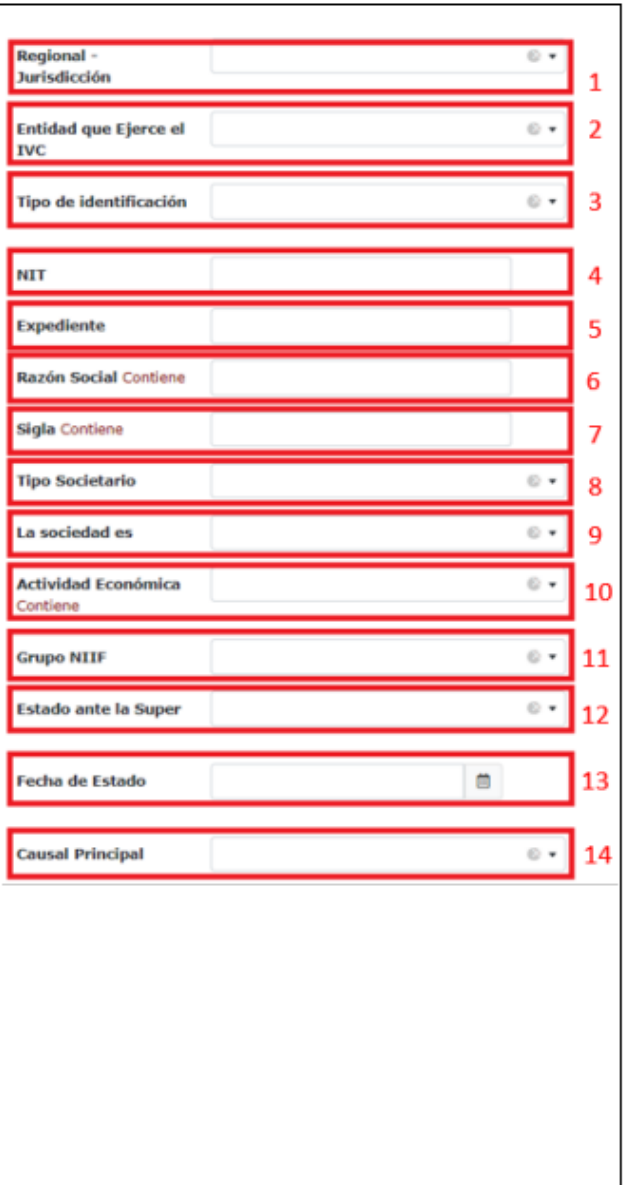

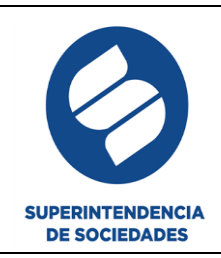

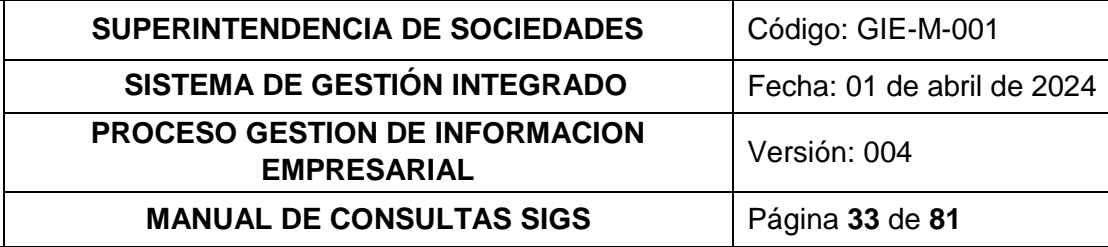

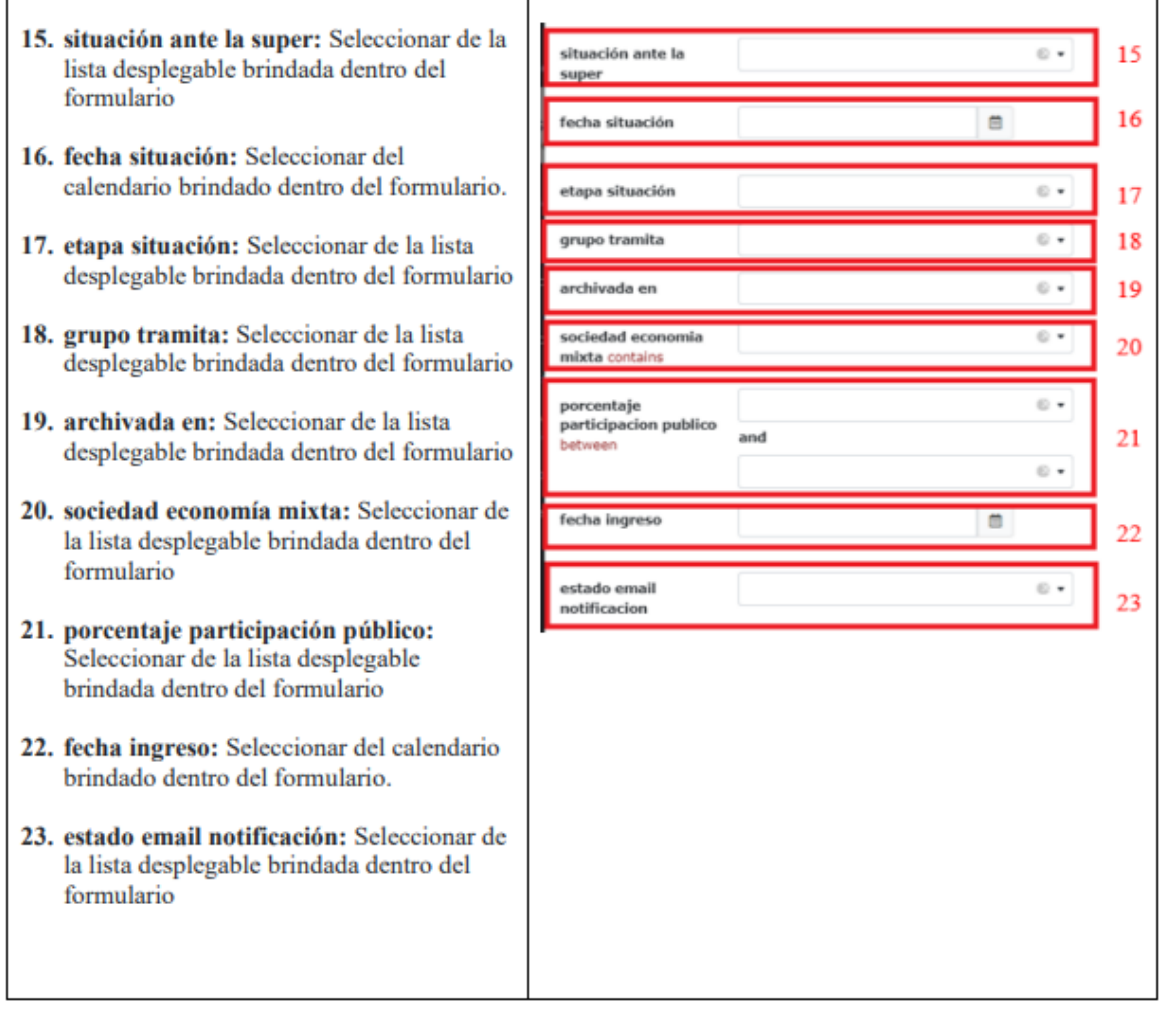

Una vez realizada la búsqueda, es posible imprimir el reporte, descargar el reporte en formato Excel, en archivo CSV (archivo separado por comas), eliminar o reiniciar el filtro de búsqueda, generar una nueva búsqueda, guardar o eliminar el filtro de búsqueda.

## Consulta Historico Estado Situaciones

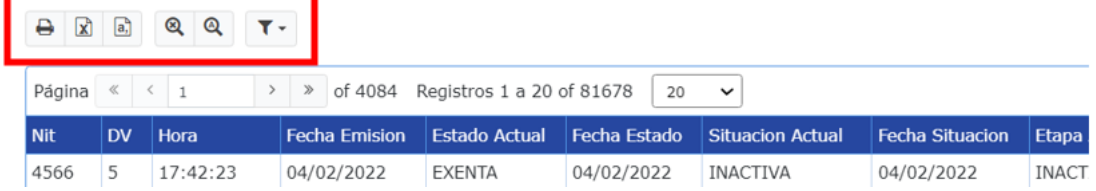

## <span id="page-32-0"></span>**4.2.SECCIÓN ACTUALIZACION**

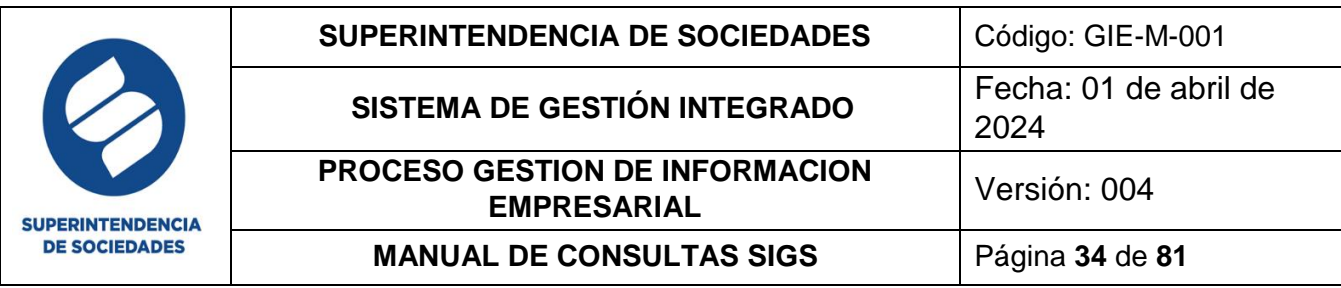

Esta sección cuenta con los ítems o módulos de personas naturales y/o jurídicas y sociedad supervisada, estos se encuentran explicados con más detalle en el manual GIE-M-003 Manual de actualización SIGS

## <span id="page-33-0"></span>**4.3.SECCIÓN MANTENIMIENTO**

En esta sección se encuentran las tablas básicas utilizadas en los anteriores módulos, donde al realizar la modificación desde la sección de mantenimiento se verán los cambios en las secciones principales, el administrador o quien cuente con los permisos en este módulo puede ingresar nuevos códigos dentro de cada una de las tablas básicas.

En estas tablas encuentra los iconos detallados en el numeral 3 del presente manual, para realizar consultas, adición, edición, copiado o exportación de la información contenida en cada una de las tablas

<span id="page-33-1"></span>**Nota:** Esta sección es utilizada únicamente por el Grupo de Arquitectura de Datos.

## **4.3.1. TABLAS BÁSICAS**

<span id="page-33-2"></span>a. Calidad de apoderado

Calidad de apoderado

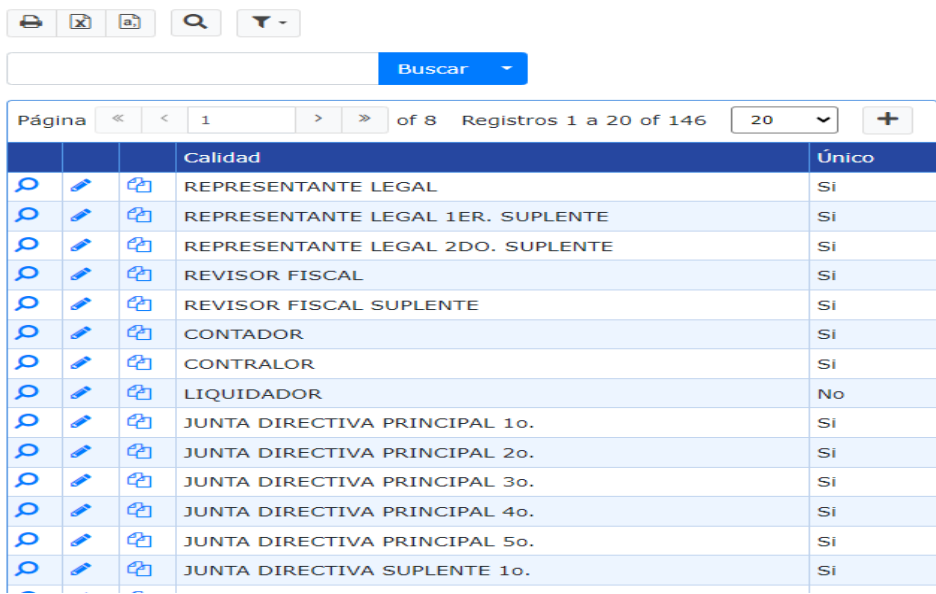

<span id="page-33-3"></span>b. Calidades por proceso

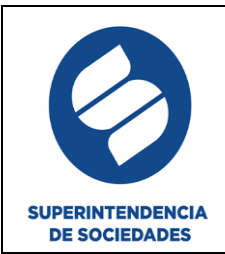

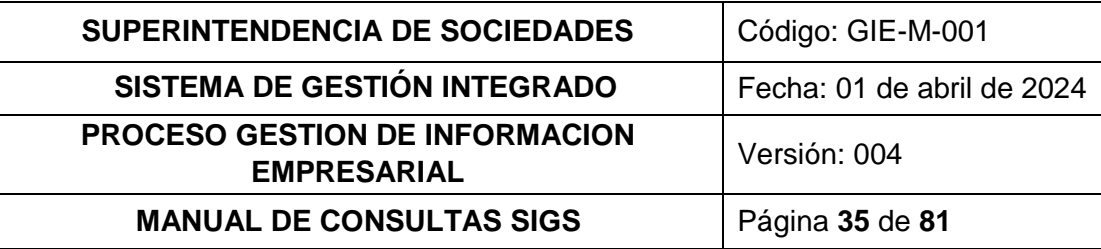

## Calidades por proceso

#### 

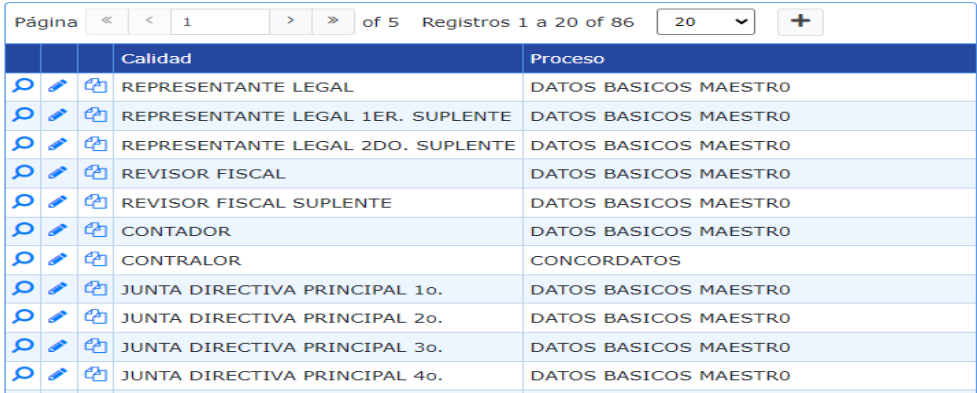

#### c. Causales

#### <span id="page-34-0"></span>Causales

 $\begin{tabular}{|c|c|c|c|c|} \hline $\mathbf{A}$ & $\mathbf{B}$ & $\mathbf{C}$ & $\mathbf{T} \cdot$ \\ \hline \hline $\mathbf{A}$ & $\mathbf{B}$ & $\mathbf{C}$ & $\mathbf{T} \cdot$ \\ \hline \end{tabular}$ 

 $\bigwedge$  / Causale

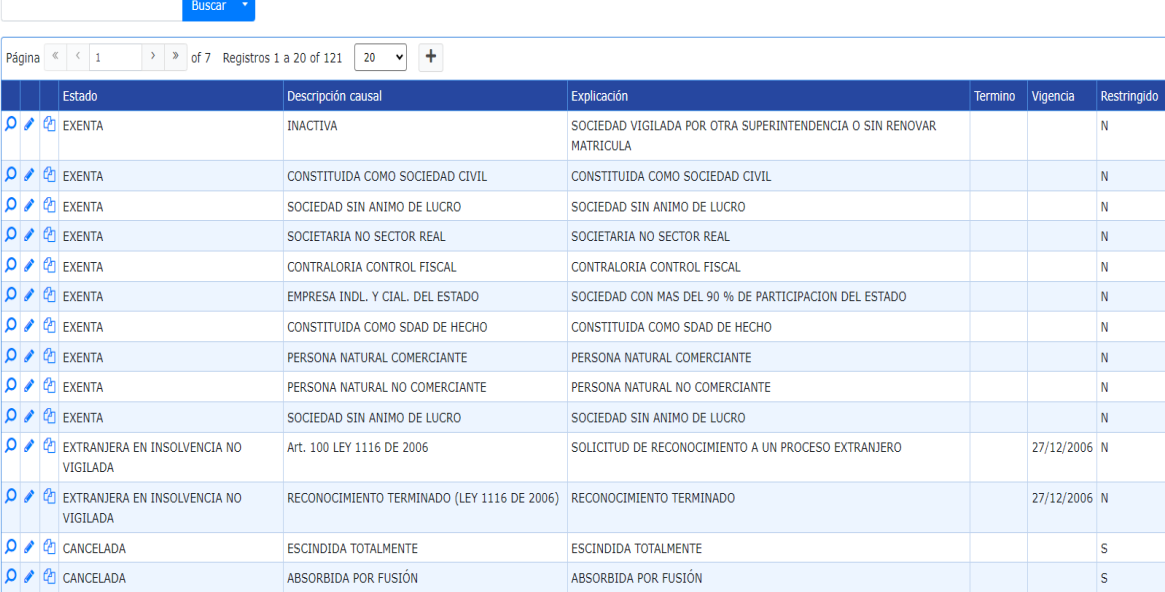

## <span id="page-34-1"></span>d. CIIU

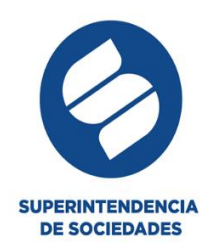

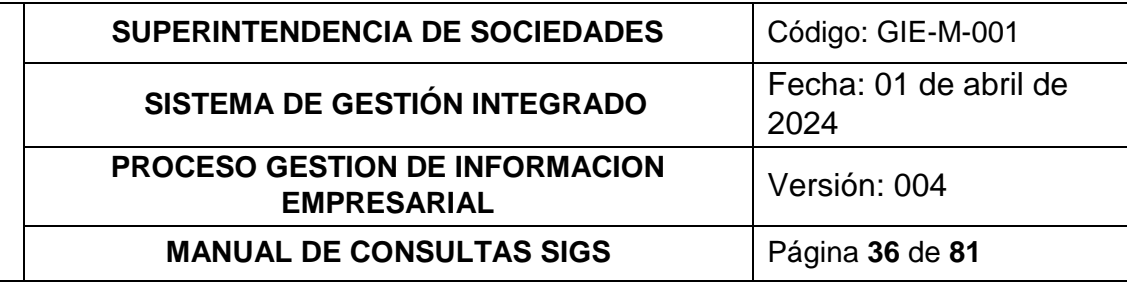

# CIIU

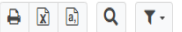

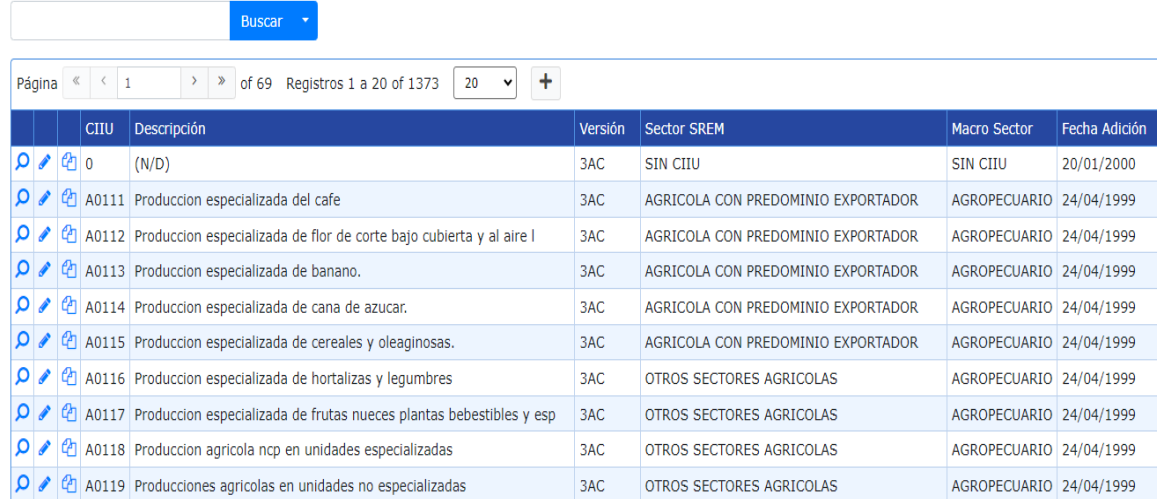

## <span id="page-35-0"></span>e. Dependencias

Buscar **v** 

## Dependencia

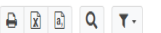

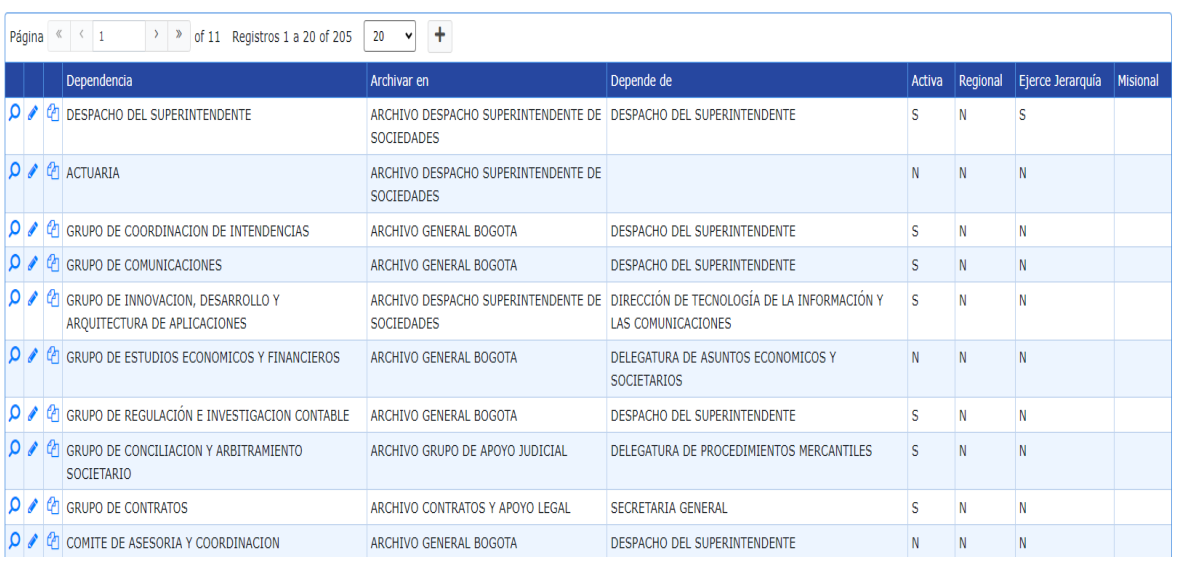

# <span id="page-35-1"></span>f. Etapa de la situación jurídica

A / Dependencia
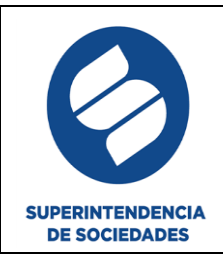

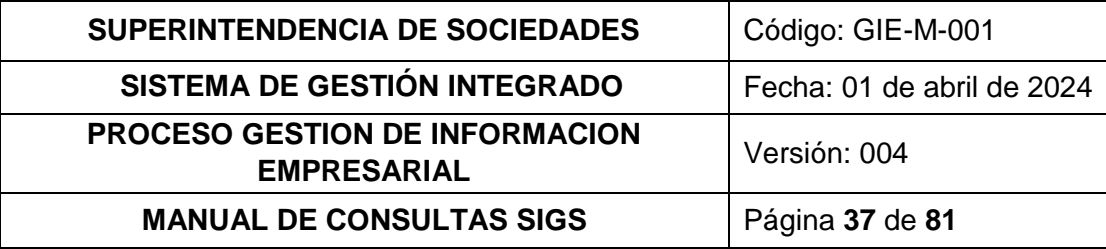

#### Etapa de la situación Jurídica

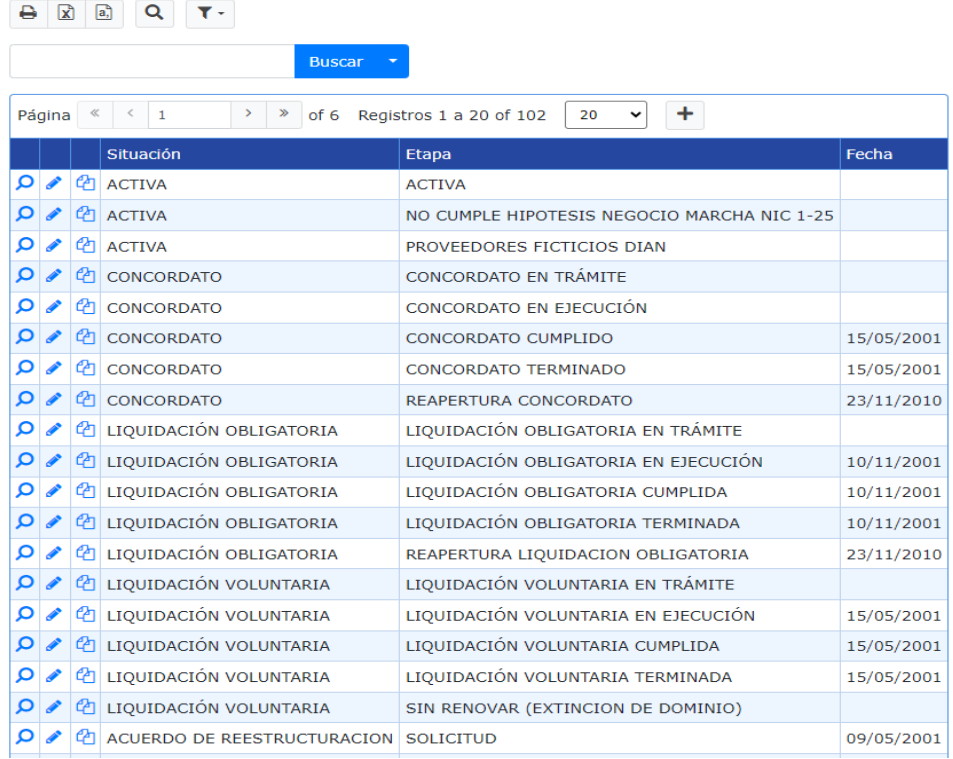

#### g. Estados de la sociedad

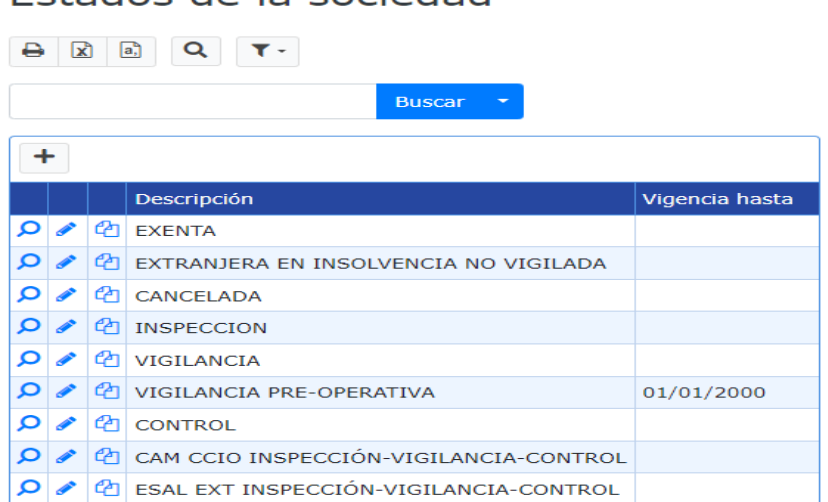

Estados de la sociedad

h. Estados de tercero

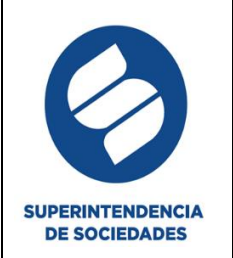

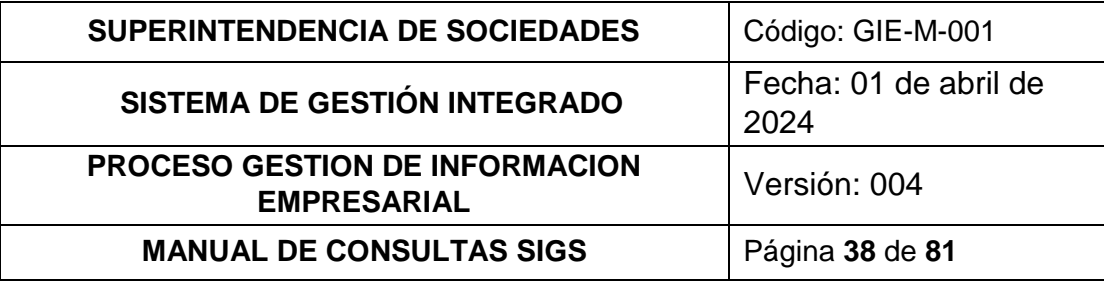

#### Estados de Tercero

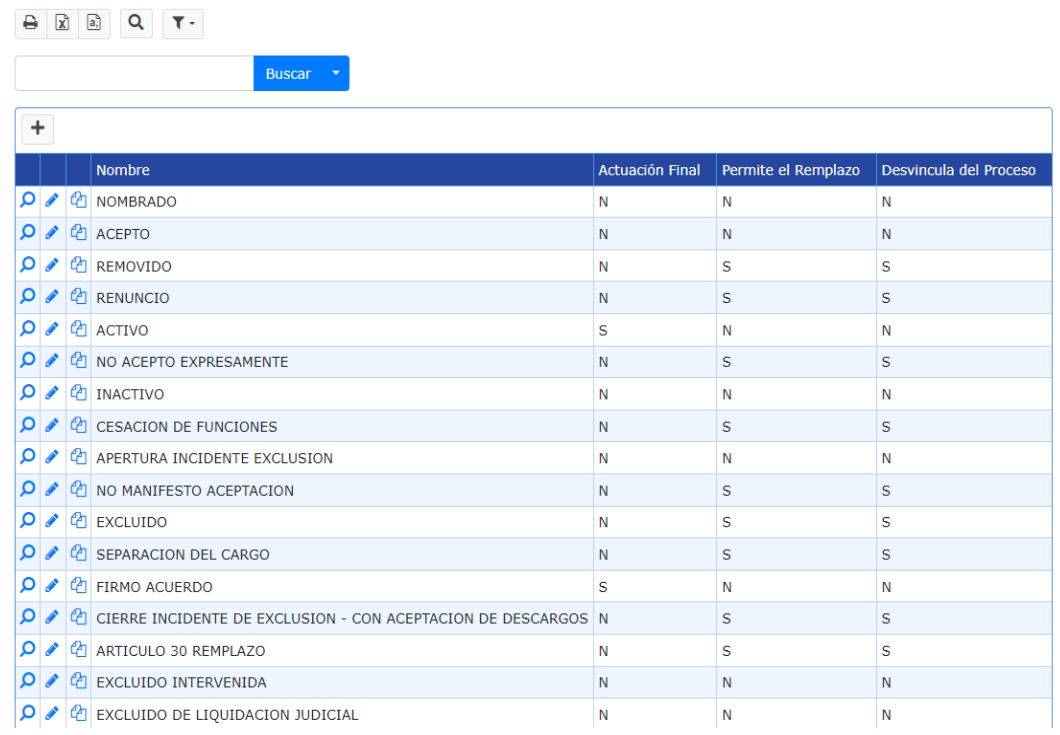

#### i. Intendencias

#### Intendencias

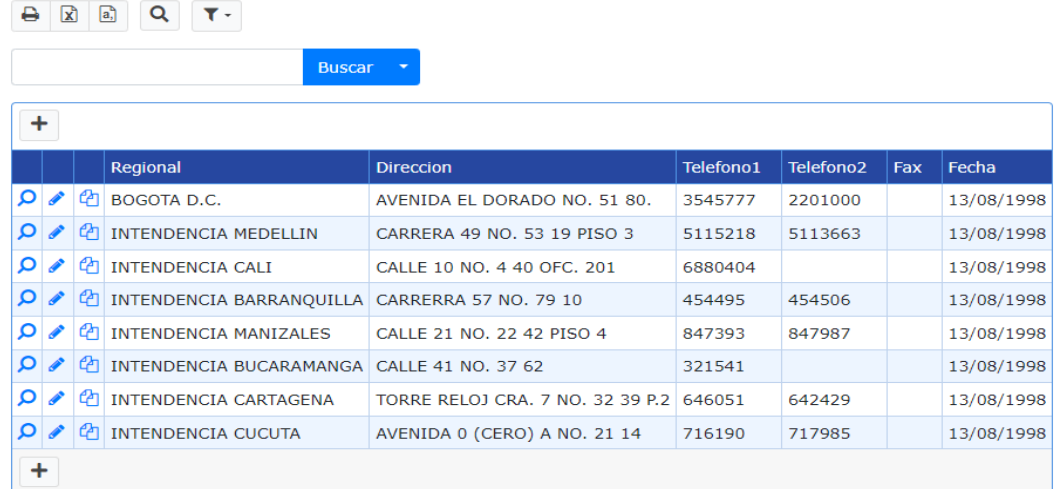

j. Multas por dependencias

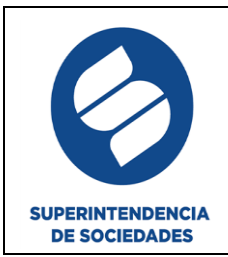

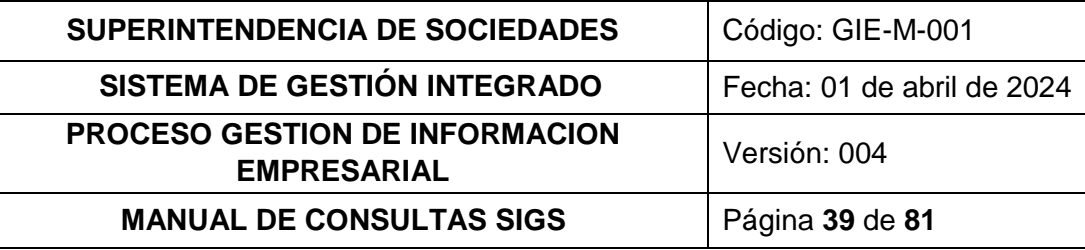

## Multas por Dependencias

 $\begin{array}{|c|c|c|c|c|c|} \hline \multicolumn{3}{|c|}{\mathbf{A}} & \multicolumn{3}{|c|}{\mathbf{B}} & \multicolumn{3}{|c|}{\mathbf{C}} & \multicolumn{3}{|c|}{\mathbf{T}} \end{array} \begin{array}{|c|c|c|c|c|c|} \hline \multicolumn{3}{|c|}{\mathbf{A}} & \multicolumn{3}{|c|}{\mathbf{T}} \end{array}$ 

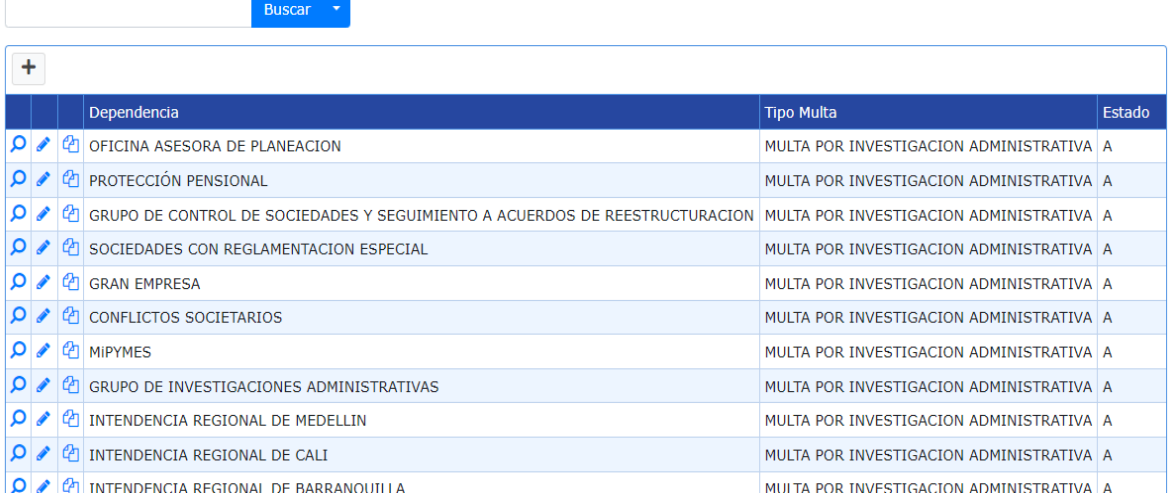

#### k. Naturaleza sociedad

## Naturaleza Sociedad

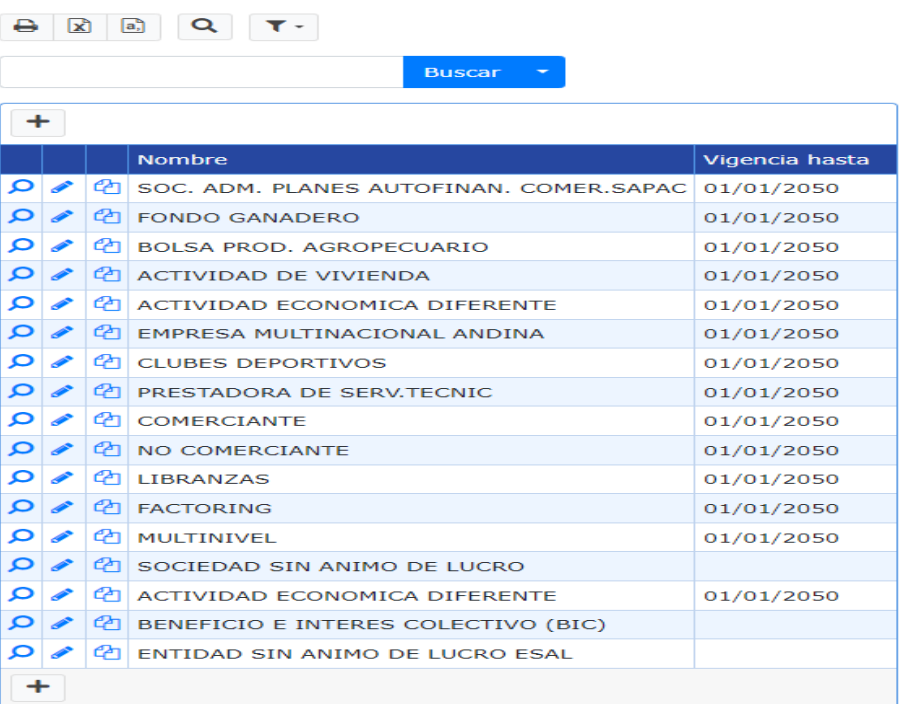

l. Situación jurídica

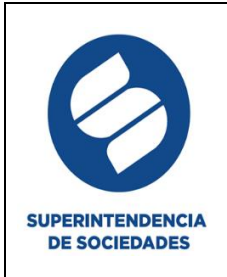

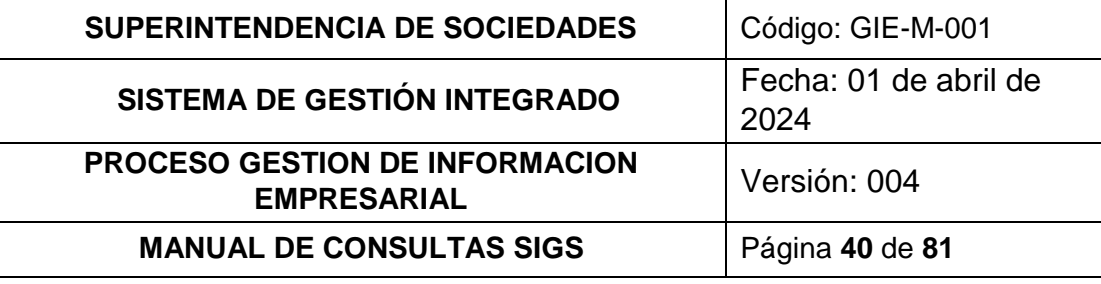

#### Situación Jurídica

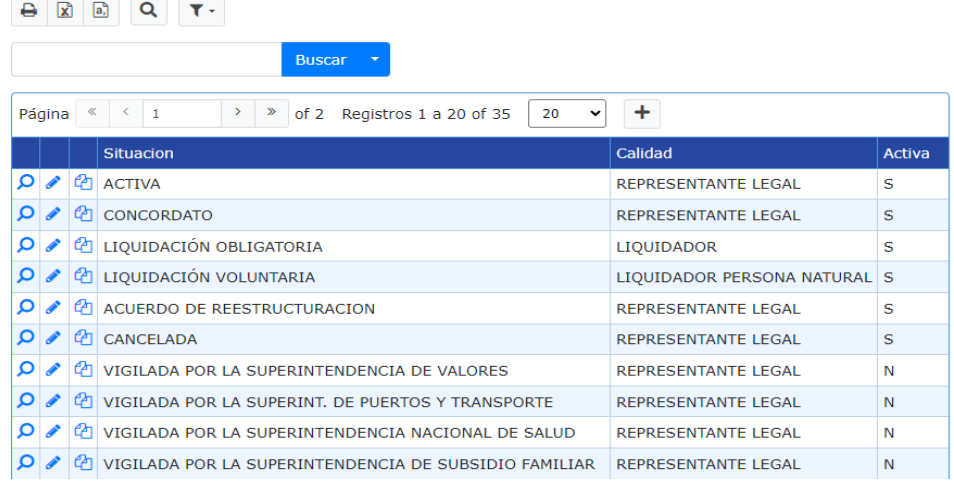

#### m. Situaciones por estado

#### Situaciones por Estado

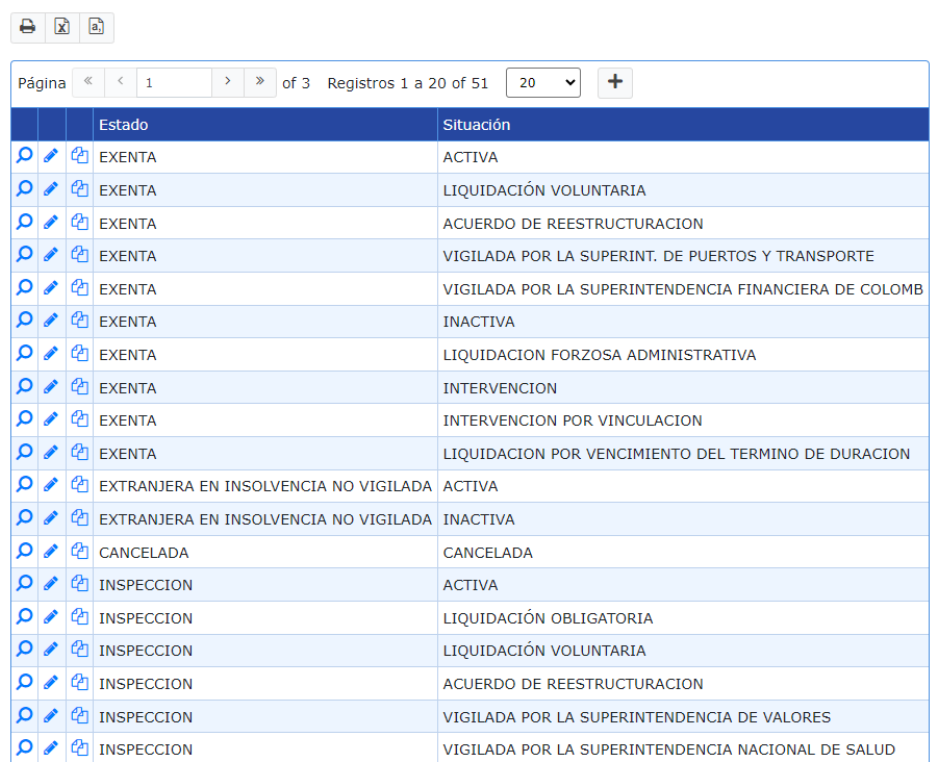

n. Situación según proceso

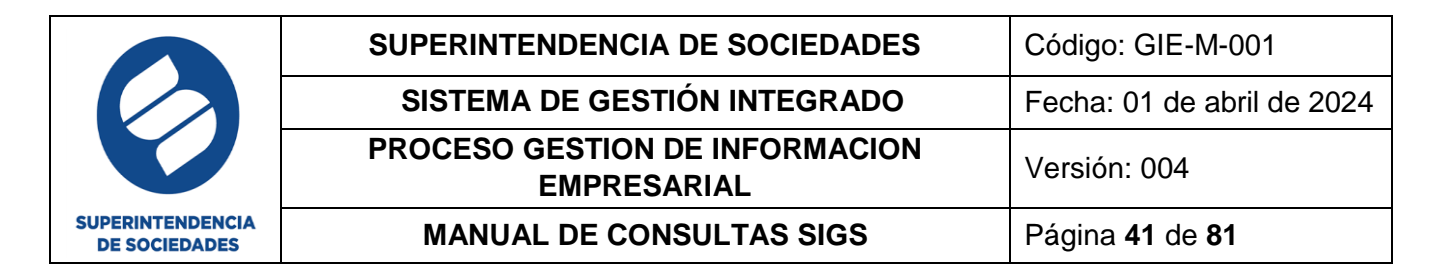

#### Situación según proceso

 $\begin{array}{|c|c|c|c|c|}\hline \textbf{A} & \textbf{B} & \textbf{C} & \textbf{A} \\ \hline \textbf{A} & \textbf{B} & \textbf{B} & \textbf{C} & \textbf{A} \\ \hline \end{array}$ 

A / Situación según proceso

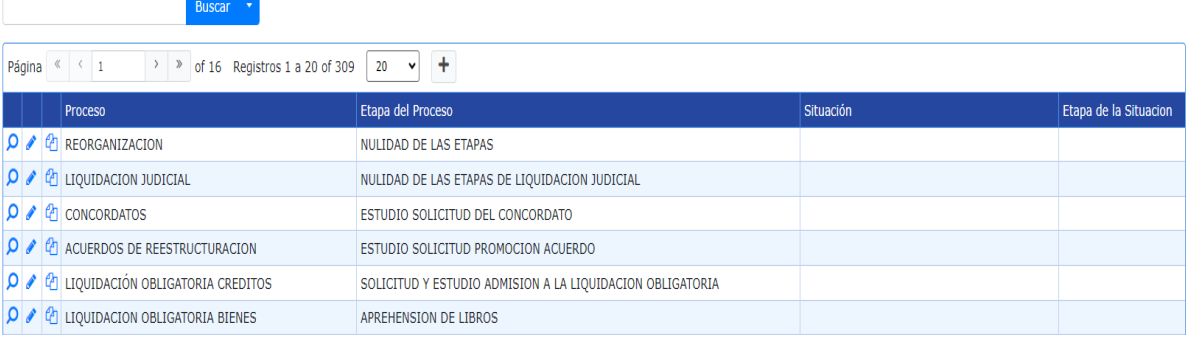

o. Tipos de multa

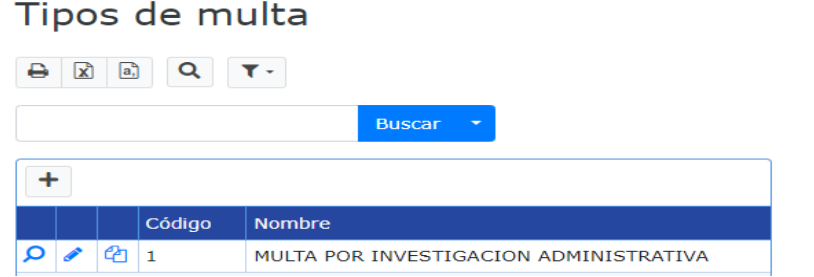

p. Tipo de societario

Tipo de Societario

| $\boxed{a}$<br>$\alpha$<br>$\mathbf{z}$<br>⊖<br>$\mathbf{r}$ -                                                          |   |                               |
|----------------------------------------------------------------------------------------------------|---|-------------------------------|
|                                                                                                    |   | <b>Buscar</b>                 |
| ۰<br>$\ll$<br>Registros 1 a 20 of 22<br>$\,<$<br>$\geq$<br>Página<br>$\gg$<br>$\mathbf{1}$<br>of 2<br>20<br>$\check{ }$ |   |                               |
|                                                                                                    |   | <b>Nombre</b><br>Vigencia     |
| Q                                                                                                    | ◢ | <b>ANONIMA</b>                |
| $\mathbf{\Omega}$                                                                                                    | ◢ | SUCURSAL EXTRANJERA           |
| $\mathbf{\Omega}$                                                                                                    | ◢ | <b>LIMITADA</b>               |
| Q                                                                                                    | ◢ | S.en.C.                       |
| Q                                                                                                    | ◢ | S.C.A.                        |
| Q                                                                                                    | ◢ | <b>COLECTIVA</b>              |
| Q                                                                                                    | ◢ | <b>UNIPERSONAL</b>            |
| Q                                                                                                    | ◢ | PERSONA NATURAL               |
| Q                                                                                                    | ◢ | <b>CORPORACIÓN</b>            |
| $\mathbf{\Omega}$                                                                                                    | ◢ | FUNDACION, EST. PUBLICO, OTRO |
| –                                                                                                    |   |                               |

**4.3.2. SOCIEDADES QUE REPORTAN POSIBLEMENTE EN PESOS**

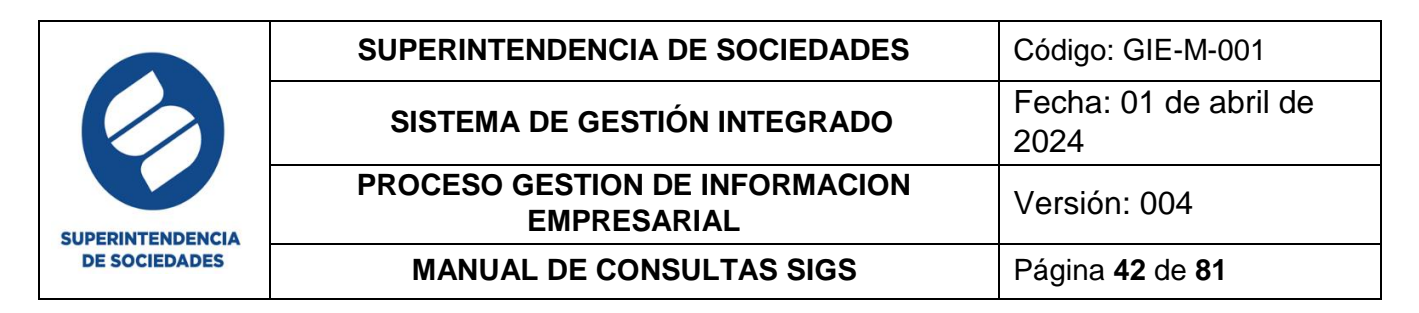

En esta sección se ubican los filtros de búsqueda para las sociedades pendientes de revisión y las sociedades en seguimiento.

Sociedades pendientes revisión

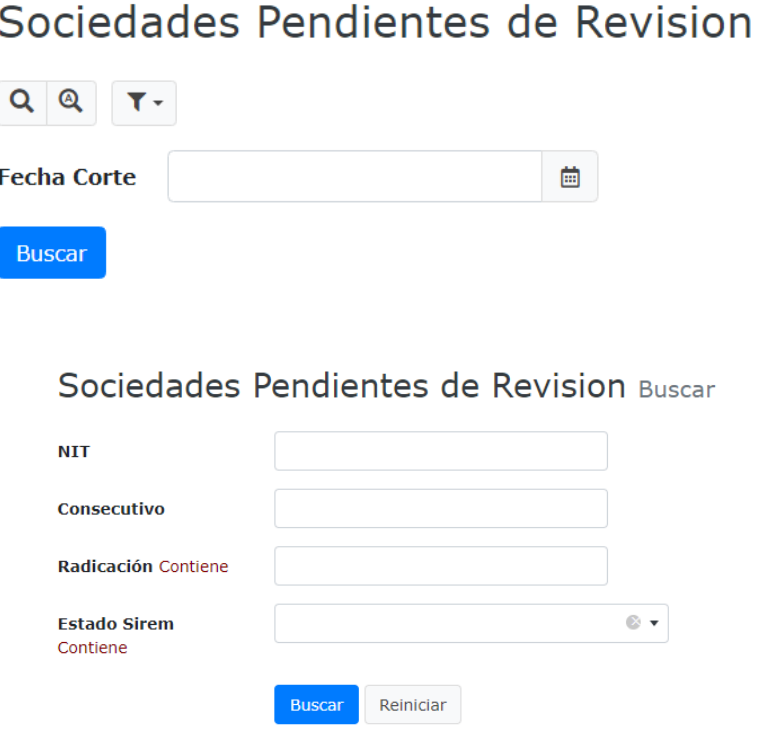

#### Sociedades en seguimiento

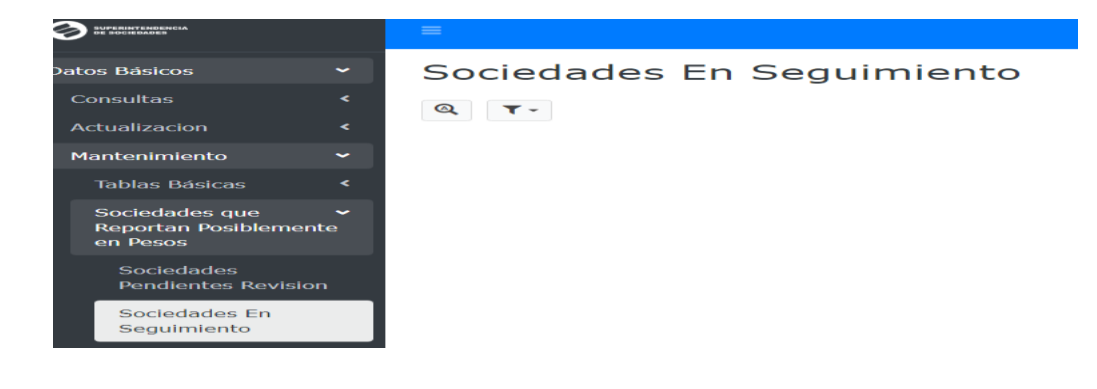

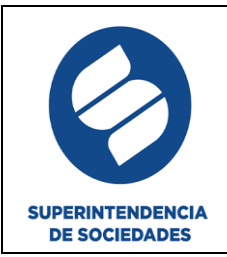

# Sociedades En Seguimiento Buscar

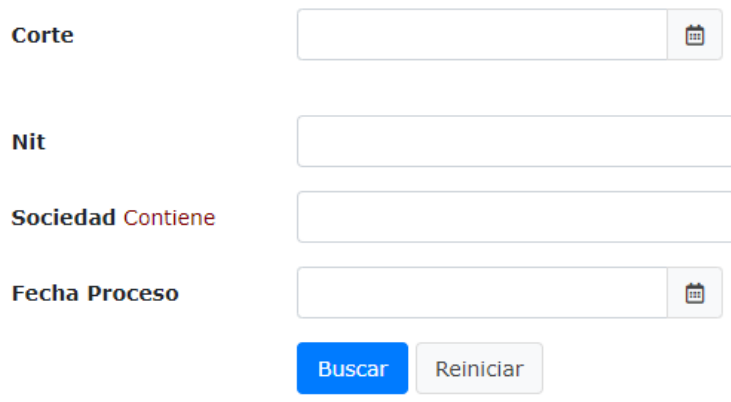

#### **4.3.3. UTILIDADES DE MANTENIMIENTO**

**Recuerde:** esta opción se utiliza únicamente en el Grupo Arquitectura de Datos, es usada para actividades que cuentan con algunas excepciones o que requieren un tratamiento que por casos especiales no es posible su gestión por las tablas o secciones principales y en esta se ubican las opciones que se muestran a continuación.

Asignación de expediente a grupo de sociedades

# Asignación de Expediente a Grupo de Sociedades

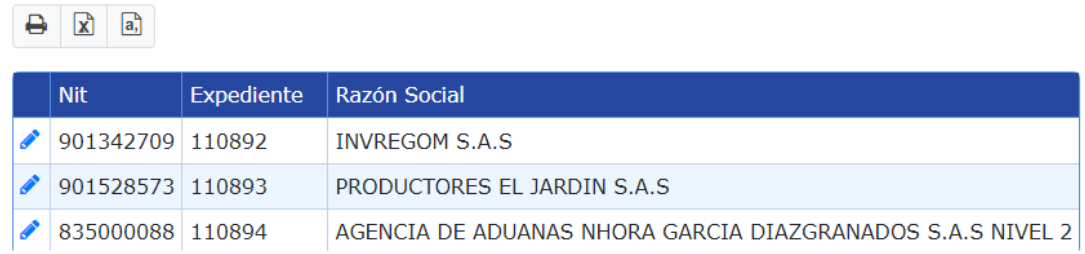

Consulta actualización automática caratula

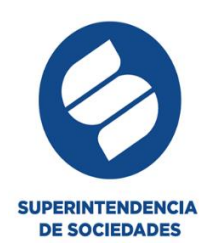

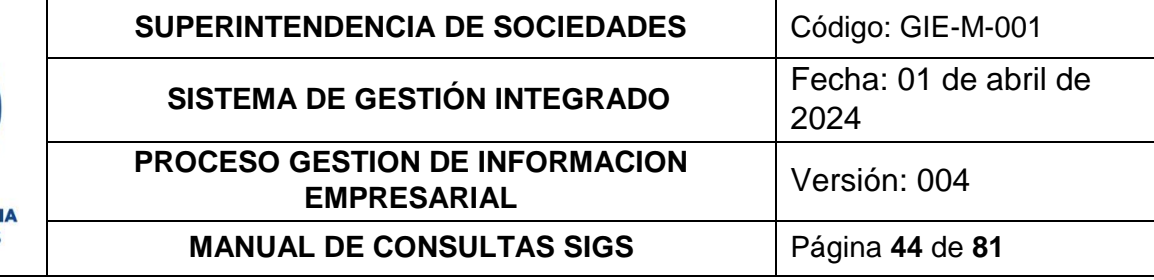

# Listado de Actualización Automática de Caratula Buscar

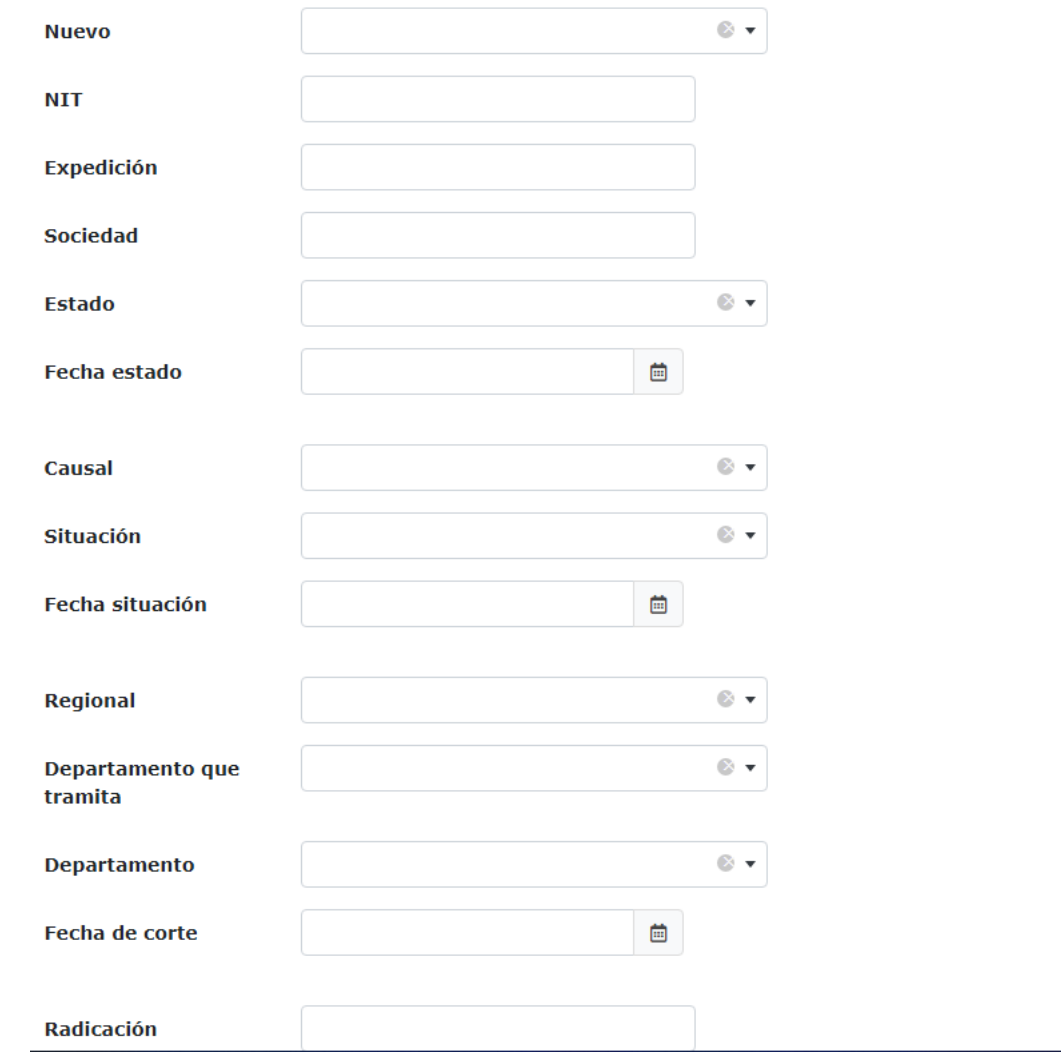

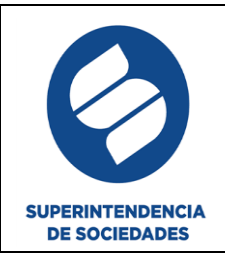

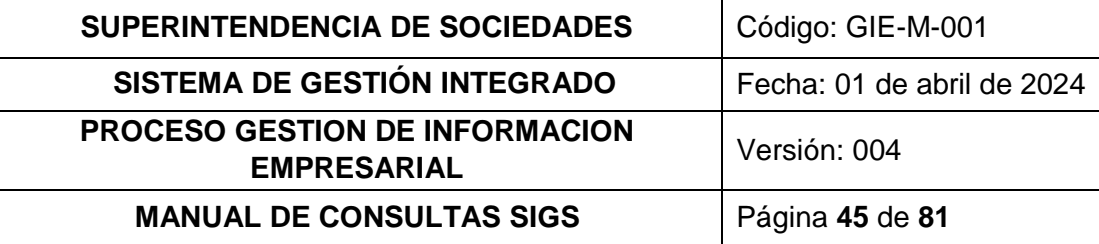

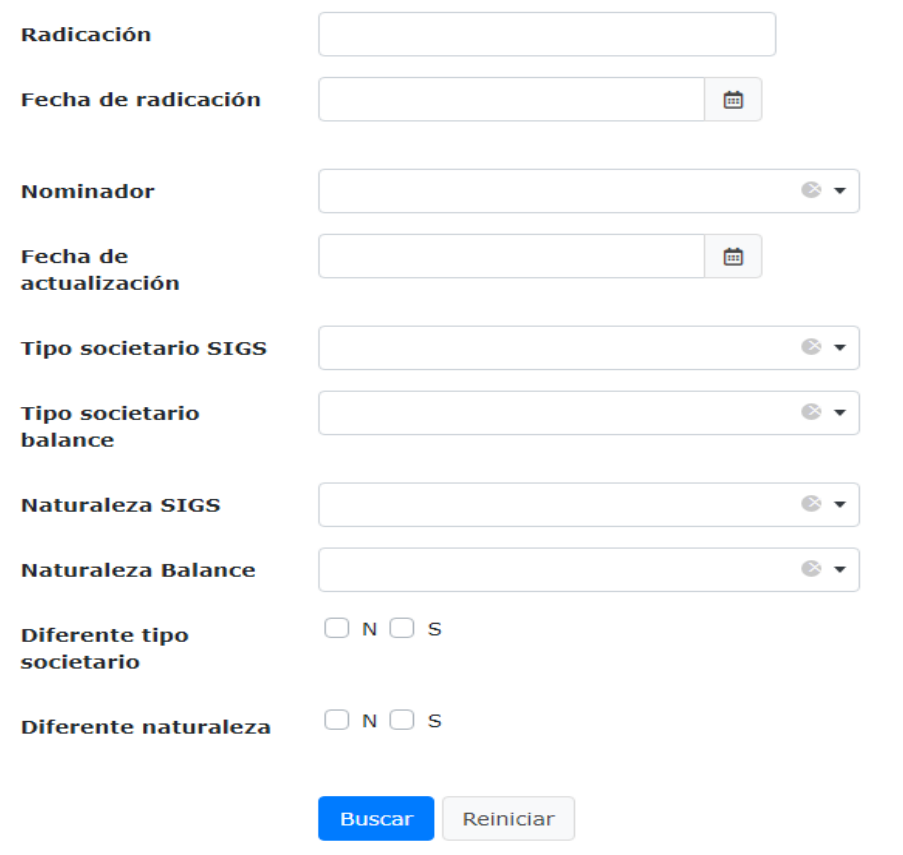

 Registro de sociedades especiales: es únicamente para intervención página web, Patrimonio Autónomo y sin identificación mercantiles

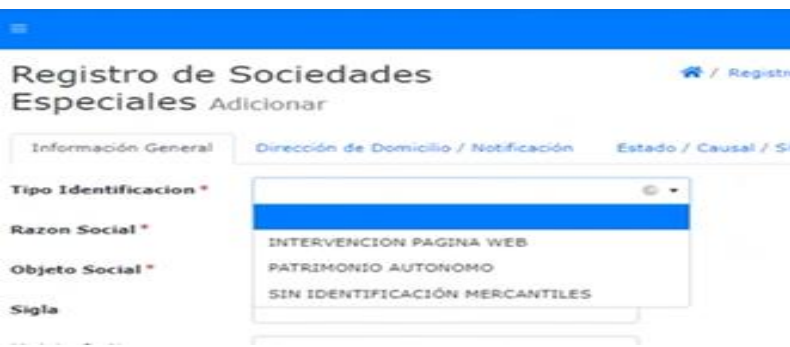

Actualización de datos básicos

Esta sección se utiliza en casos excepcionales para realizar actualización de datos básicos, se encuentra explicada con más detalle en el manual GIE-M-003 Manual de actualización SIGS.

#### **5. REFORMAS**

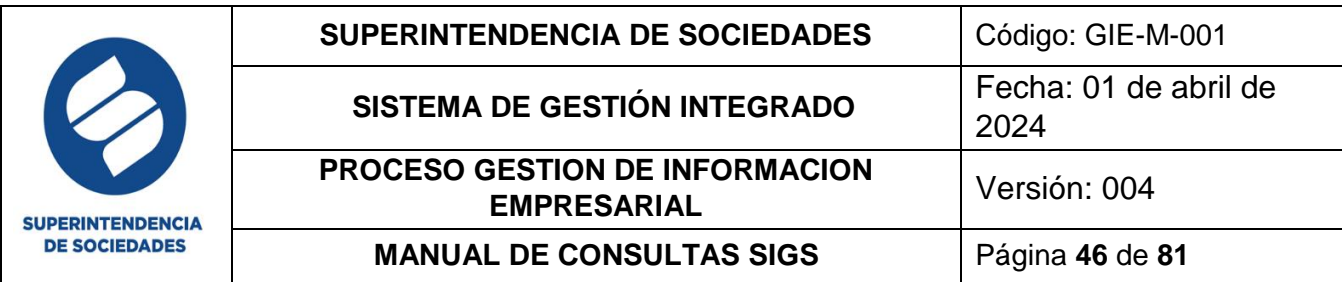

En esta sección el usuario final realiza las tareas de uso de cada uno de los módulos, todas las secciones cuentan con la opción de búsqueda selectiva, después de esta se puede realizar una limpieza de filtro de búsqueda, guardar o eliminar el filtro de búsqueda, así mismo permite generar el descargue del reporte en formato Excel, PDF, CSV (archivo separado por comas) o realizar la impresión de este, también es posible la adición, edición, copiado y/o eliminación de acuerdo a los iconos ubicados en cada sección, estas funcionalidades se detallan con sus iconos correspondientes en el numeral 3 del presente manual.

#### **5.1.ACTO DEMANDADO**

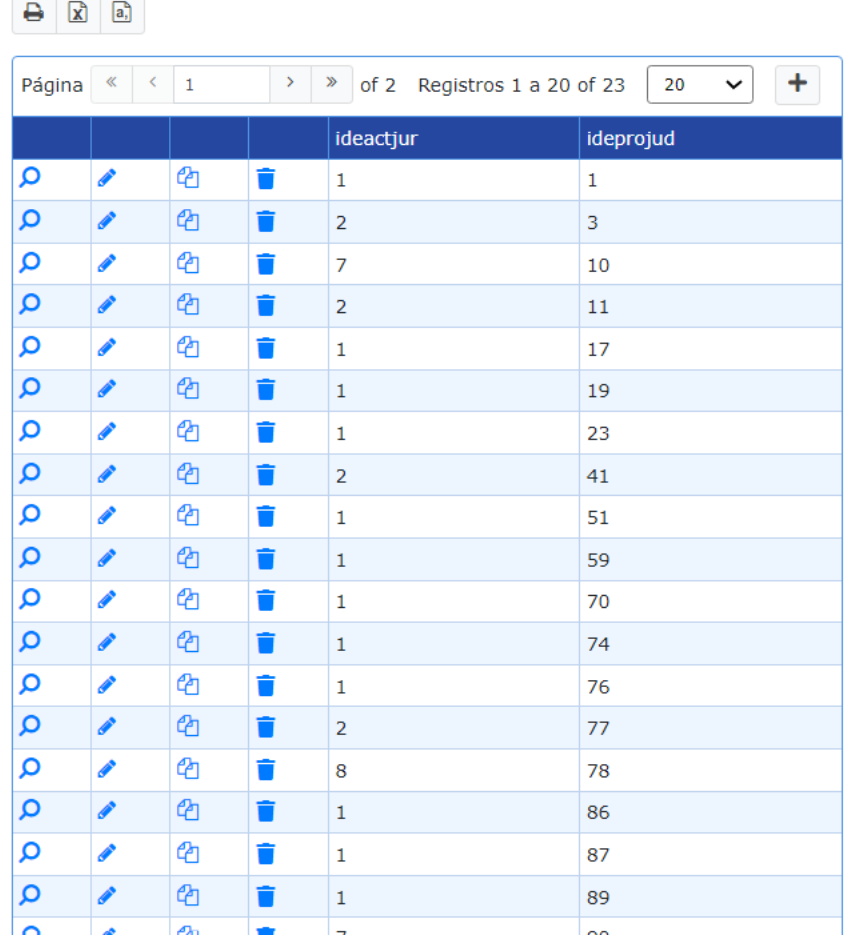

acto demandado

#### **5.2.SOCIEDADES PRINCIPALES**

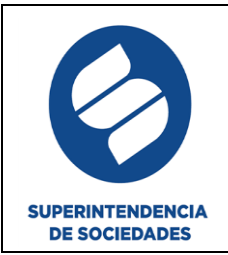

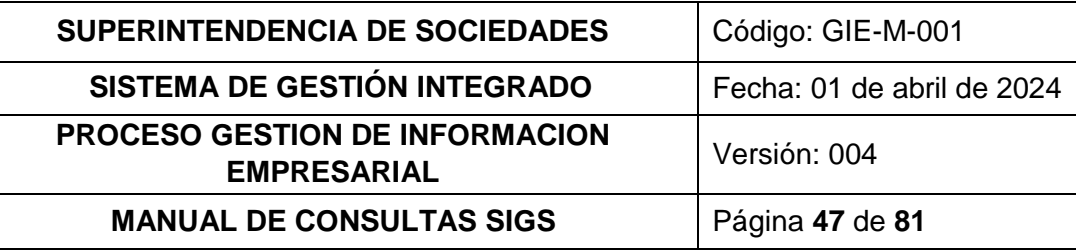

# Sociedades Principales

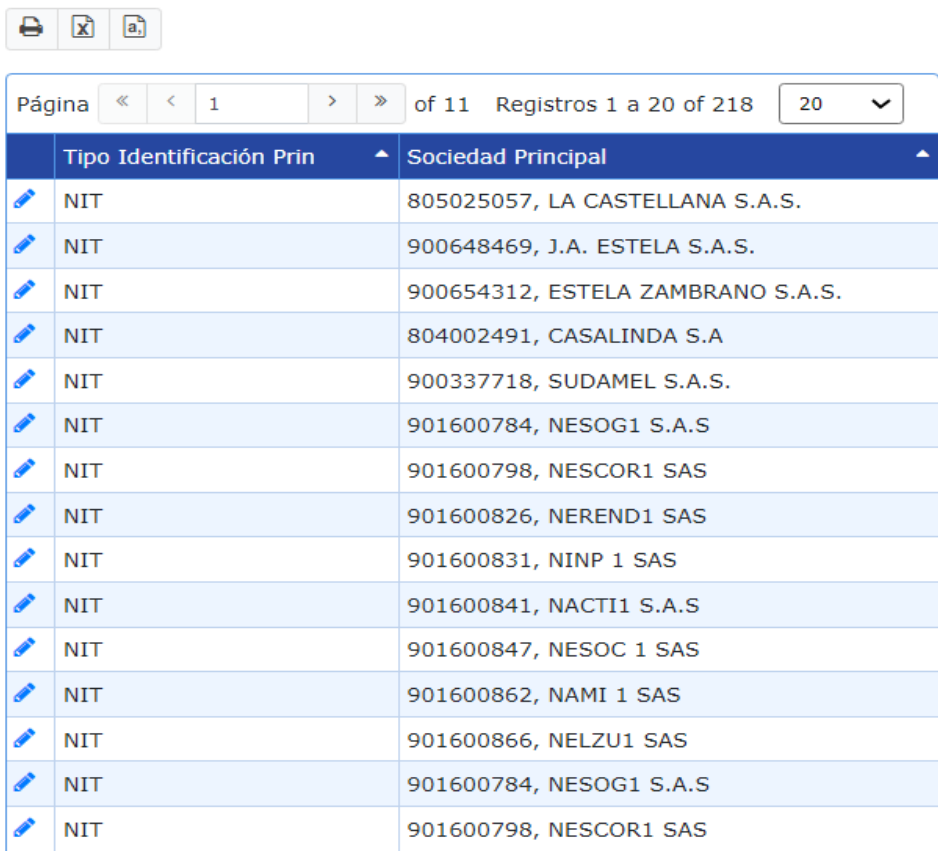

#### **5.3.FUSIÓN/ESCISIÓN**

En esta sección se genera la fusión de una o varias sociedades o el proceso de escisión que hace referencia a la separación de una sociedad en varias sociedades.

Para realizar esta acción debe contar con el número de radicado el cual se ingresa en el campo "Documento Solicitud", seleccione el icono "Adicionar" identificado con el signo (+) con este se desplegará un formulario con las pestañas registro de datos, validación, actuación final y registro cámara. Los campos con un (\*) son de obligatorio diligenciamiento, para guardar los datos ingresados en cada pestaña debe dar clic en el botón adicionar ubicado en la parte inferior de estas.

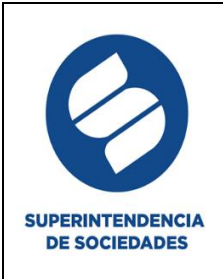

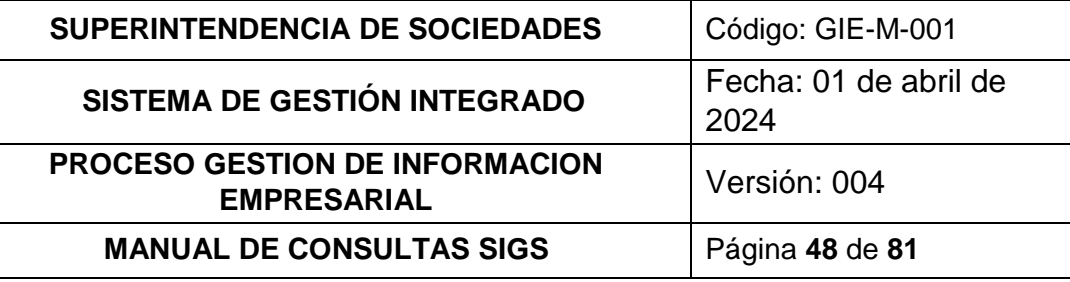

## Reformas Adicionar

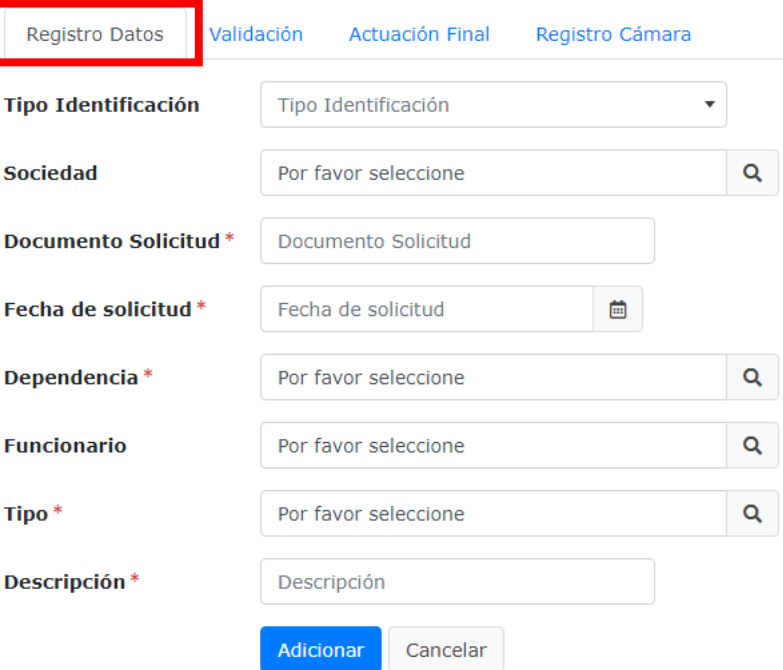

## Reformas Adicionar

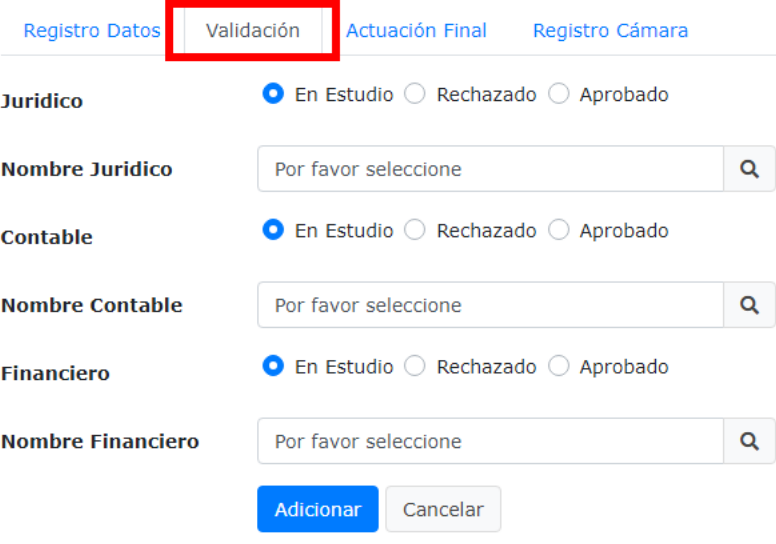

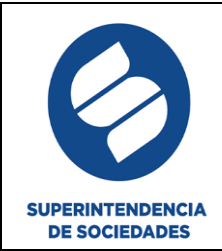

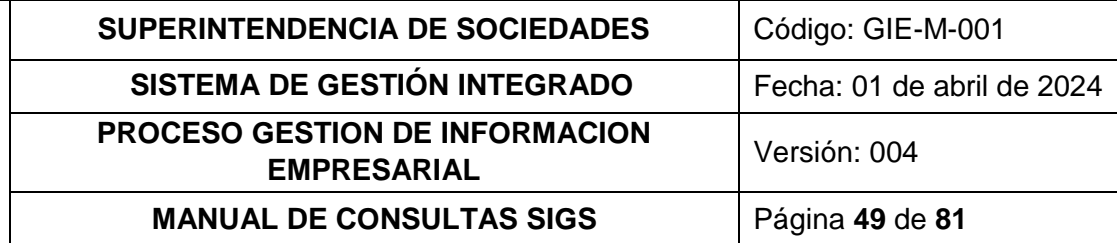

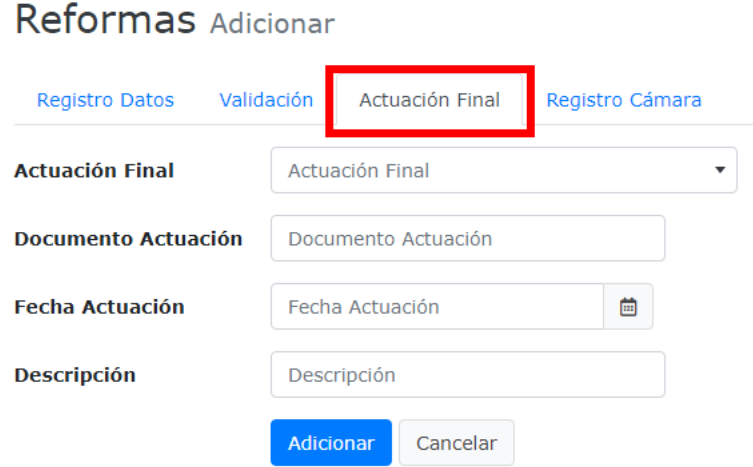

Una vez finalizado el ingreso de la nueva reforma el sistema arroja el mensaje

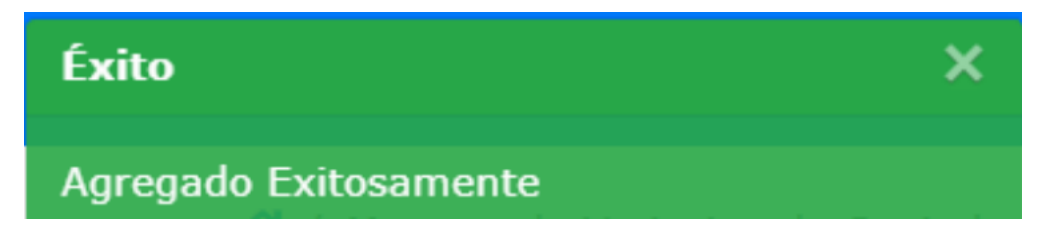

Para buscar las reformas registradas seleccione el icono búsqueda avanzada, en estos filtros de búsqueda tiene dos opciones el ingreso de tipo de identificación y sociedad o el ingreso del documento de solicitud

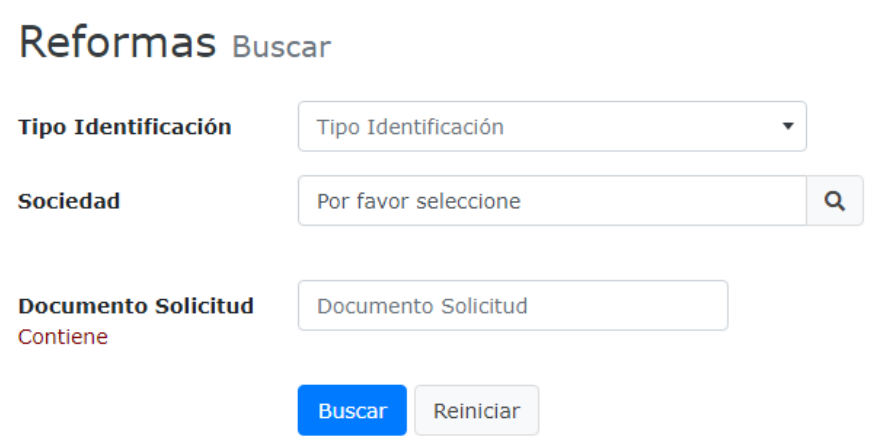

Al dar clic en el botón buscar si existe información registrada en el sistema arrojara una vista de la siguiente manera

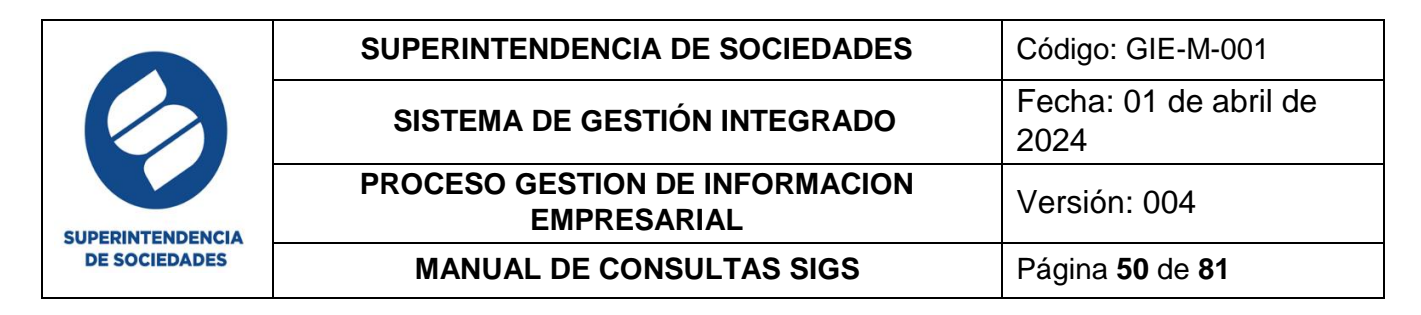

#### Reformas

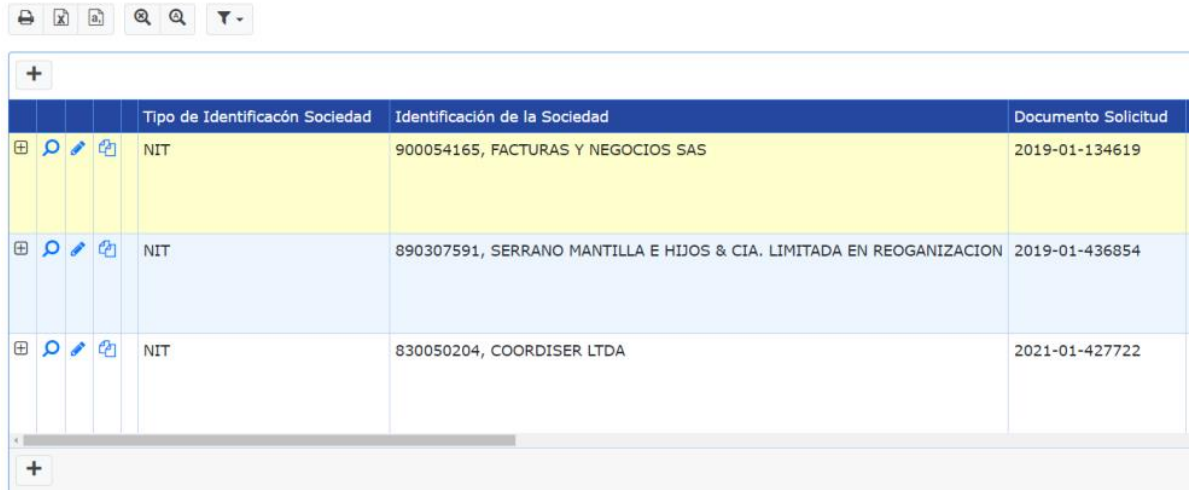

En esta sección puede realizar la adición de documentos a las reformas desde el icono identificado con el símbolo (+) ubicado al lado izquierdo de cada registro, al seleccionarlo se activa una fila adicional con dos opciones (Principal y Dependientes) allí es posible ingresar los documentos para indicar si una sociedad es principal o depende de otra.

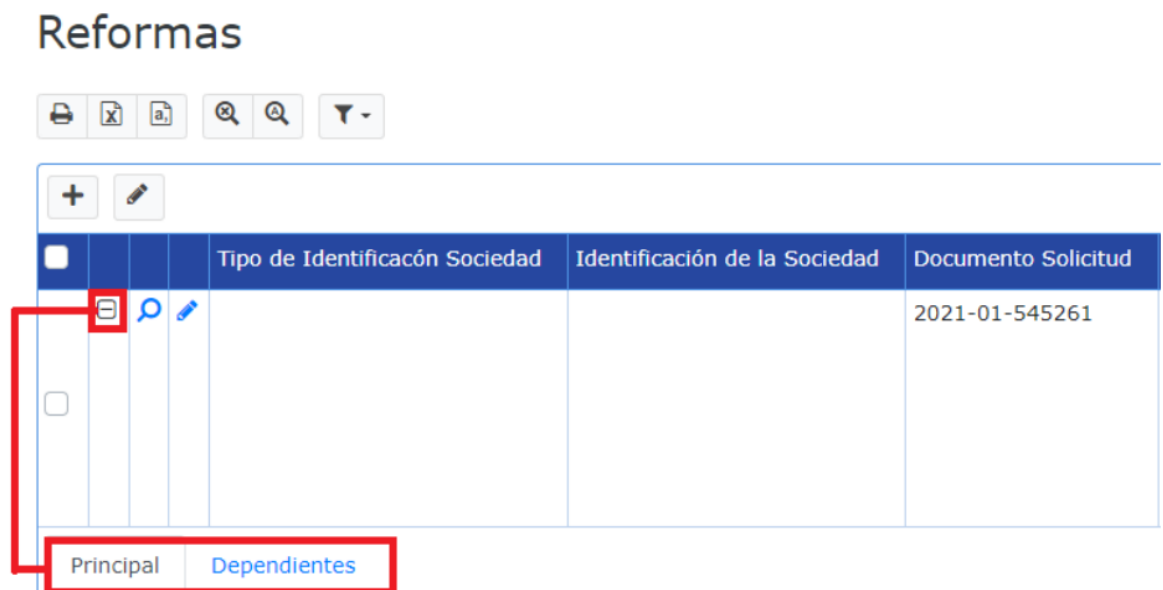

De clic en la pestaña "Principal" o "Dependientes" según lo requiera, en cada una de ellas ubica los botones de "Adicionar" (+) para ingresar información diligencie los campos y de clic en el botón adicionar para guardar los datos registrados, también puede editar registros desde el icono "Editar" identificado con un lápiz y al finalizar la edición dando clic en el botón salvar para guardar los cambios.

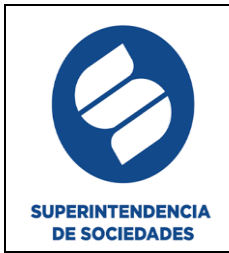

**Recuerde:** los campos en color gris no son susceptibles de cambios y tenga en cuenta que las modificaciones solo se pueden realizar si la reforma continua en curso, si esta ya contiene una actuación final solo será posible visualizar la información.

#### **5.4.VARIACIÓN DE CAPITAL**

En esta sección se realiza el estudio de reducción del capital de una sociedad con el objetivo de evidenciar los motivos que la llevaron a generar reducciones de costos, puede realizar adición de variaciones de capital en las que se encuentra una sociedad o búsqueda de los registros ya guardados.

Para realizar la adición debe contar con el número de radicado el cual se ingresa en el campo "Documento Solicitud", seleccione el icono "Adicionar" identificado con el signo (+) con este se desplegará un formulario con las pestañas registro, operación, validación, actuación final y registro cámara. Los campos con un (\*) son de obligatorio diligenciamiento, para guardar los datos ingresados en cada pestaña debe dar clic en el botón adicionar ubicado en la parte inferior de estas.

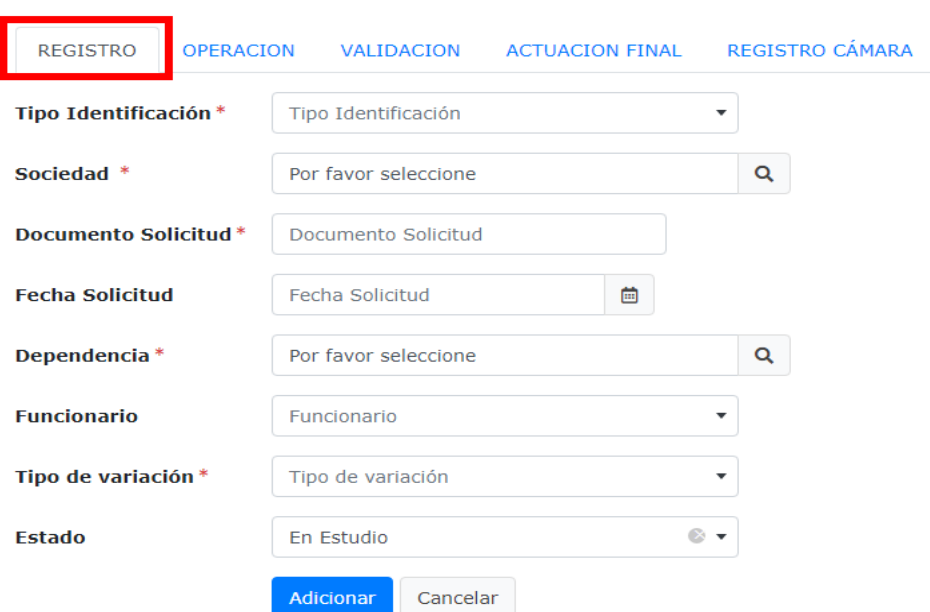

#### Maestro de Variacion de Capital Adicionar

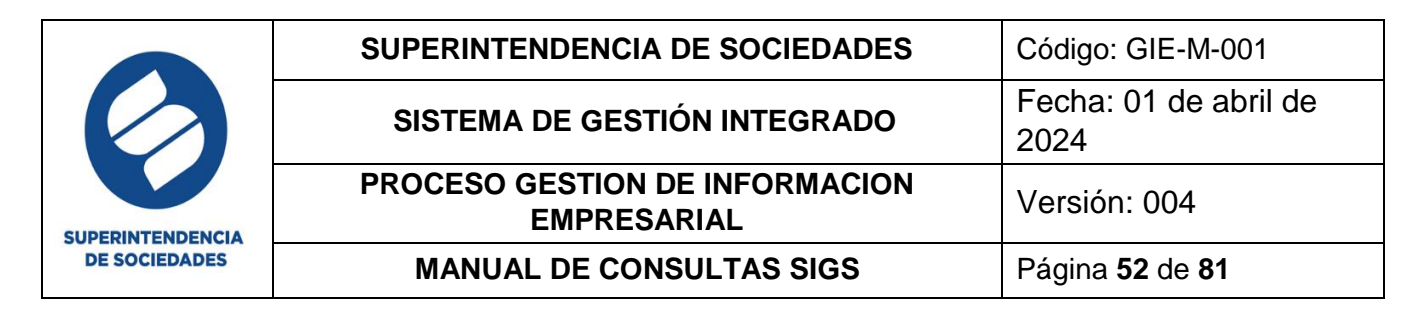

## Maestro de Variacion de Capital Adicionar

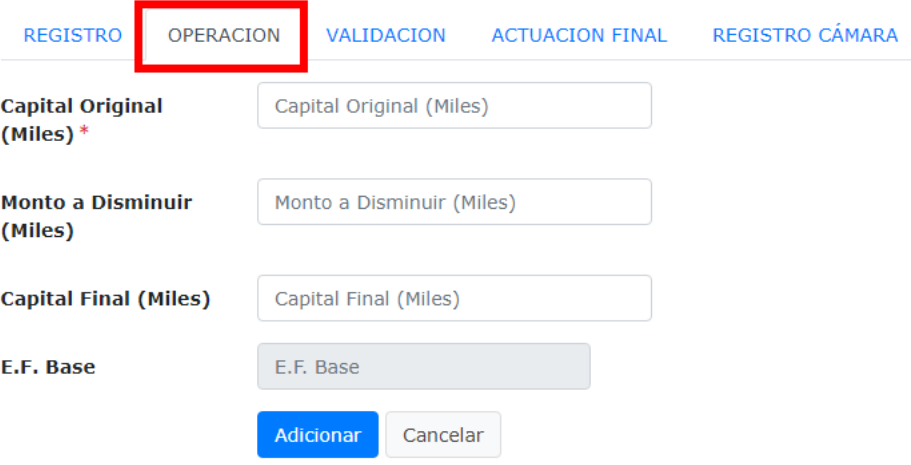

## Maestro de Variacion de Capital Adicionar

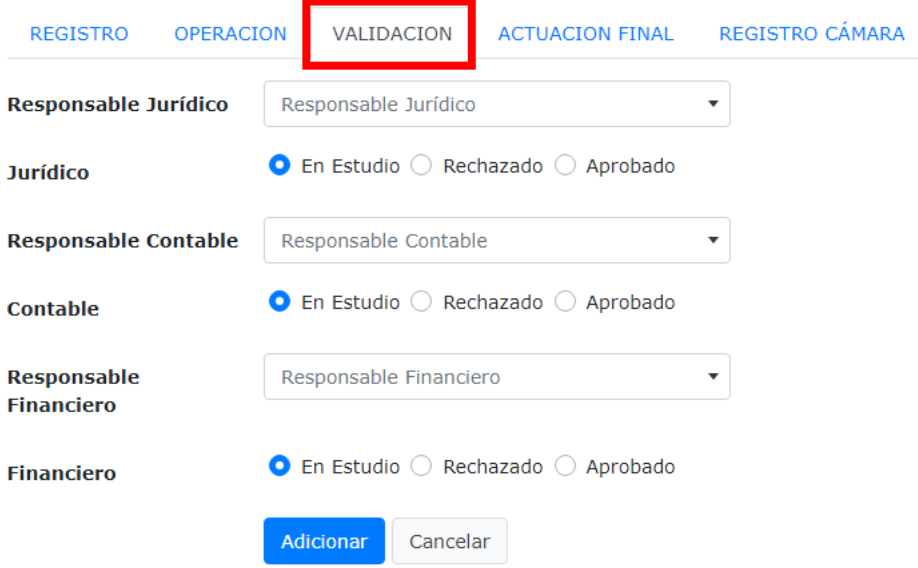

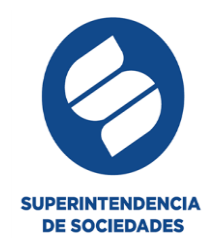

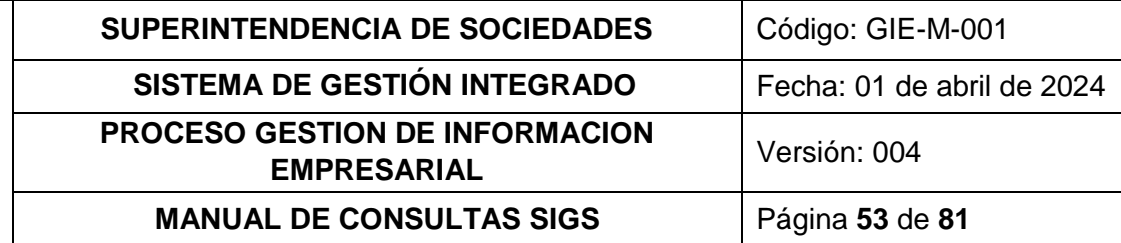

## Maestro de Variacion de Capital Adicionar

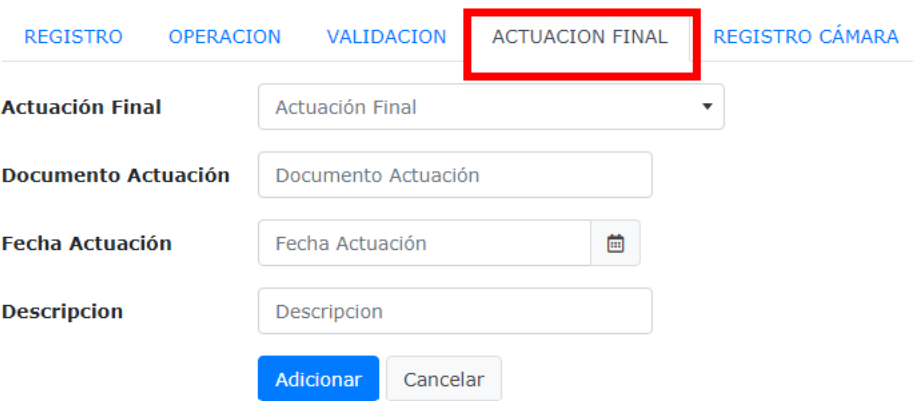

## Maestro de Variacion de Capital Adicionar

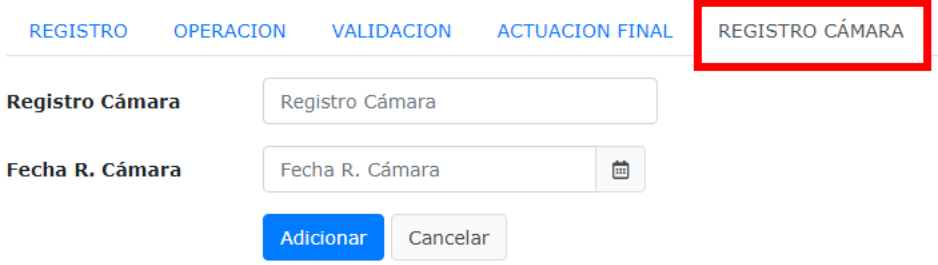

Una vez finalizado el ingreso de la información el sistema arroja el mensaje:

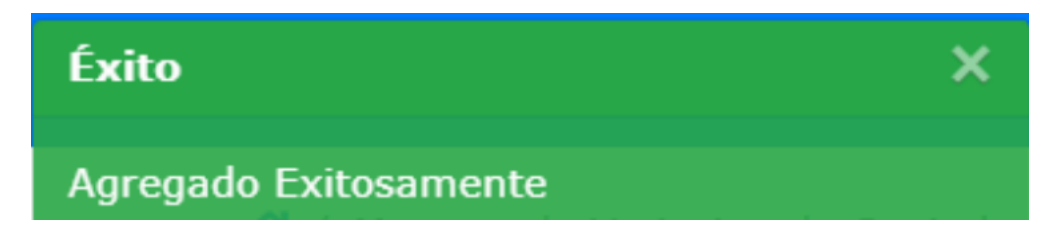

Para buscar los registros que contiene esta sección seleccione el icono búsqueda avanzada, en estos filtros de búsqueda tiene dos opciones el ingreso de tipo de identificación y sociedad o el ingreso del documento de solicitud

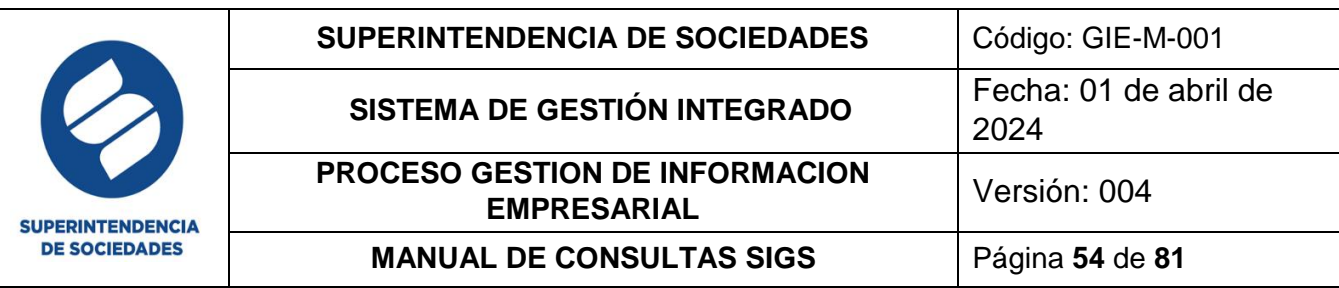

## Maestro de Variacion de Capital Buscar

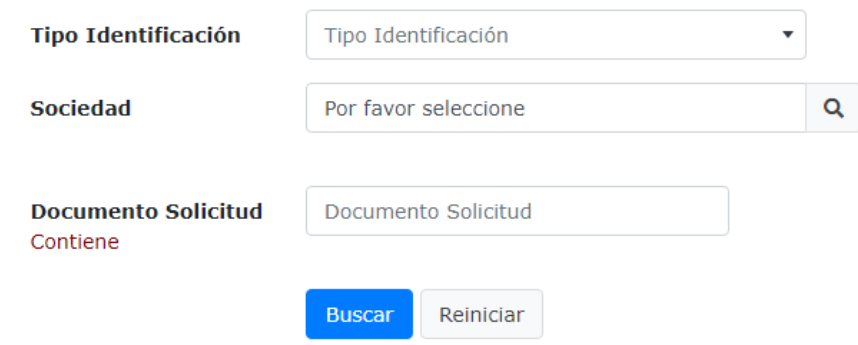

Al dar clic en el botón buscar si existe información registrada en el sistema arrojara una vista de la siguiente manera

### Maestro de Variacion de Capital

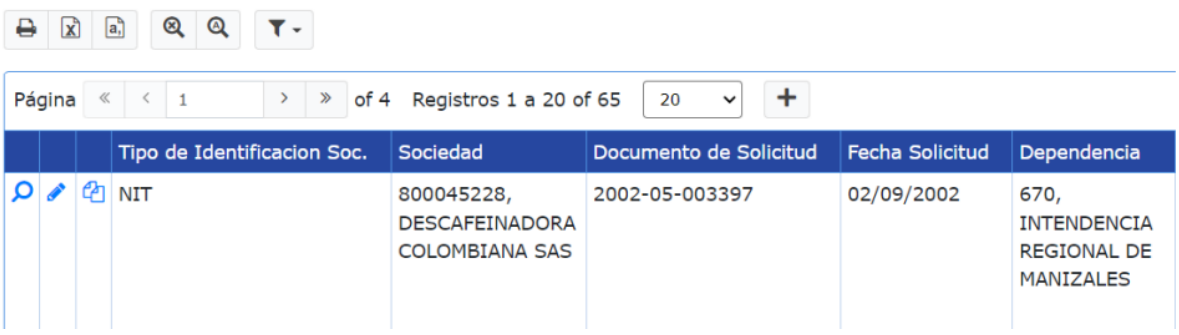

También puede editar o copiar los registros desde el icono "Editar" identificado con un lápiz y el icono "Copiar" identificado con dos hojas sobrepuestas, al finalizar la edición dar clic en el botón salvar para guardar los cambios.

**Recuerde:** los campos en color gris no son susceptibles de cambios.

#### **5.5.INFORMES**

En esta sección se realiza la búsqueda y visualización de los informes para el módulo reformas, ingresando los criterios disponibles de consulta para cada uno de los informes, posterior a dar clic en el botón "buscar" el sistema le activará la vista con la información registrada en el sistema y en estas encontrará los iconos correspondientes a las opciones de exportación de datos, explicados en el numeral 3 del presente manual.

#### **5.5.1. INFORME REFORMAS VARIACION DE CAPITAL**

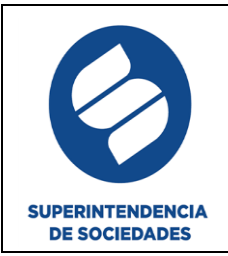

# Informe Reformas Variación de Capital Buscar

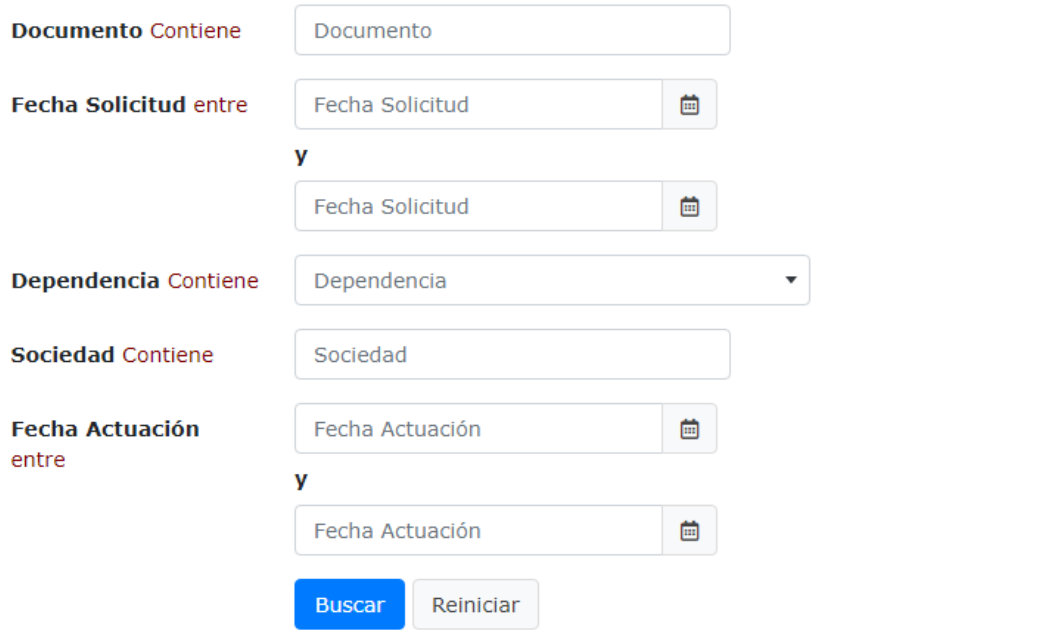

## Informe Reformas Variación de Capital

/ Informe Reformas Variación de Capital

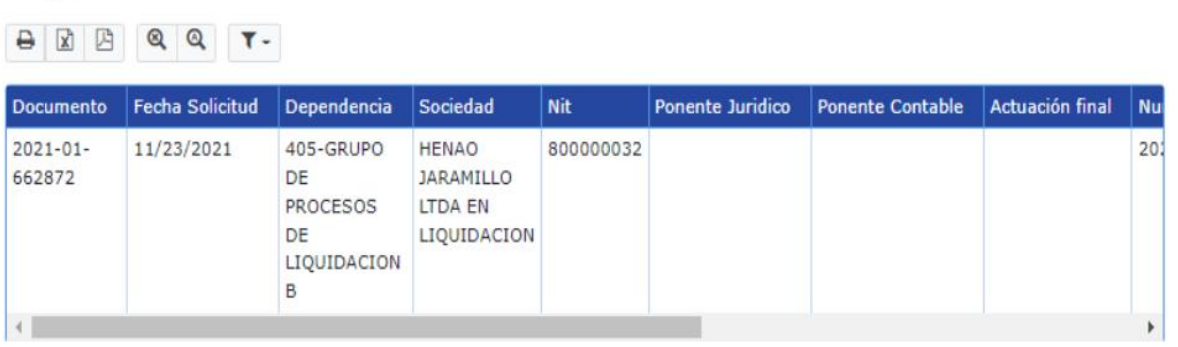

#### **5.5.2. REFORMAS VARIACION DE CAPITAL ESTADOS FINANCIEROS**

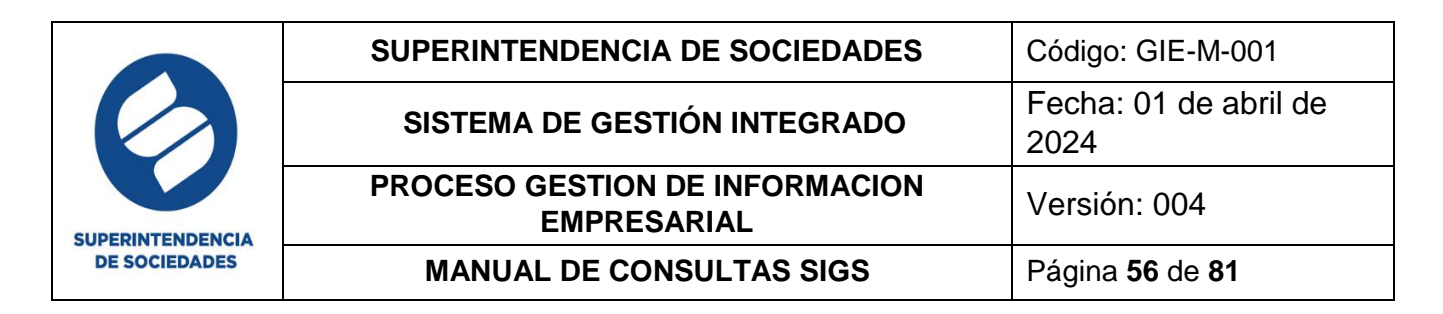

# Reformas Variación de Capital Estados Financieros

**Buscar** 

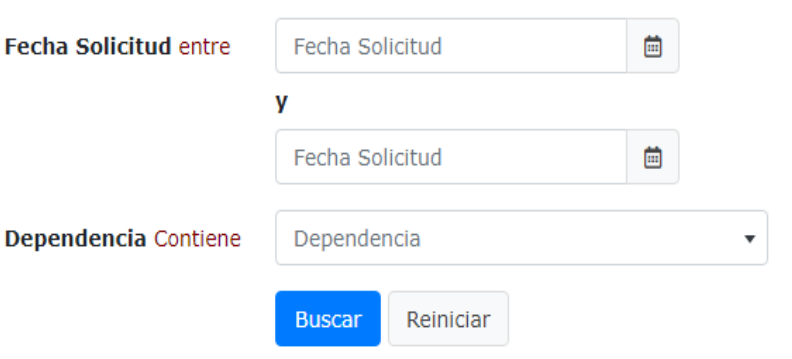

# Reformas Variación de **Capital Estados** Financieros

⋘

/ Reformas Variación de Capital Estados Financieros

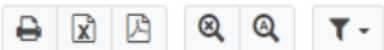

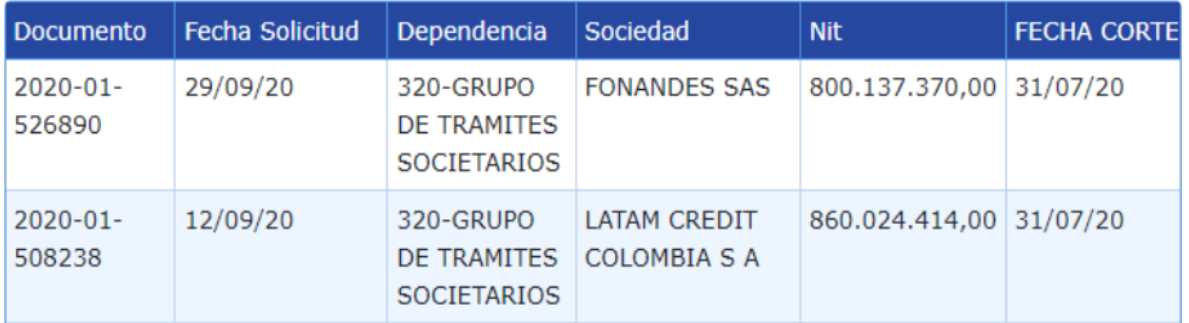

#### **5.5.3. INFORME REFORMAS ESTATURARIAS**

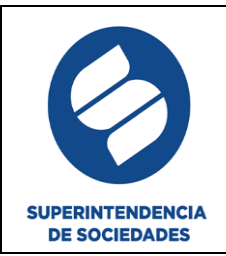

## Informe Reformas Estatutarias: Para Fusiones y **Escisiones Buscar**

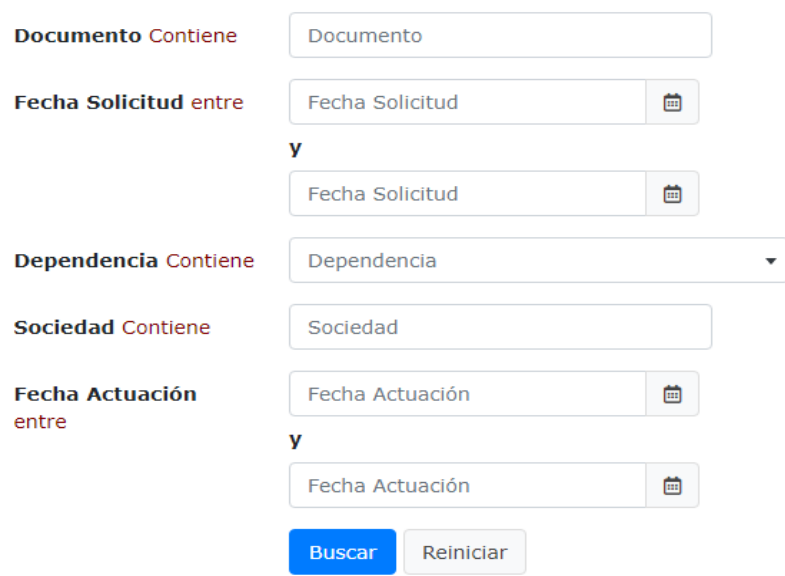

# Informe Reformas Estatutarias: Para Fusiones y Escisiones

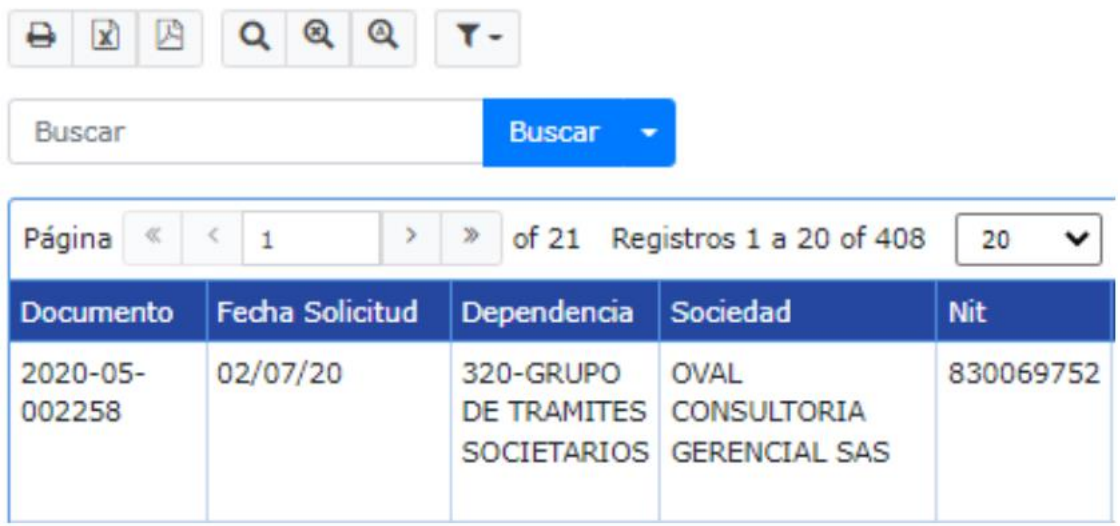

#### **5.5.4. REFORMAS ESTATUTARIAS –ESTADOS FINANCIEROS**

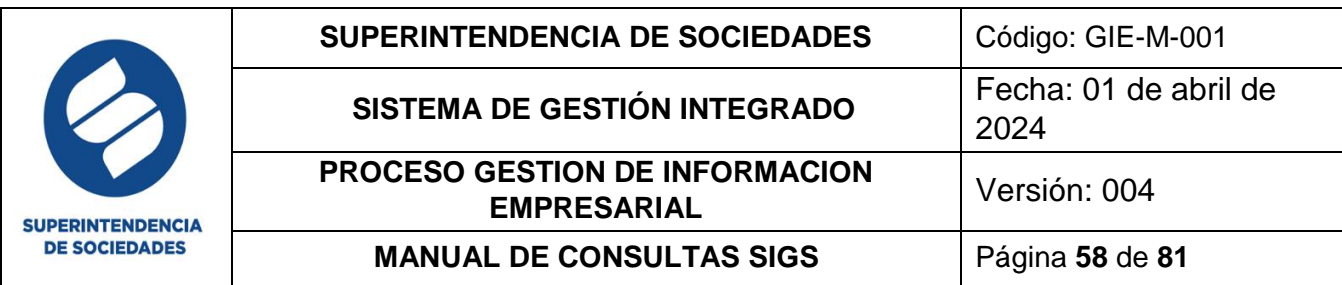

# Reformas Estatutarias - Estados Financieros Buscar

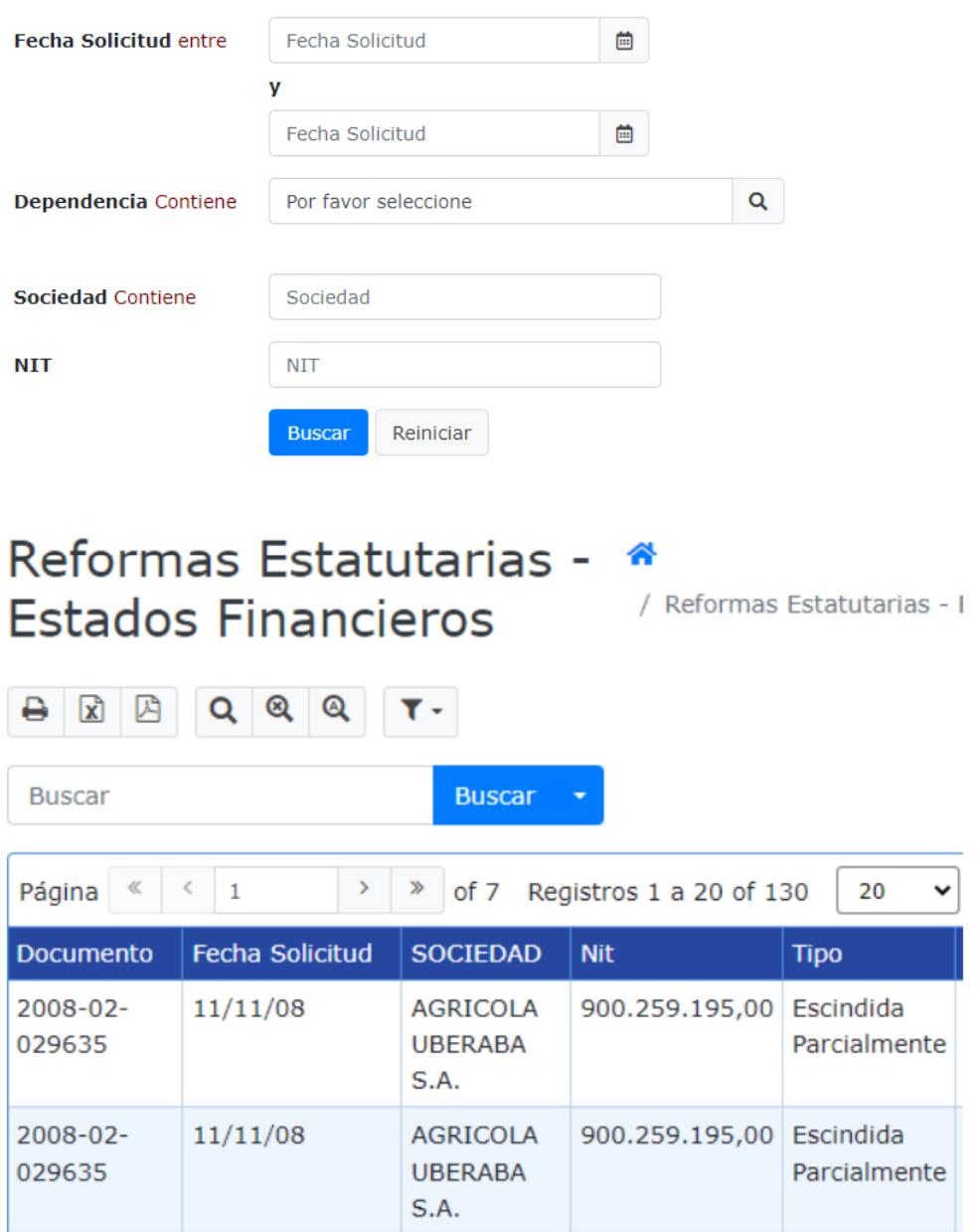

#### **5.5.5. REPORTE REFORMAS TOTALES**

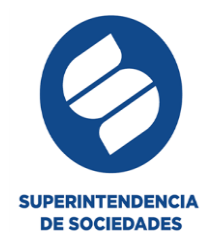

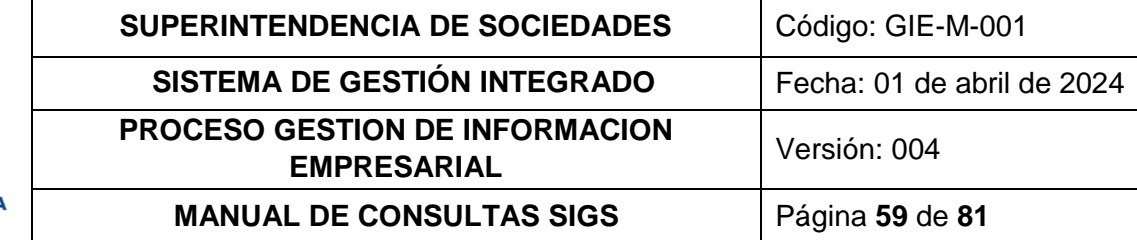

## Reporte Reformas Totales Buscar

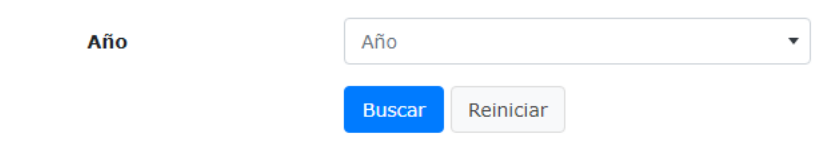

## Reporte Reformas Totales

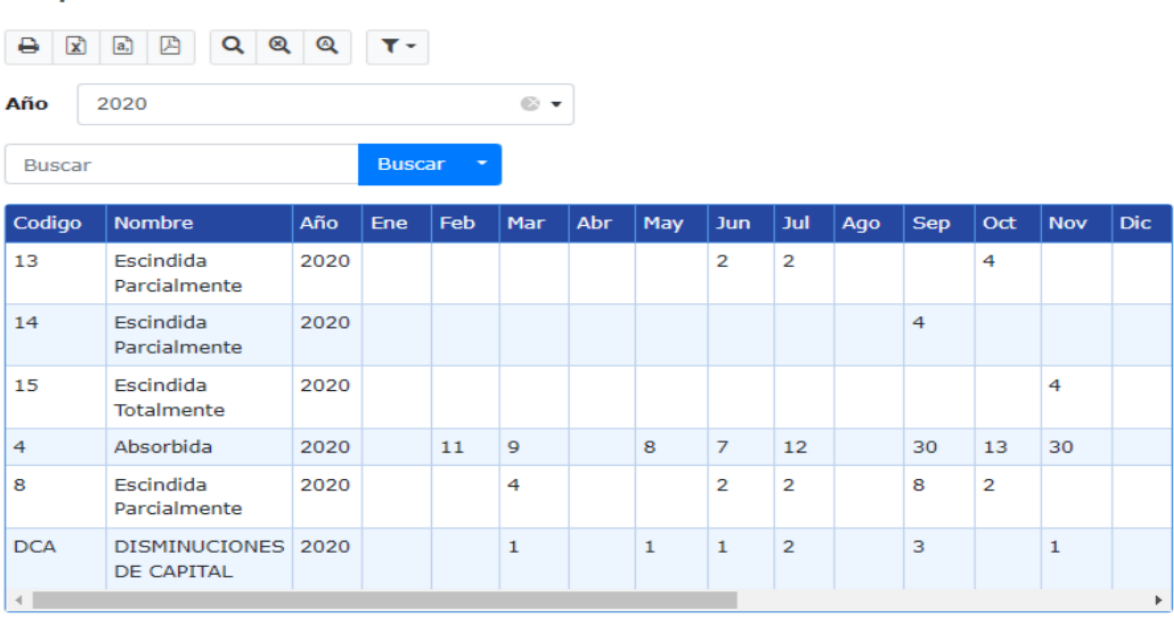

#### **5.6.MANTENIMIENTO**

En esta sección se encuentran las acciones básicas utilizadas en el módulo reformas, para actualizar, borrar o reversar algunos datos susceptibles de dicha acción, el administrador o quien cuente con los permisos en este módulo puede realizar estas acciones en el sistema. Aquí encontrará las siguientes sub- secciones para ejecutar la operación requerida:

- a. Actualizar fecha solicitud reforma
- b. Borrar reforma fusión escisión
- c. Borrar variación capital
- d. Reversar actuación final reforma
- e. Reversar actuación final variación capital

#### **5.7. PARAMÉTRICAS**

/ Reporte Reformas Totales

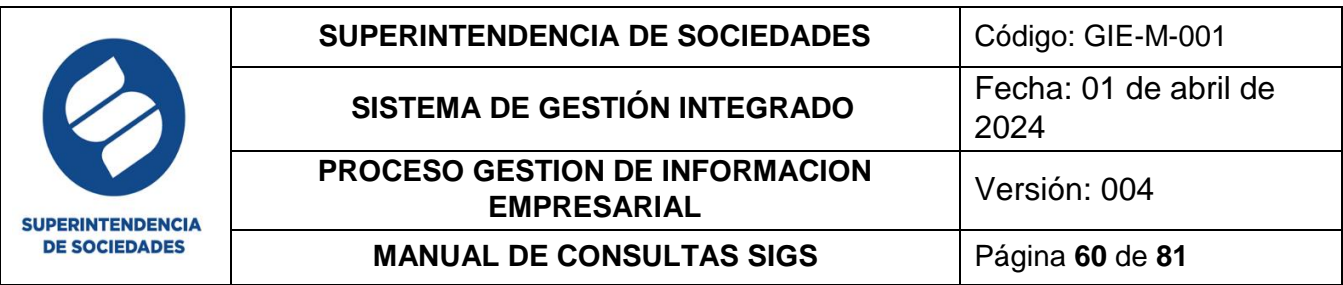

En esta sección se encuentran visualización, edición, copiado y eliminación de los parámetros para los ítems registrados en el módulo reformas, el administrador o quien cuente con los permisos en este módulo puede realizar estas acciones en el sistema. Aquí encontrará las siguientes sub- secciones para ejecutar la operación requerida:

a. Mercado de bonos

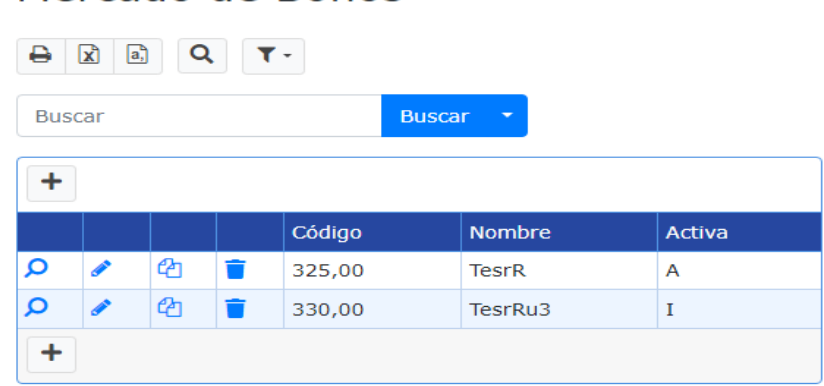

b. Relación de reforma

### Relación de Reforma

Mercado de Bonos

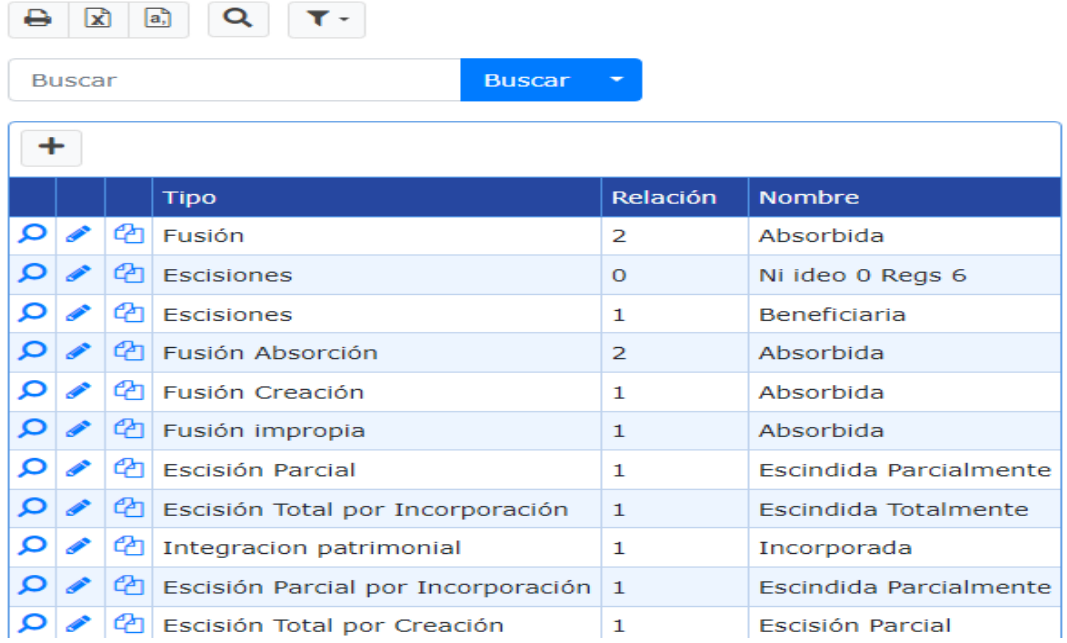

c. Tipo reformas

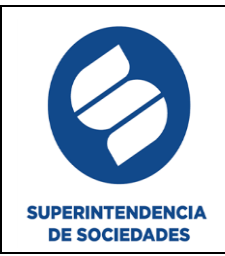

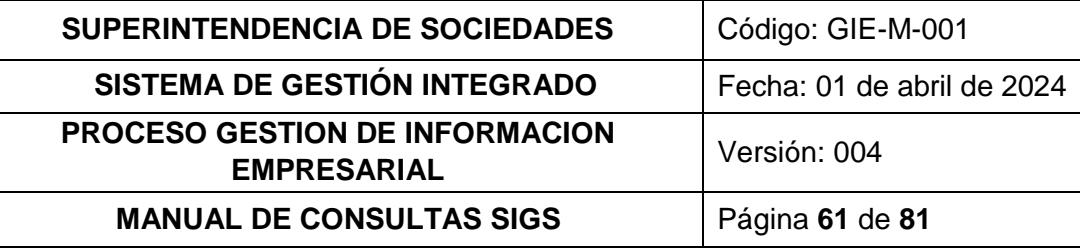

# Tipo Reformas

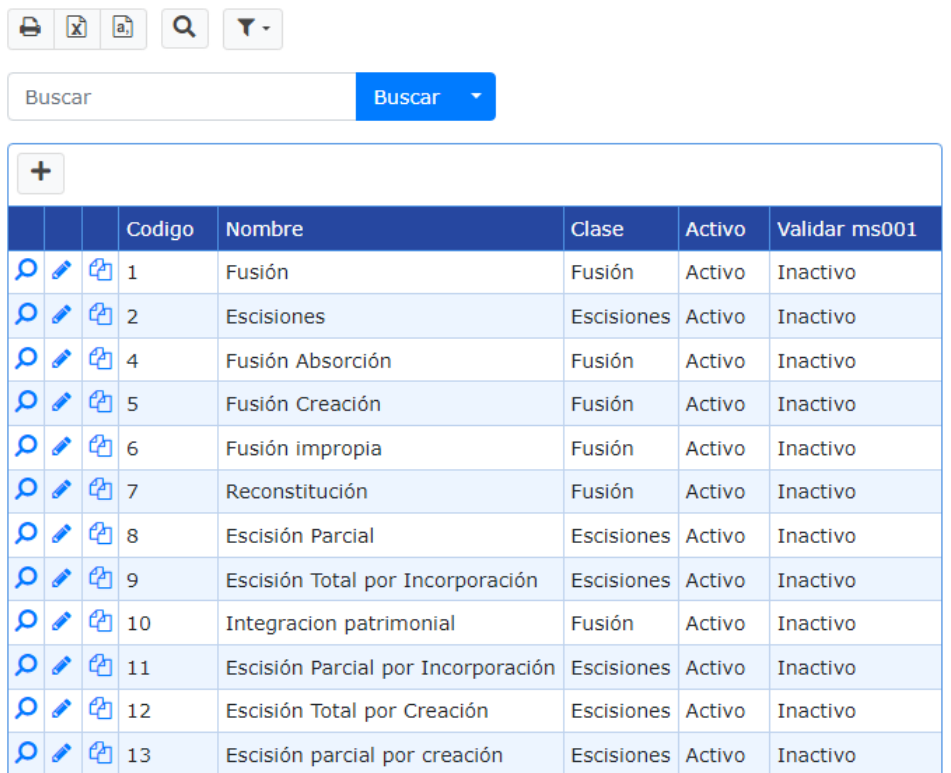

d. Tipos de variación de capital

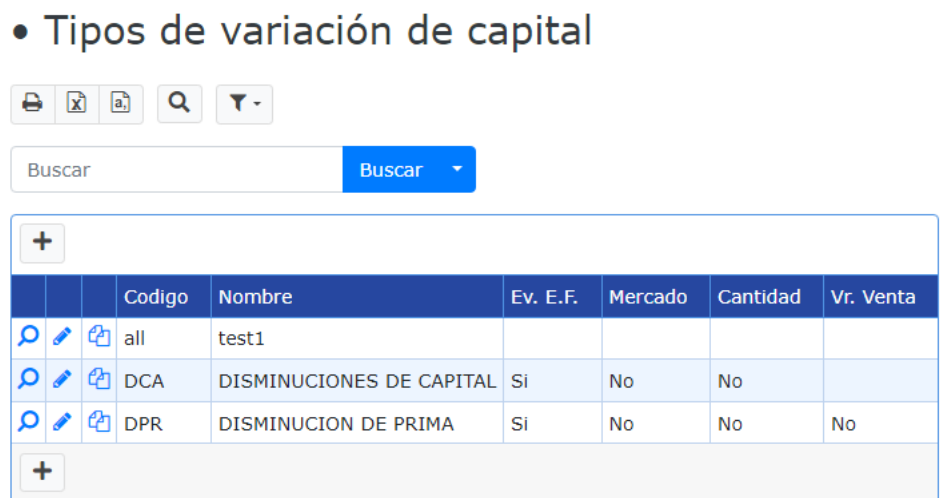

e. Tipo tabla paramétrica

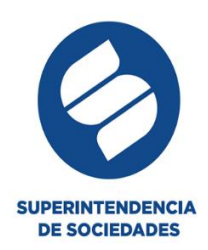

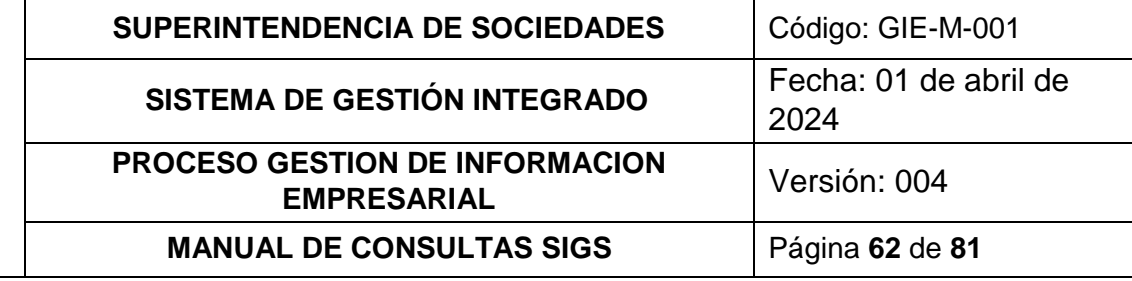

### Tipo Tabla Parametrica

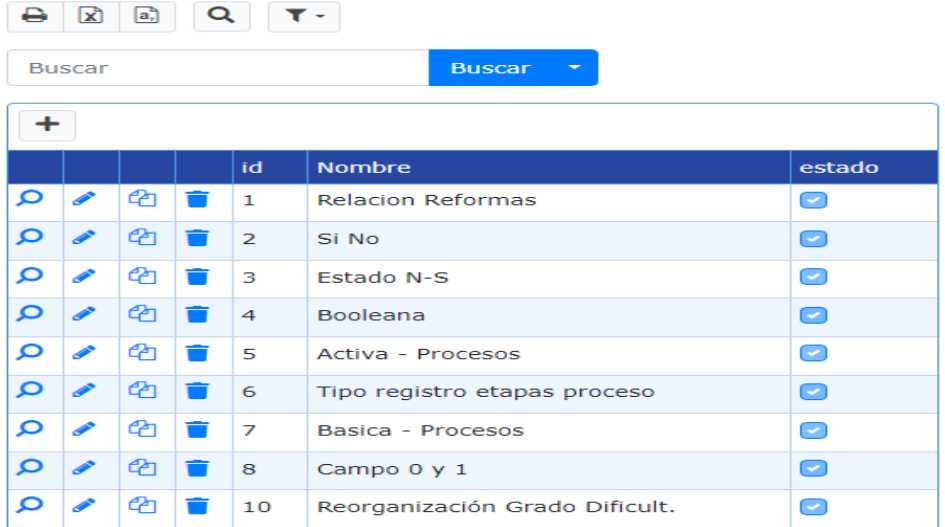

#### **5.8. CONTROL DE ACCESO**

#### **5.8.1. NIVELES DE USUARIO**

Niveles de Usuario

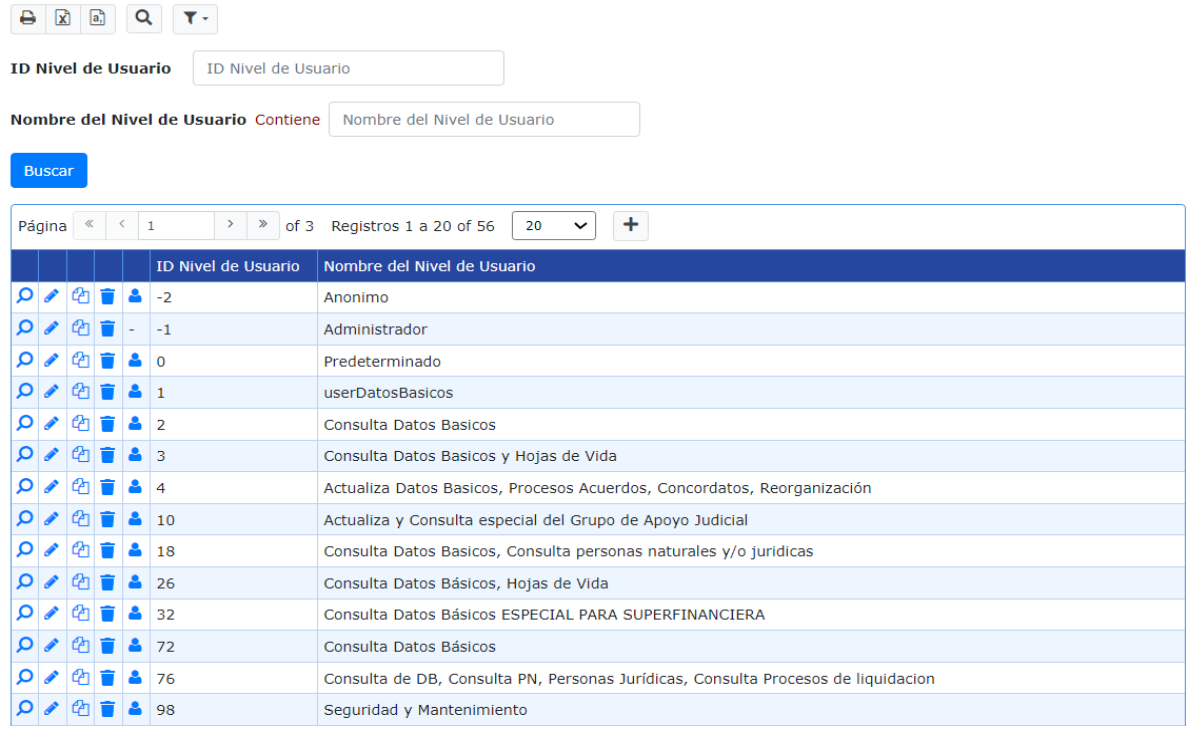

#### **6. PROCESOS**

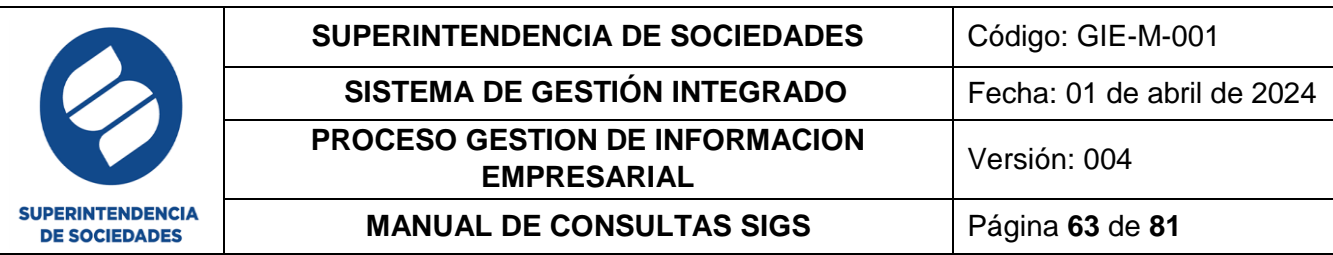

En esta sección el usuario final realiza las tareas de uso de cada uno de los módulos, todas las secciones cuentan con la opción de búsqueda selectiva, después de esta se puede realizar una limpieza de filtro de búsqueda, guardar o eliminar el filtro de búsqueda, generar el descargue del reporte en formato Excel, PDF, CSV (archivo separado por comas) o realizar la impresión de este, también es posible la adición y/o edición de acuerdo a los iconos ubicados en cada sección, estas funcionalidades se detallan en el numeral 3 del presente manual mostrando cada uno de los iconos que le permiten ejecutar dichas funcionalidades.

#### **6.1.PARAMÉTRICAS**

En esta sección se encuentran visualización, edición y eliminación de los parámetros para los ítems registrados en el módulo procesos, el administrador o quien cuente con los permisos en este módulo puede realizar estas acciones en el sistema. Aquí encontrará las siguientes sub- secciones para ejecutar la operación requerida:

#### a. Actuación final

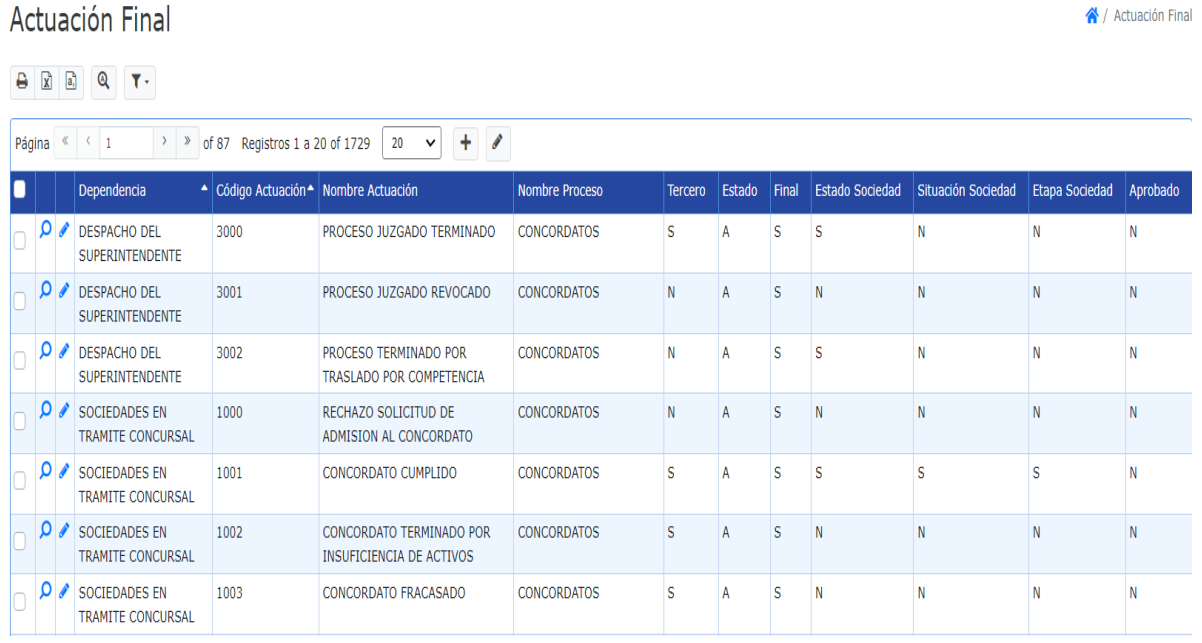

b. Autorizaciones de proceso

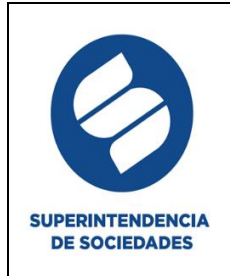

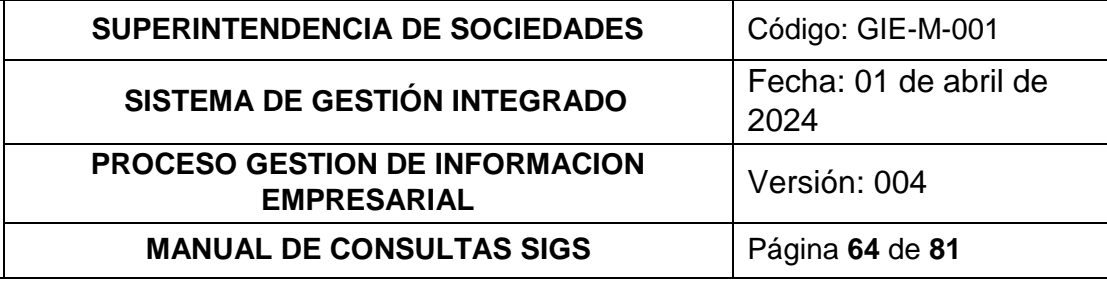

#### Autorizaciones de Proceso

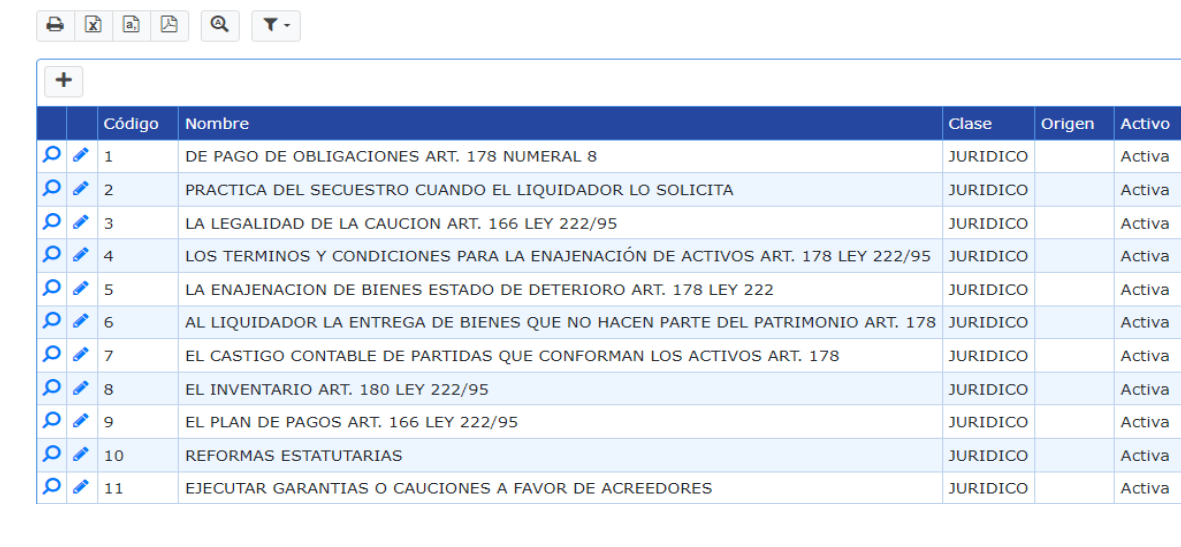

## c. Calidades por proceso Calidades por Proceso Buscar

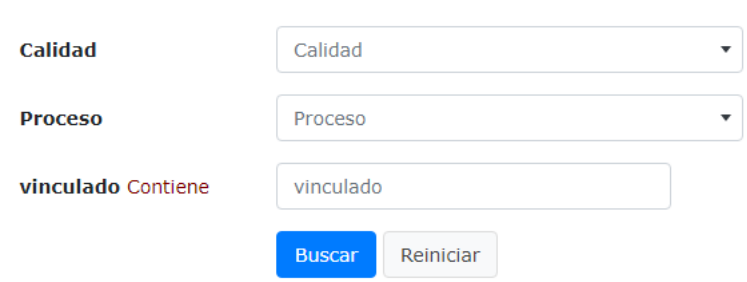

#### d. Documentos iniciales

#### Documentos Iniciales

#### $\begin{tabular}{|c|c|c|c|c|} \hline $\Theta$ & $\mathbb{R}$ & $\mathbb{R}$ & $\mathbb{Q}$ & $\mathbb{T}^+$ \\ \hline \end{tabular}$

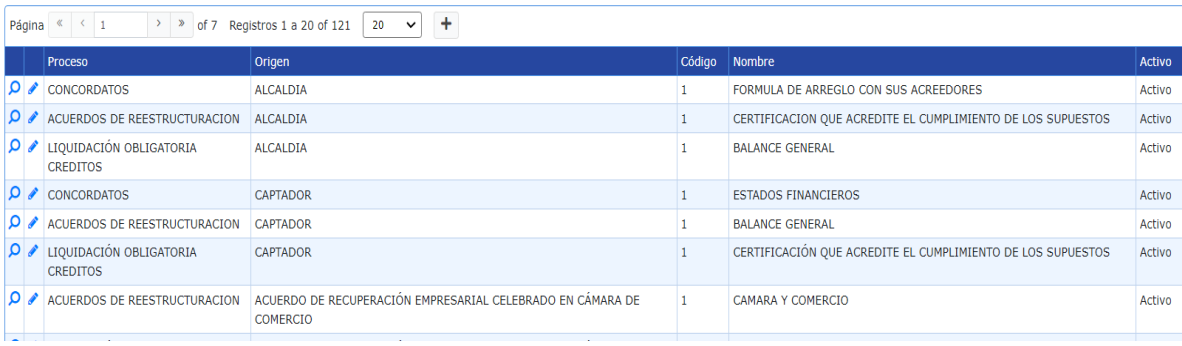

e. Tipo de proceso

合 / Documentos Iniciales

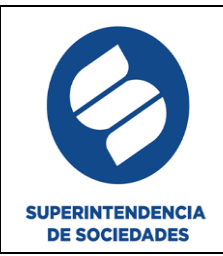

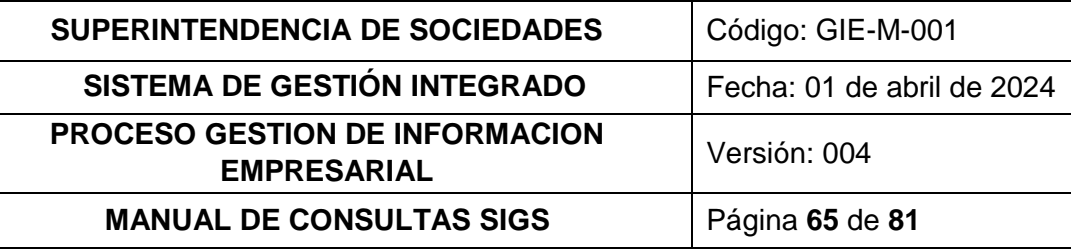

# Tipo de Proceso

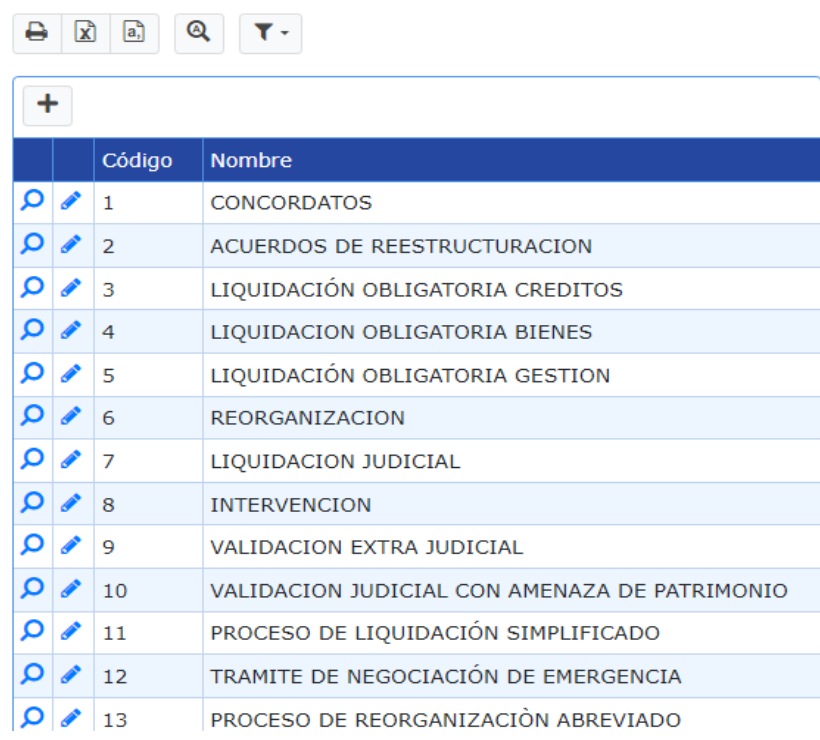

#### f. Etapas de procesos

## Etapas de Procesos

/ Etapas de Procesos

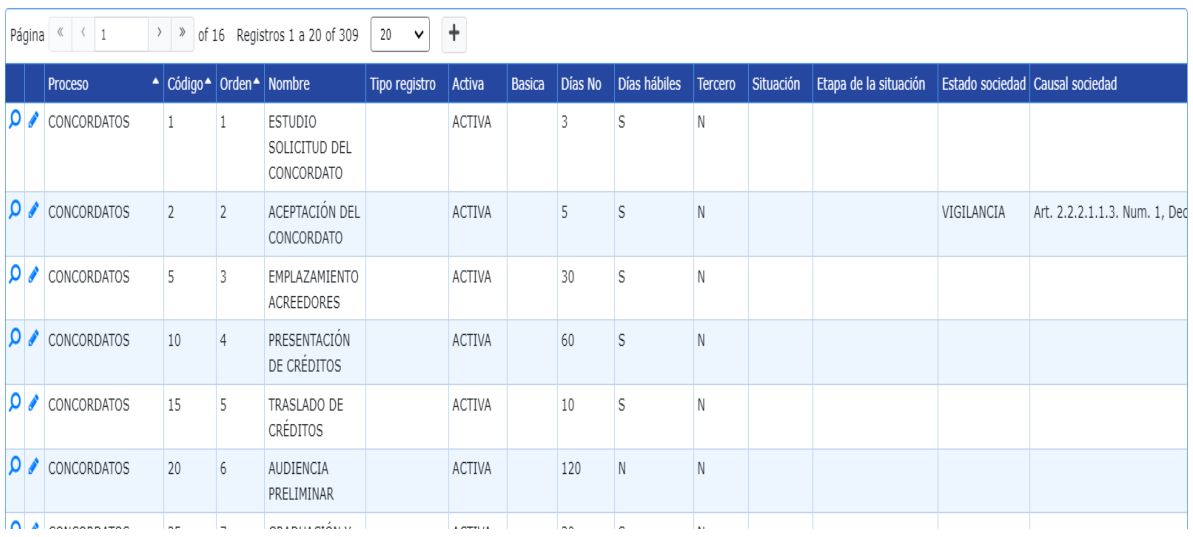

#### g. Maestro tercero

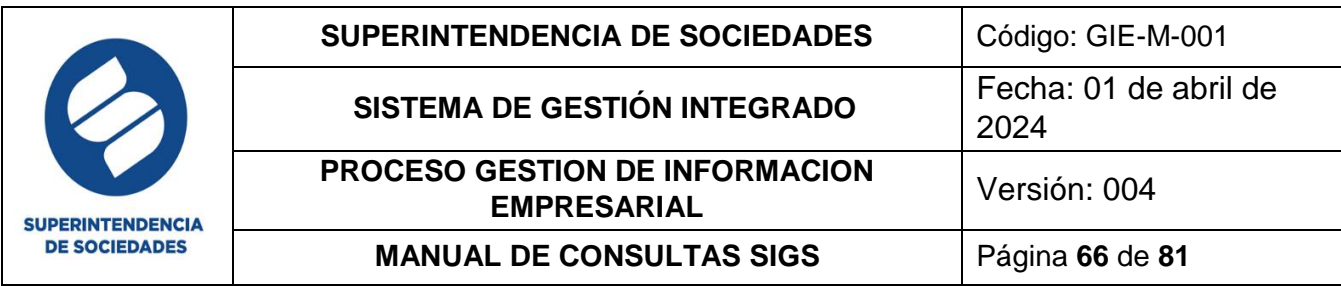

#### Búsqueda Avanzada

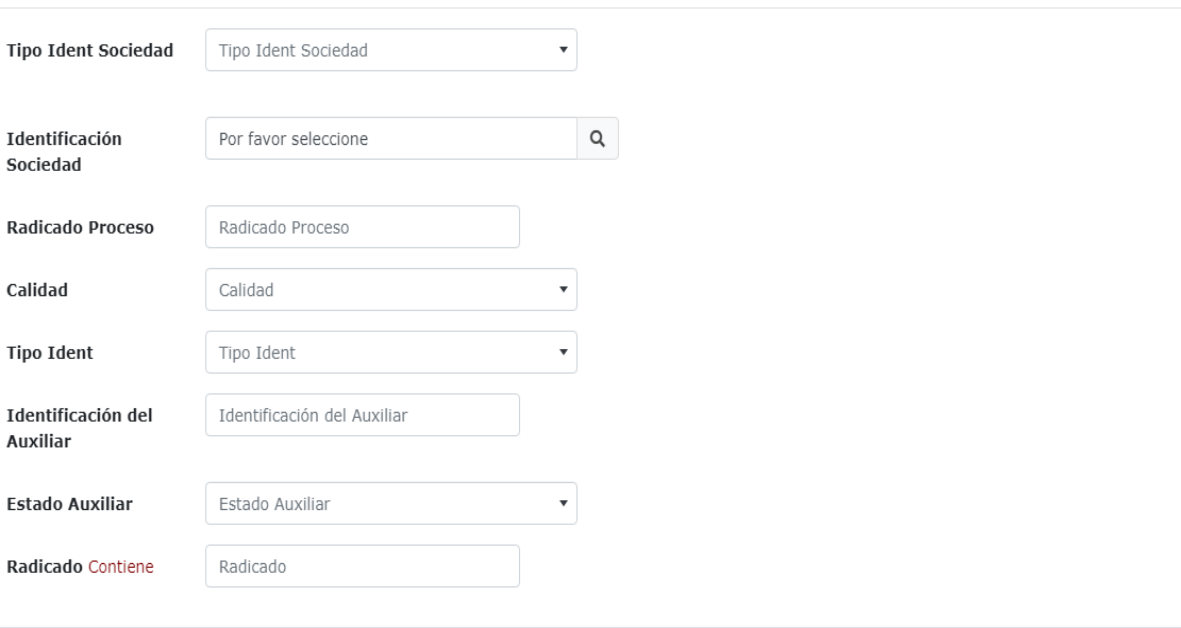

Buscar Cancelar

#### h. Nominadores proceso Nominadores Proceso

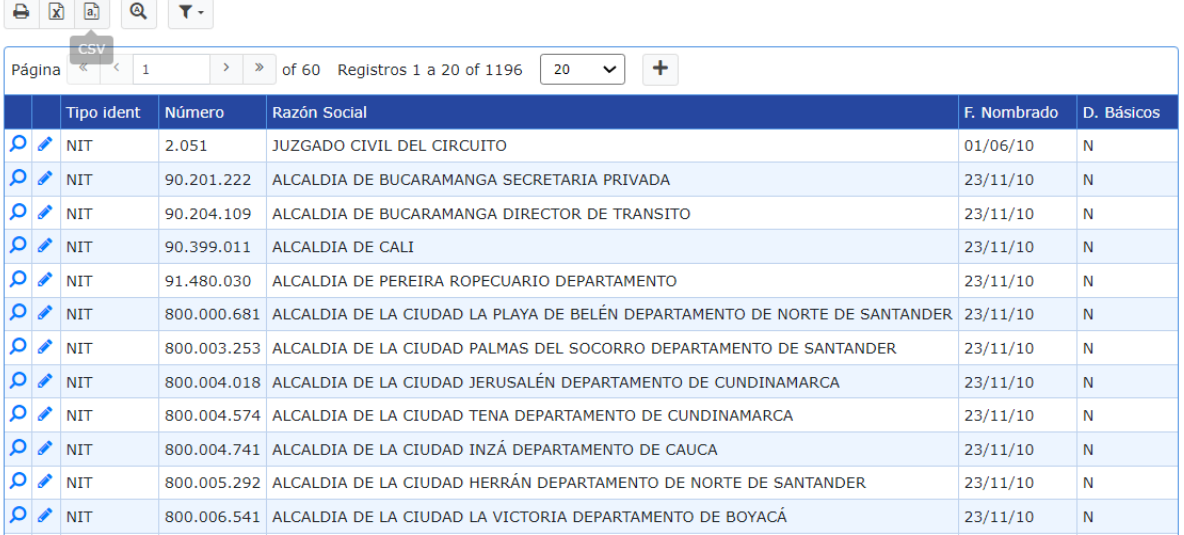

i. Origen del proceso

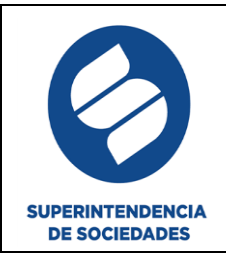

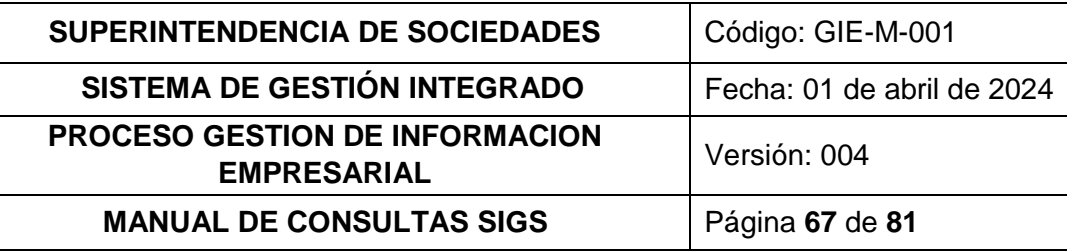

## Origen del Proceso

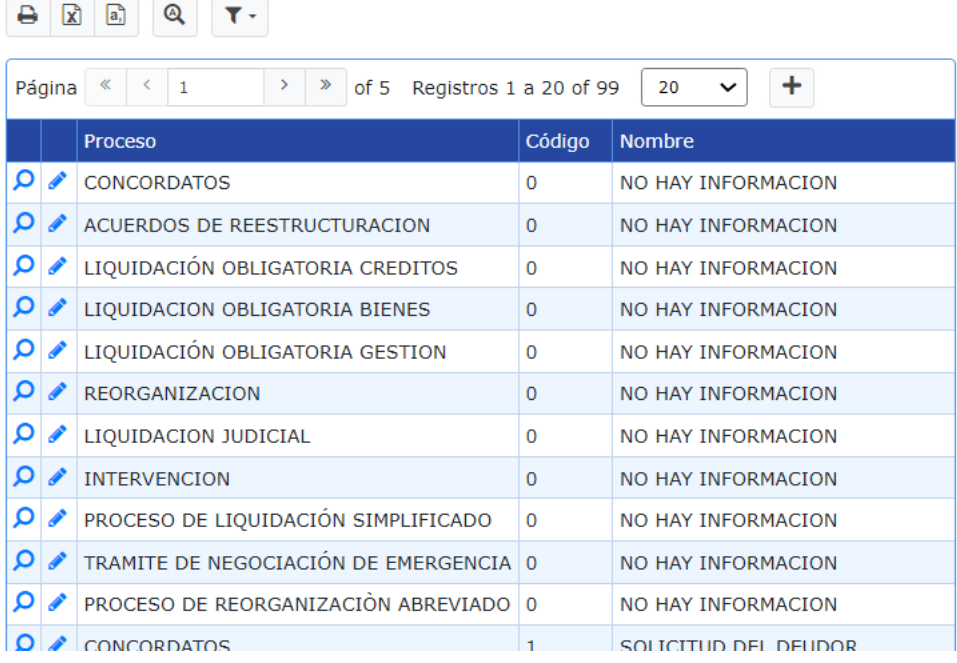

j. Orígenes de autorizaciones

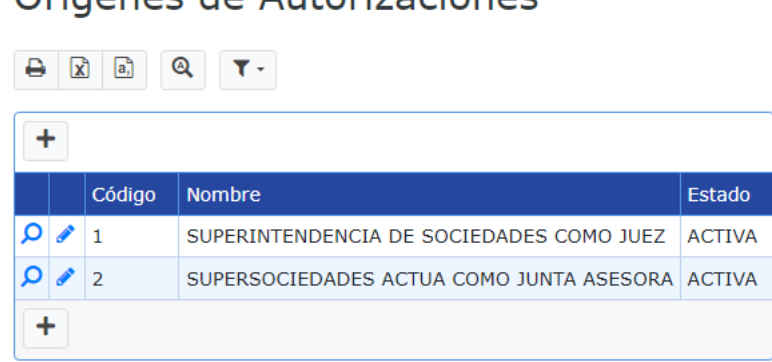

Orígones de Autorizaciones

#### **6.2.PROCESOS**

En esta sección se desplegará el menú de los procesos donde el usuario final realiza las tareas de uso de los módulos

Para buscar los procesos registrados seleccione el icono búsqueda avanzada, en estos filtros de búsqueda tiene dos opciones el ingreso de tipo de documento y sociedad o el ingreso del documento de gestión.

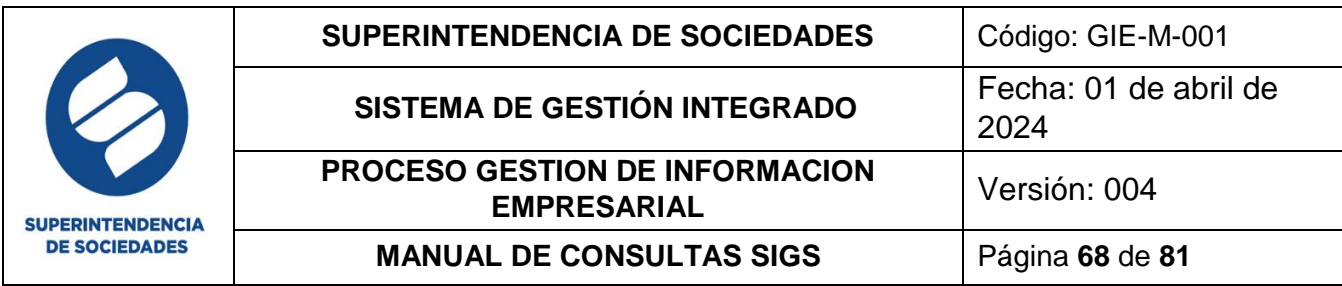

Búsqueda Avanzada

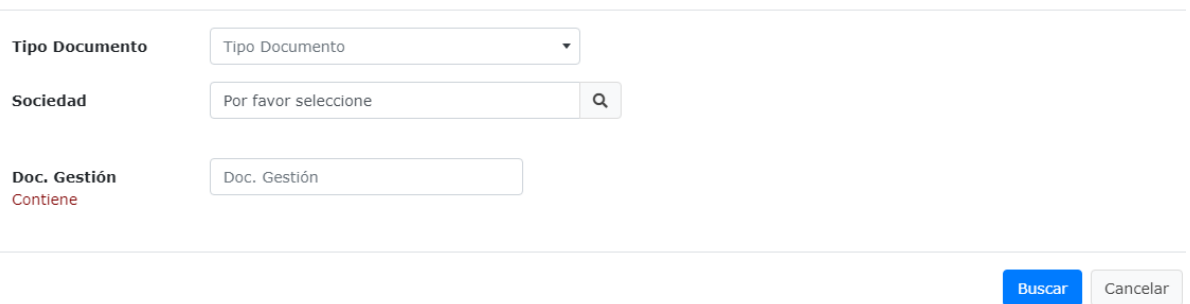

#### **6.2.1. ACUERDOS DE REESTRUCTURACIÓN**

En este proceso se encuentran los acuerdos a los que haya llegado cada una de las sociedades o personas naturales inscritas ante la entidad

Al dar clic en el botón buscar si existe información registrada en el sistema arrojara una vista de la siguiente manera

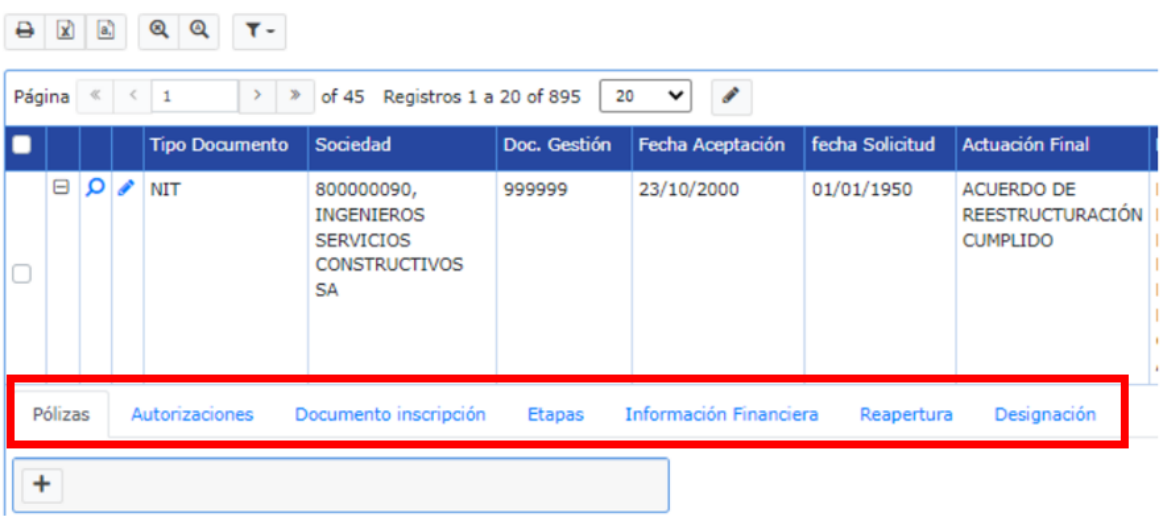

Acuerdos de Restructuración

En esta sección puede realizar la adición de documentos a los acuerdos desde el icono identificado con el símbolo (+) ubicado al lado izquierdo de cada registro, al seleccionarlo se activa una fila adicional con las pestañas: pólizas, autorizaciones, documento inscripción, etapas, información financiera, reapertura y designación, de clic en la pestaña que requiera validar y/o trabajar.

**Recuerde:** los campos en color gris no son susceptibles de cambios

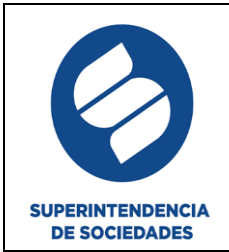

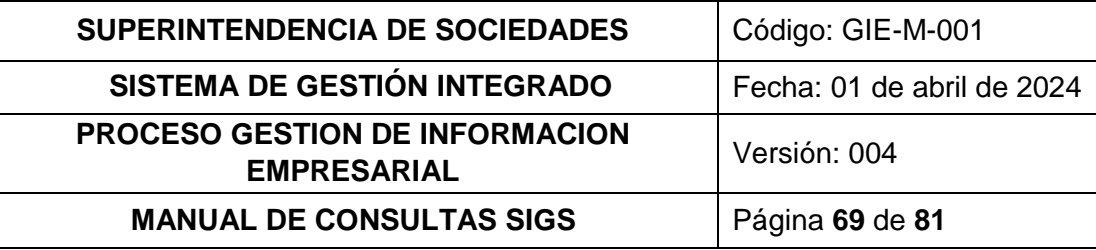

#### **6.2.2. CONCORDATOS**

En este proceso se encuentran los concordatos a los que haya llegado cada una de las sociedades o personas naturales inscritas ante la entidad.

Al dar clic en el botón buscar si existe información registrada en el sistema arrojara una vista de la siguiente manera.

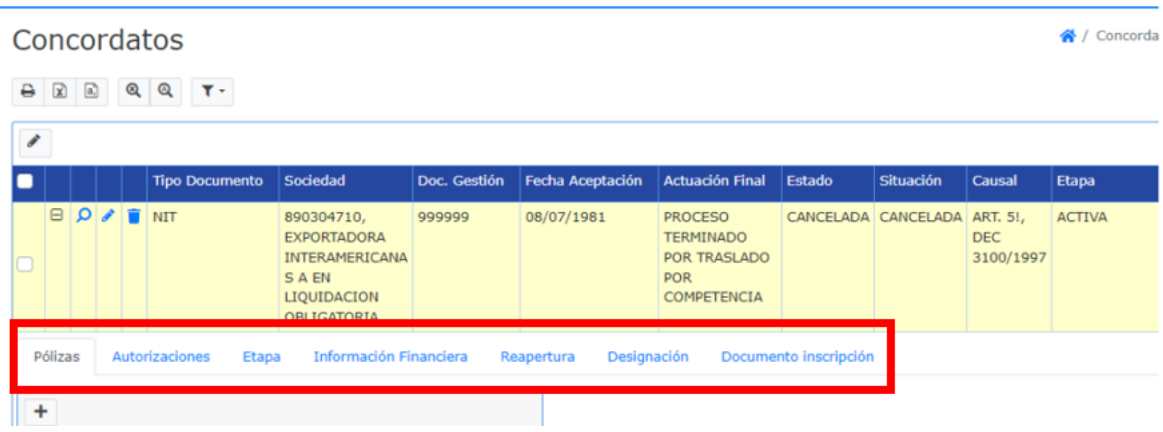

En esta sección puede realizar la adición de documentos a los concordatos desde el icono identificado con el símbolo (+) ubicado al lado izquierdo de cada registro, al seleccionarlo se activa una fila adicional con las pestañas pólizas, autorizaciones, etapa, Información financiera, reapertura, designación y documento inscripción, de clic en la pestaña que requiera validar y/o trabajar.

**Recuerde:** los campos en color gris no son susceptibles de cambios

#### **6.2.3. LIQUIDACIÓN OBLIGATORIA**

Cuenta con los filtros de búsqueda indicados en el numeral 6.2 y con las subsecciones de créditos, bienes y gestión.

En este proceso se encuentran las liquidaciones obligatorias a las que haya llegado cada una de las sociedades o personas naturales inscritas ante la entidad.

Al dar clic en el botón buscar si existe información registrada en el sistema arrojara una vista de la siguiente manera

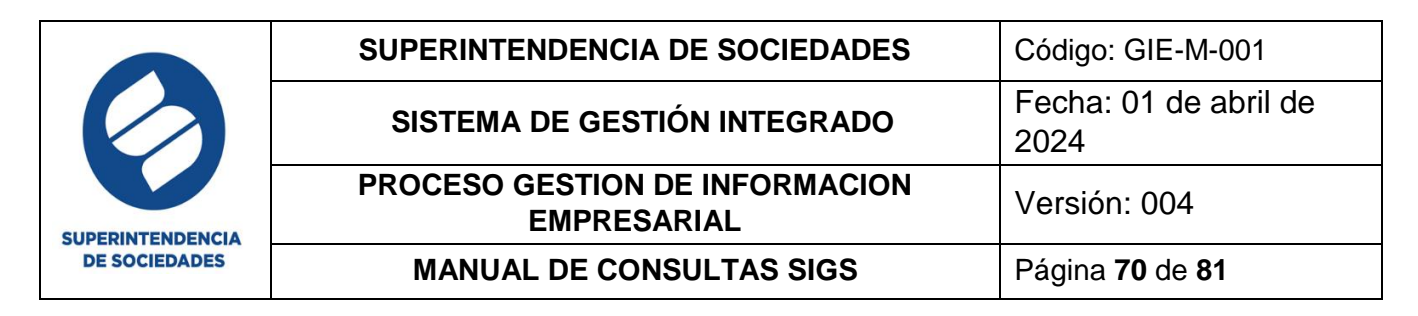

# Liquidación Obligatoria Créditos

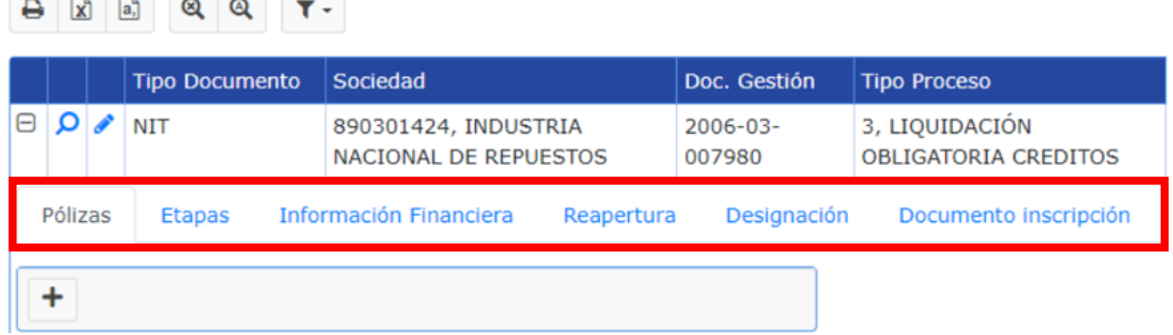

En estas subsecciones puede realizar la adición de documentos a las liquidaciones obligatorias desde el icono identificado con el símbolo (+) ubicado al lado izquierdo de cada registro, al seleccionarlo se activa una fila adicional con las pestañas pólizas, autorizaciones, etapas, información financiera, reapertura, designación y documento inscripción, de clic en la pestaña que requiera validar y/o trabajar.

**Recuerde:** los campos en color gris no son susceptibles de cambios.

#### **6.2.4. REORGANIZACIÓN**

Cuenta con los filtros de búsqueda indicados en el numeral 6.2 y con las subsecciones de:

- a. Reorganización
- b. Reorganización abreviada
- c. Tramite negociación de emergencia
- d. Validación extrajudicial
- e. Validación judicial expedito
- f. Validación judicial amenaza de patrimonio

En este proceso se encuentran los diferentes procesos de reorganización a los que haya llegado cada una de las sociedades o personas naturales inscritas ante la entidad.

Al dar clic en el botón buscar si existe información registrada en el sistema arrojara una vista, de la siguiente manera

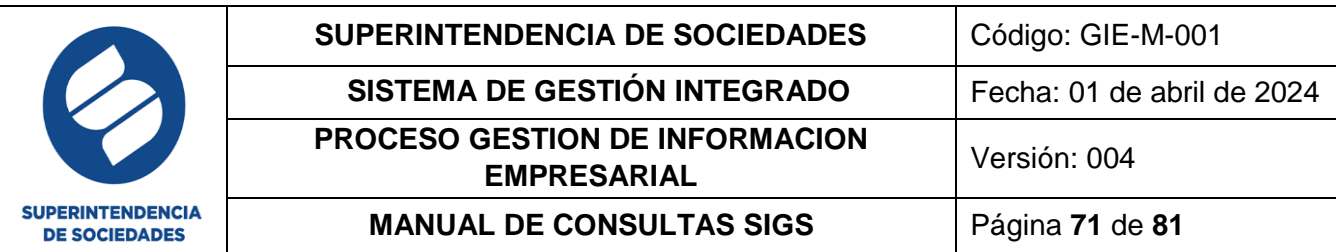

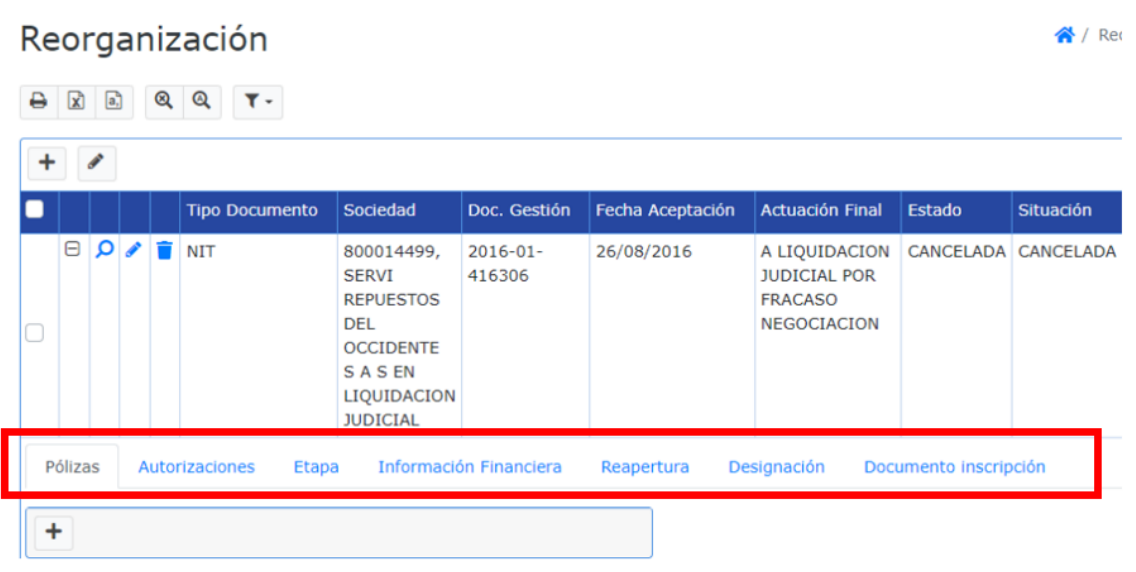

En estas subsecciones puede realizar la adición de documentos a las reorganizaciones desde el icono identificado con el símbolo (+) ubicado al lado izquierdo de cada registro, al seleccionarlo se activa una fila adicional con las pestañas pólizas, autorizaciones, etapas, información financiera, Reapertura, Designación y Documento inscripción, de clic en la pestaña que requiera validar y/o trabajar.

**Recuerde:** los campos en color gris no son susceptibles de cambios.

#### **6.2.5. LIQUIDACIÓN JUDICIAL**

Cuenta con los filtros de búsqueda indicados en el numeral 6.2 y con las subsecciones de:

- a. Liquidación judicial
- b. Liquidación judicial simplificada

En este proceso se encuentran los diferentes procesos de liquidación a los que haya llegado cada una de las sociedades o personas naturales inscritas ante la entidad.

Al dar clic en el botón buscar si existe información registrada en el sistema arrojara una vista, de la siguiente manera

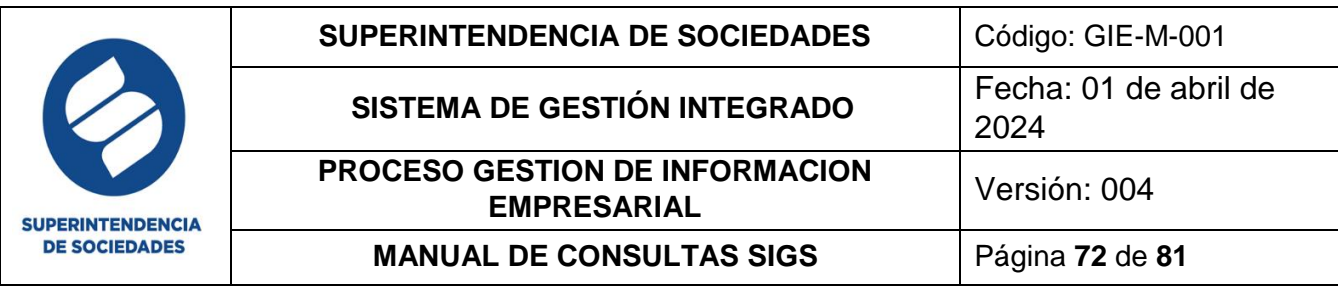

# Liquidación Judicial

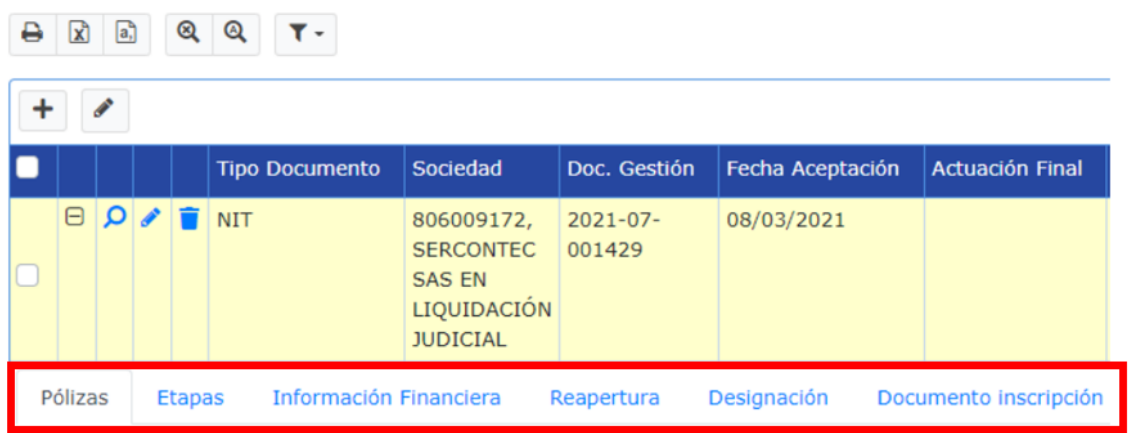

En estas subsecciones puede realizar la adición de documentos a las liquidaciones desde el icono identificado con el símbolo (+) ubicado al lado izquierdo de cada registro, al seleccionarlo se activa una fila adicional con las pestañas Pólizas, Etapas, Información financiera, Reapertura, Designación y Documento inscripción, de clic en la pestaña que requiera validar y/o trabajar.

**Recuerde:** los campos en color gris no son susceptibles de cambios.

#### **6.2.6. INTERVENCIÓN**

Cuenta con los filtros de búsqueda indicados en el numeral 6.2.

En este proceso se encuentran las intervenciones a las que haya llegado cada una de las sociedades o personas naturales inscritas ante la entidad.

Al dar clic en el botón buscar si existe información registrada en el sistema arrojara una vista, de la siguiente manera
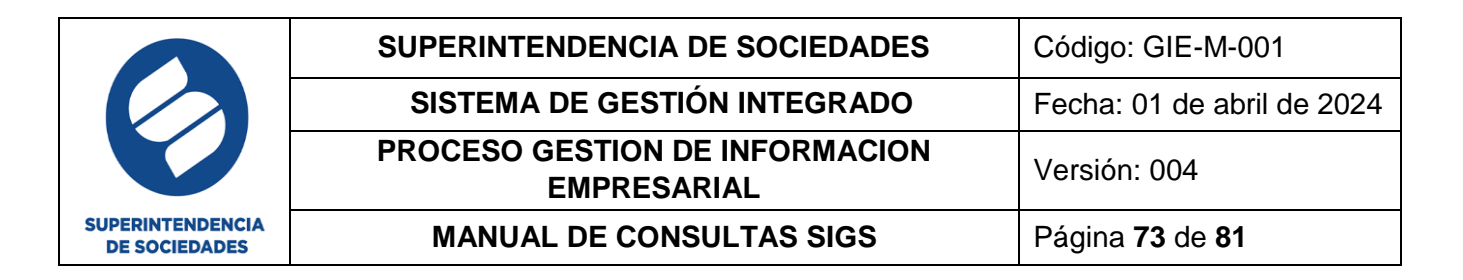

# **Intervención**

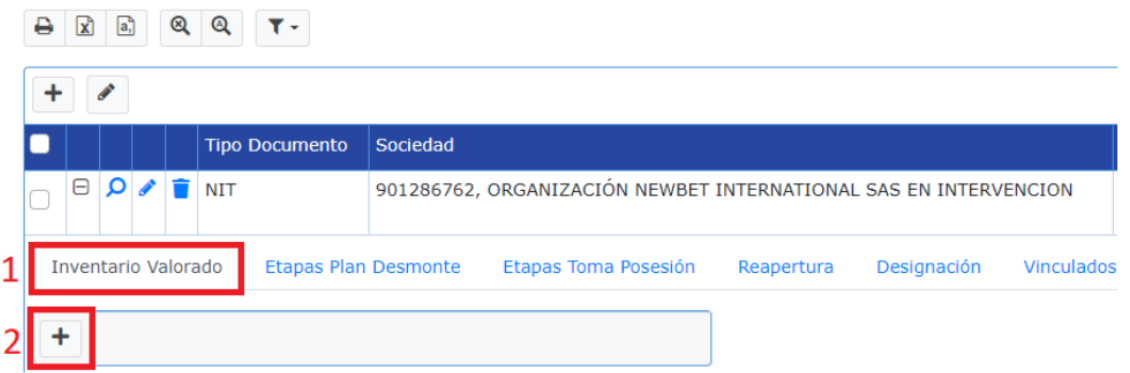

En esta sección puede realizar la adición de documentos a las reorganizaciones desde el icono identificado con el símbolo (+) ubicado al lado izquierdo de cada registro, al seleccionarlo se activa una fila adicional con las pestañas Inventario valorado, Etapas plan desmonte, Etapas toma posesión, Reapertura, Designación y Vinculados, de clic en la pestaña que requiera validar y/o trabajar.

**Recuerde:** los campos en color gris no son susceptibles de cambios.

### **6.2.7. JUZGADOS CIVILES DE CIRCUITO**

Cuenta con los filtros de búsqueda indicados en el numeral 6.2.

En este proceso se encuentran los juzgados civiles del circuito que las sociedades tengan activos.

Al dar clic en el botón buscar si existe información registrada en el sistema arrojara una vista de la siguiente manera

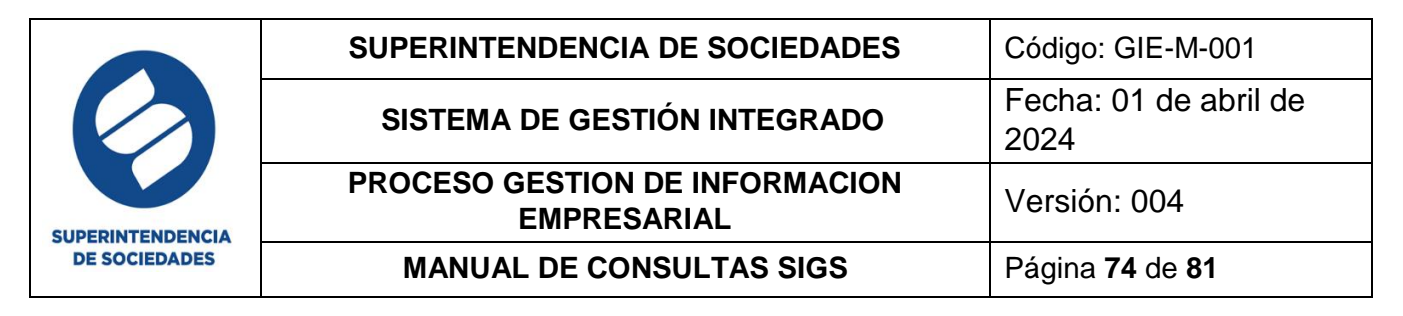

# Juzgados Civiles de Circuito

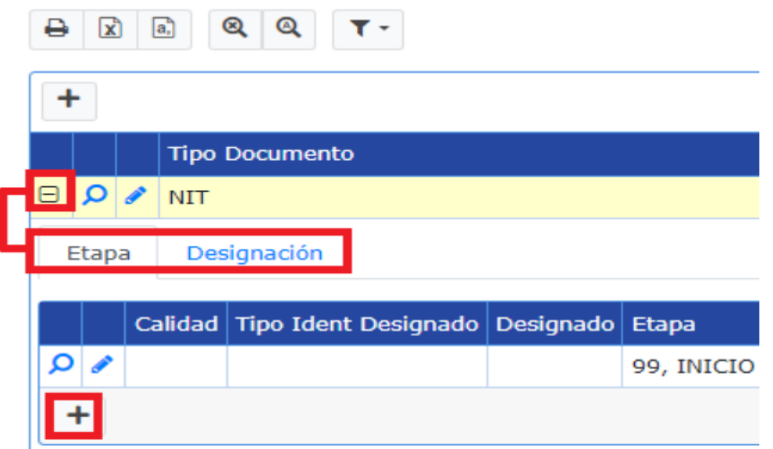

En esta sección puede realizar la adición de documentos desde el icono identificado con el símbolo (+) ubicado al lado izquierdo de cada registro, al seleccionarlo se activa una fila adicional con las pestañas Etapa y Designación, de clic en la pestaña que requiera validar y/o trabajar.

**Recuerde:** los campos en color gris no son susceptibles de cambios

### **6.2.8. PERSONAS VINCULADAS**

Cuenta con los filtros de búsqueda indicados en el numeral 6.2 y con las subsecciones de Intervención y liquidación judicial, en esta sección se puede consultar la actuación fina y las personas vinculadas en los procesos mencionados.

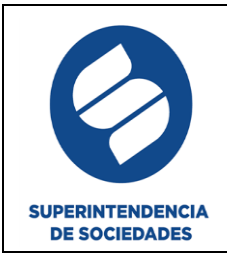

# Personas Vinculadas Intervención

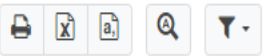

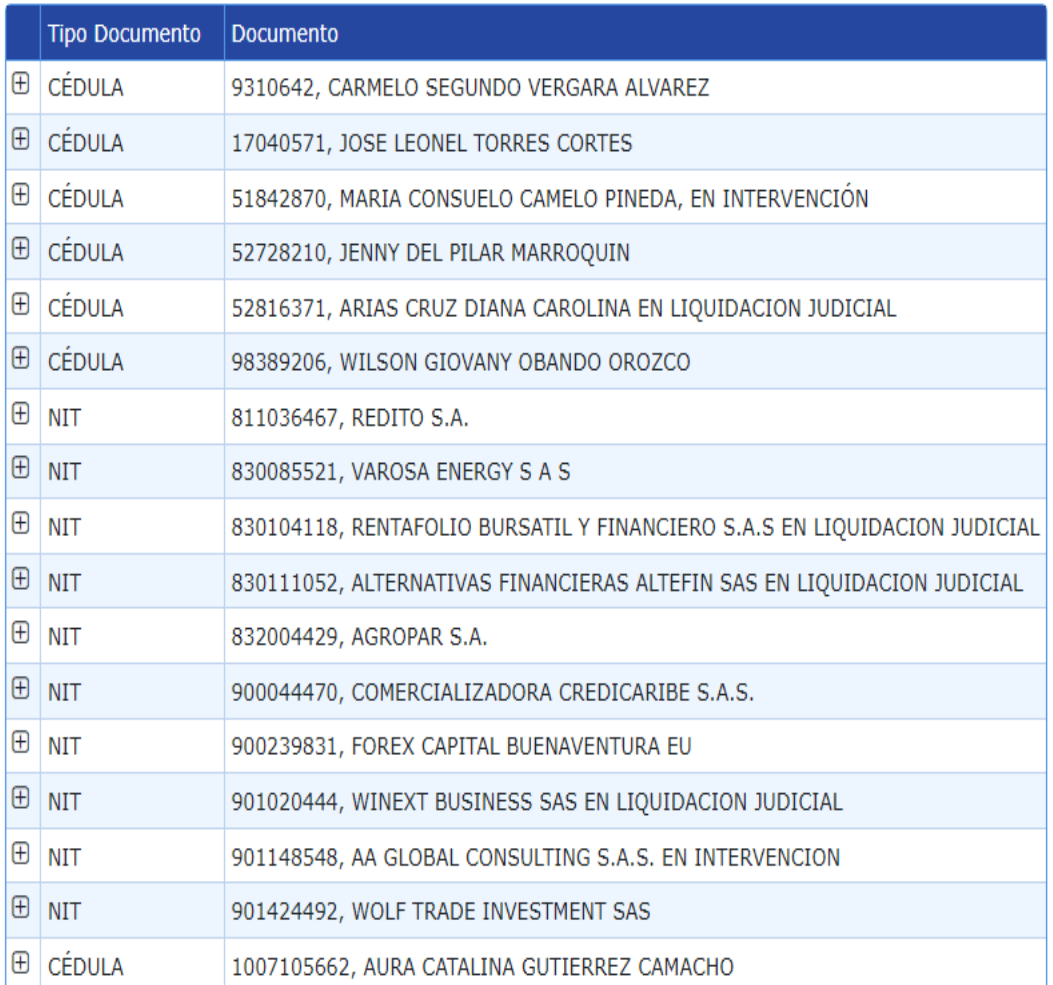

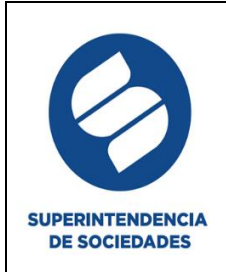

# Personas Vinculadas Liquidacion

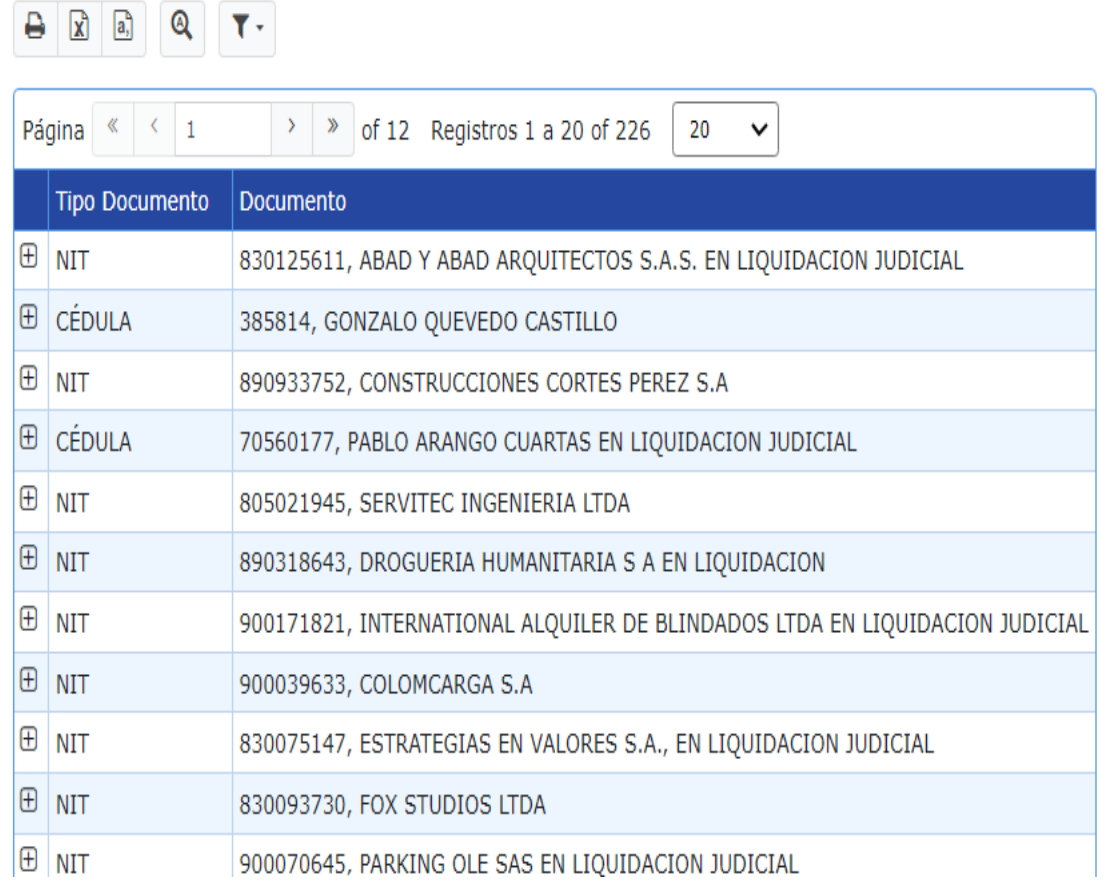

### **6.3.MANTENIMIENTO**

En esta sección se encuentran las acciones básicas utilizadas en el módulo procesos, para actualizar, borrar o reversar algunos datos susceptibles de dicha acción, el administrador o quien cuente con los permisos en este módulo puede realizar estas acciones en el sistema. Aquí encontrará las siguientes sub- secciones para ejecutar la operación requerida:

- a. Borrar proceso
- b. Cambiar dependencia proceso
- c. Quitar cumplido etapa
- d. Reversar actuación final
- e. Coordinación procesal

### **6.4.REPORTES**

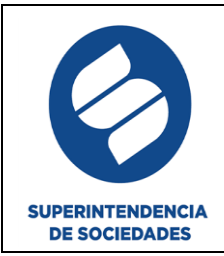

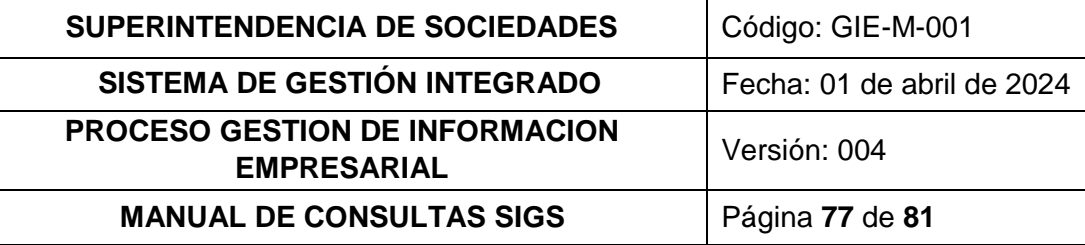

# **6.4.1. PROCESOS CERRADOS**

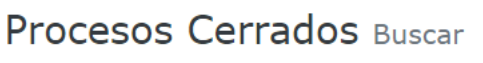

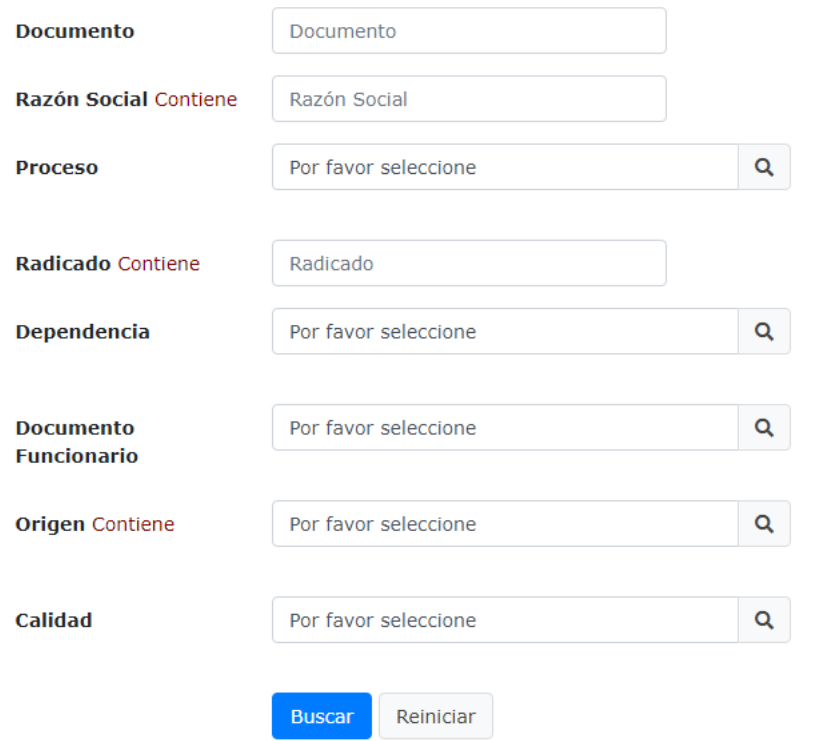

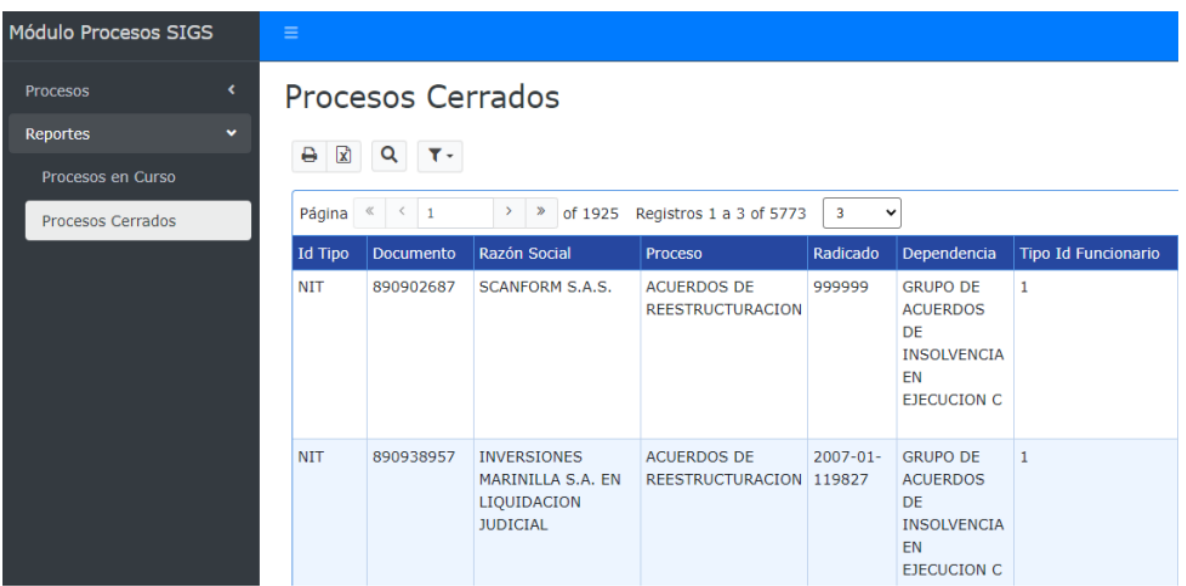

# **6.4.2. PROCESOS CERRADOS ADMINISONES**

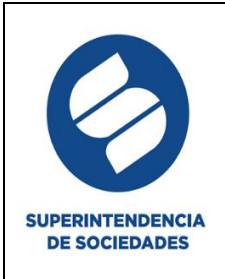

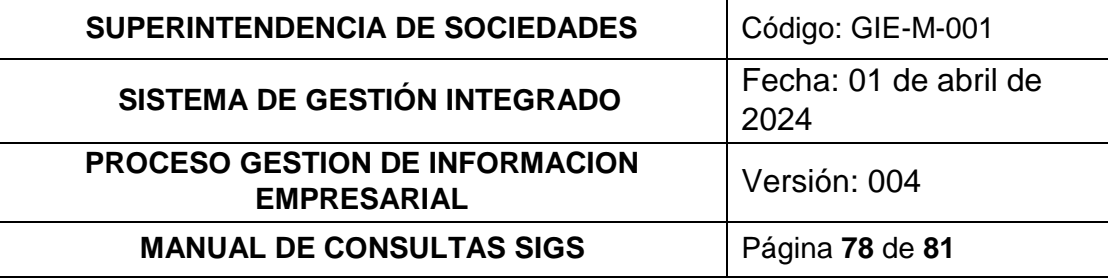

# Procesos Cerrados Admisiones Buscar

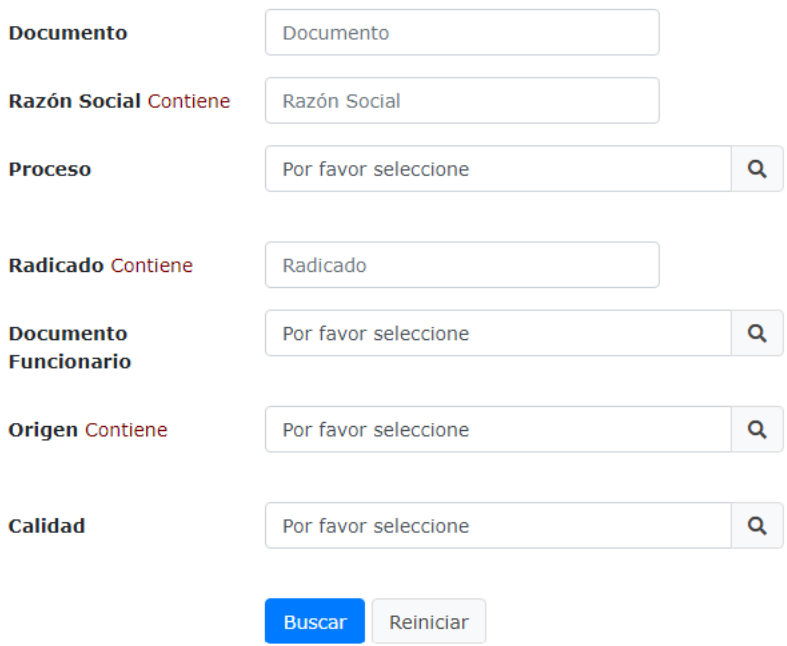

# **6.4.3. PROCESOS EN CURSO**

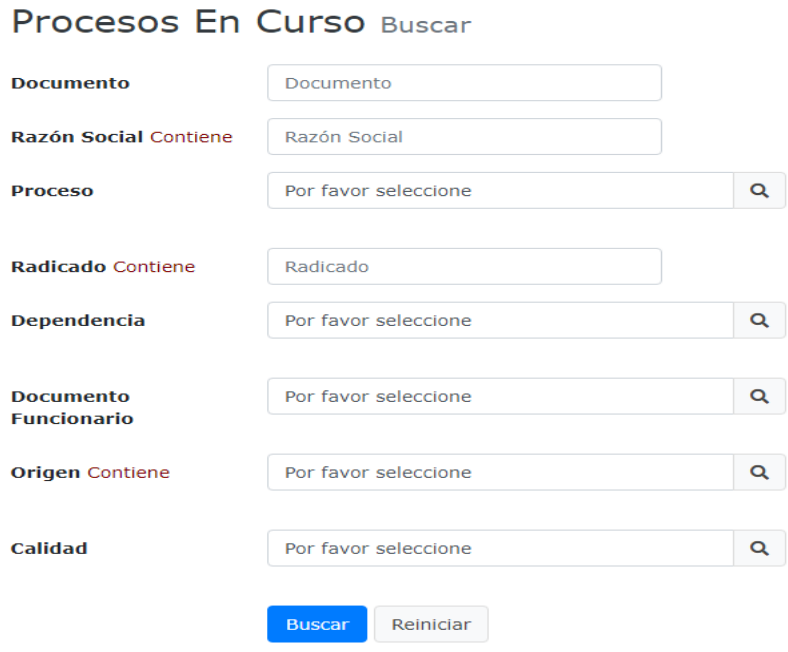

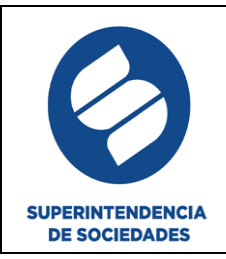

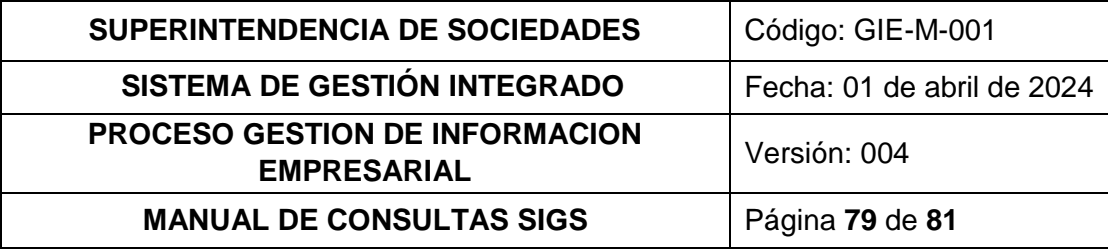

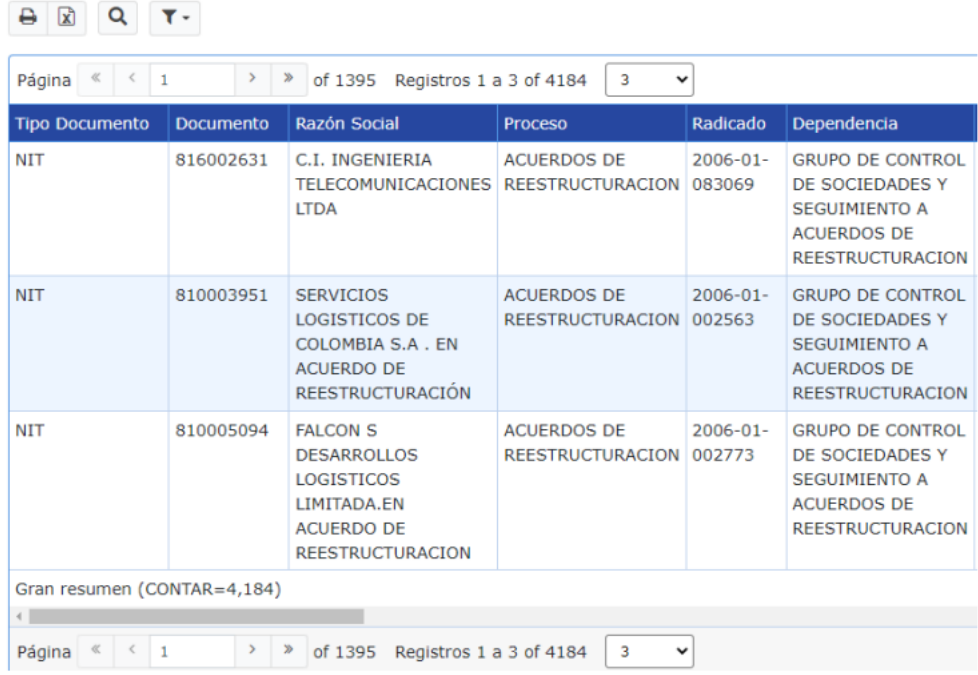

# **6.4.4. PROCESOS EN CURSO ADMINSIONES**

Procesos En Curso Admisiones Buscar

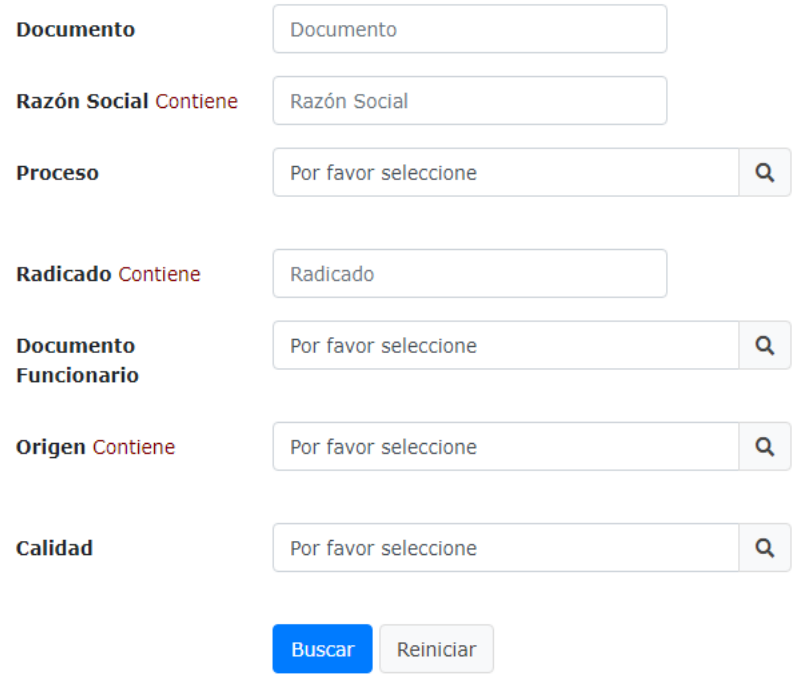

### **6.4.5. AUDITORIA DE PROCESOS**

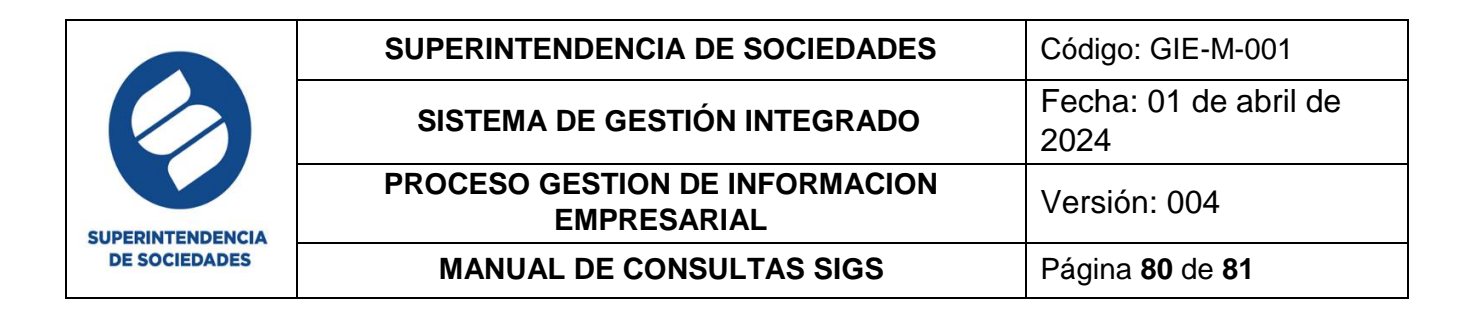

Esta auditoria cuenta con las subsecciones de Procesos activos con funcionarios desactualizados y Sociedades canceladas con procesos activos.

#### **6.5.ETAPAS**

En esta sección se visualizan las etapas dentro de un proceso y cuenta con las opciones de visualización, edición o eliminación.

#### **Etapas**

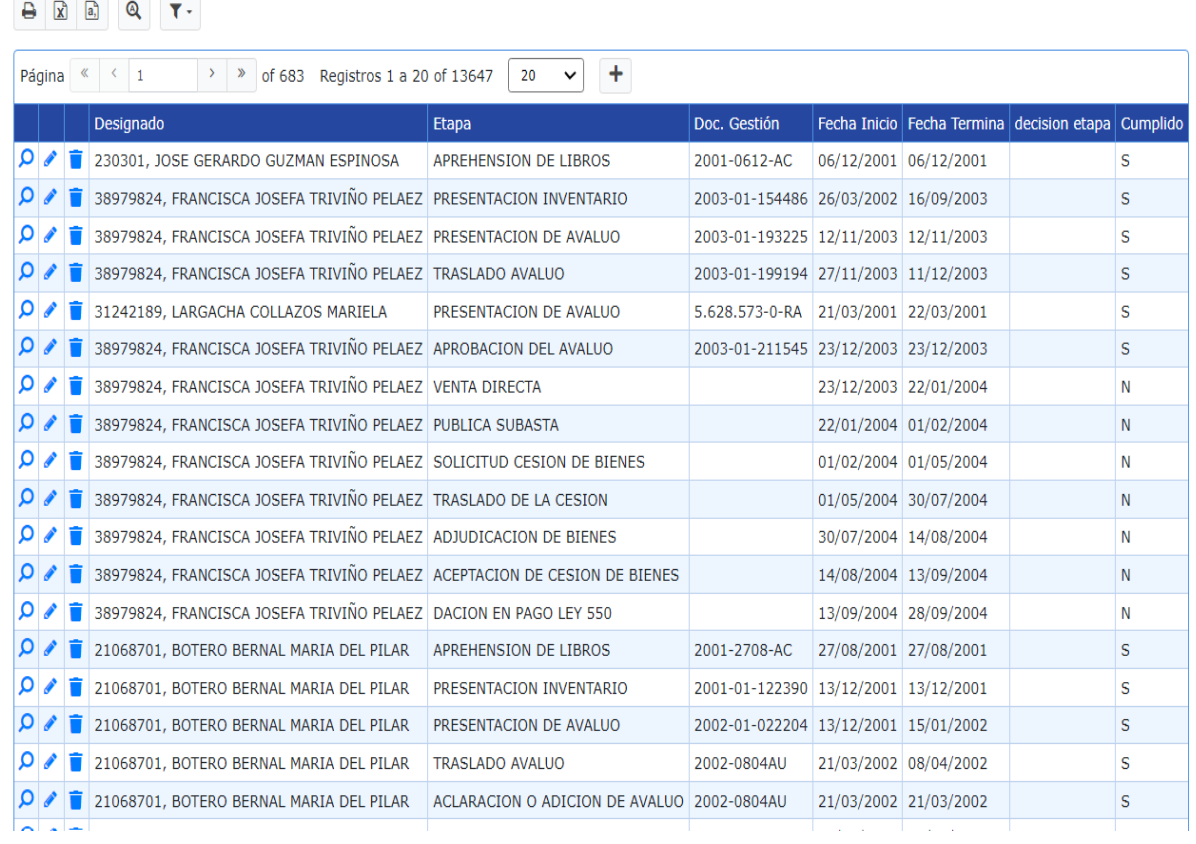

**Recuerde:** los campos en color gris no son susceptibles de cambios

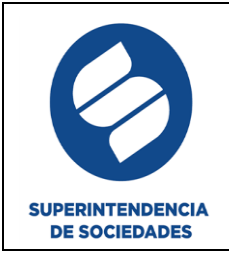

### **7. RESPONSABLES**

### **a. Responsable funcional**

La responsabilidad de actualización será de cada uno de los grupos e intendencias regionales y/o sus funcionarios o ponentes de acuerdo a su competencia, en cumplimiento de la Circular interna 100-000024 de diciembre de 2022.

#### **b. Responsable técnico**

Coordinador Grupo de Innovación Desarrollo y Arquitectura de Aplicaciones y Coordinador Grupo de Arquitectura de Datos.

### **8. CONTROL DE CAMBIOS**

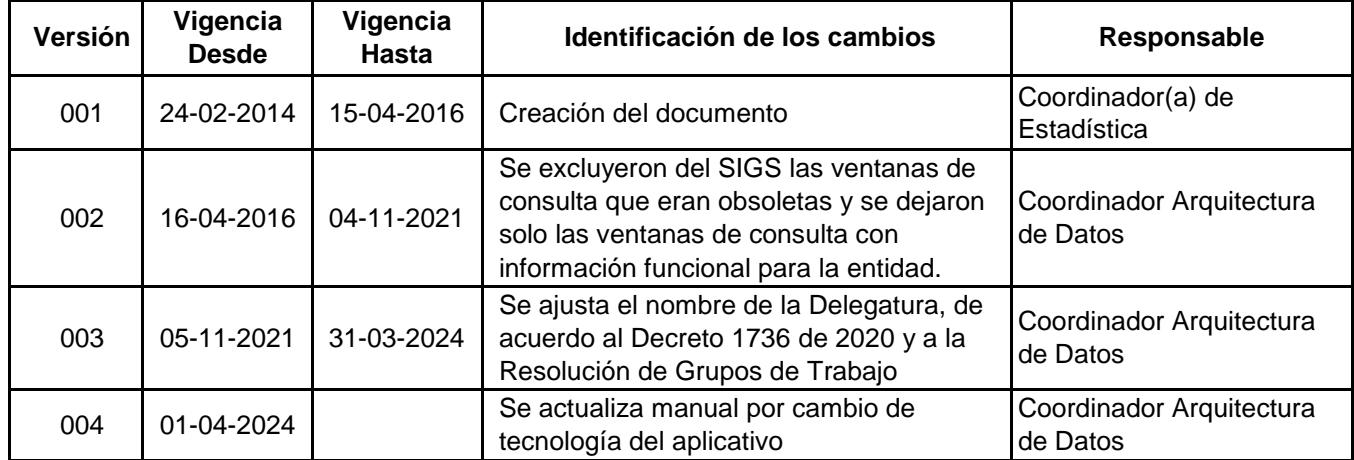

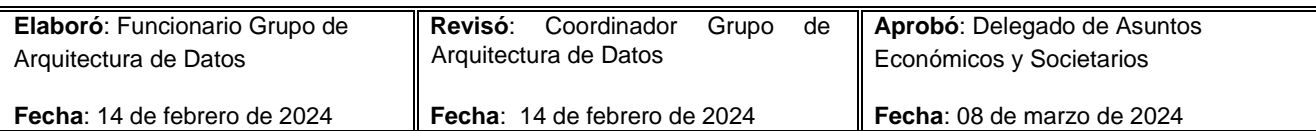